### Addiko Business EBank

Priročnik za opravljanje storitev prek Addiko Business EBank

Ljubljana, junij 2023

#### KAZALO

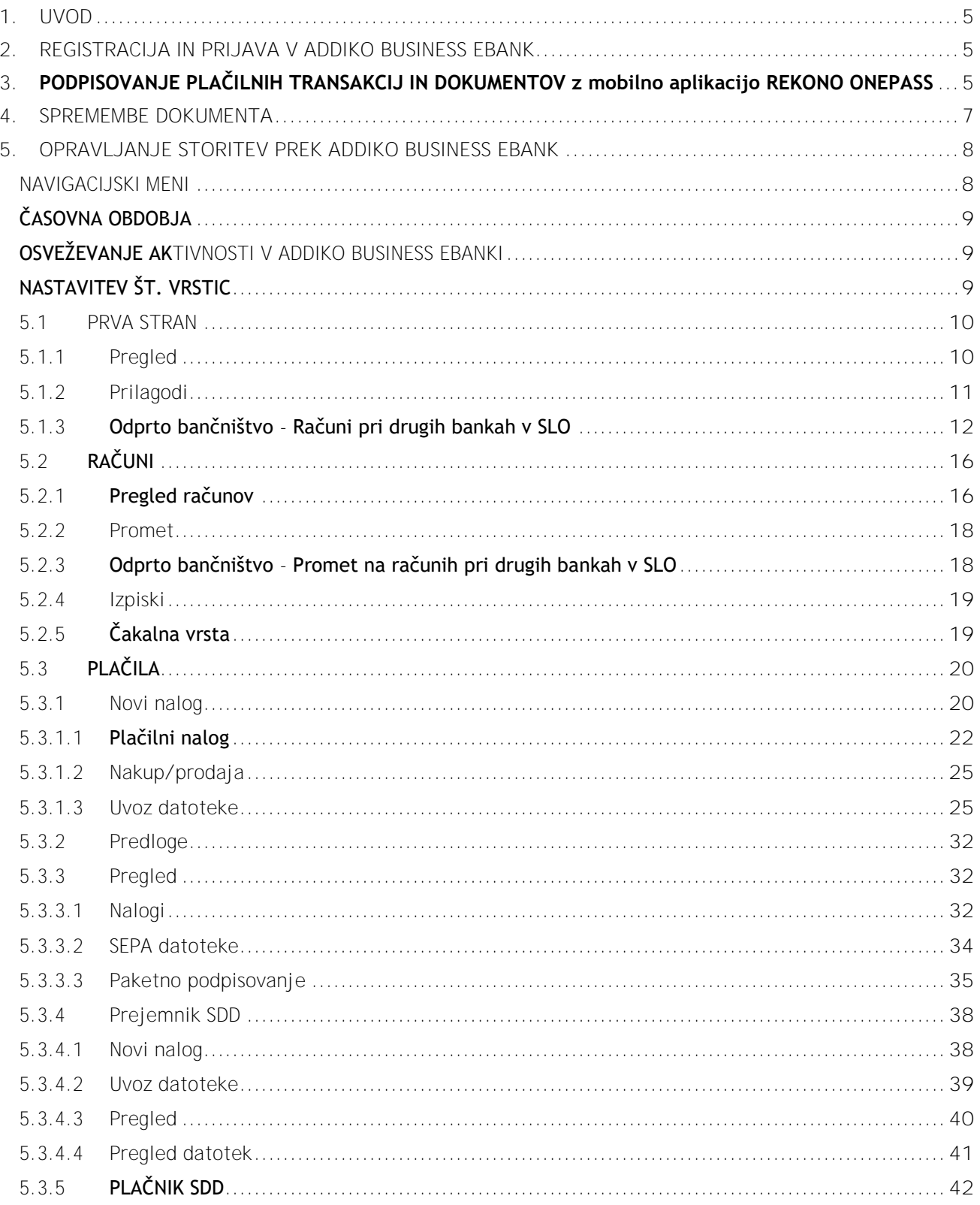

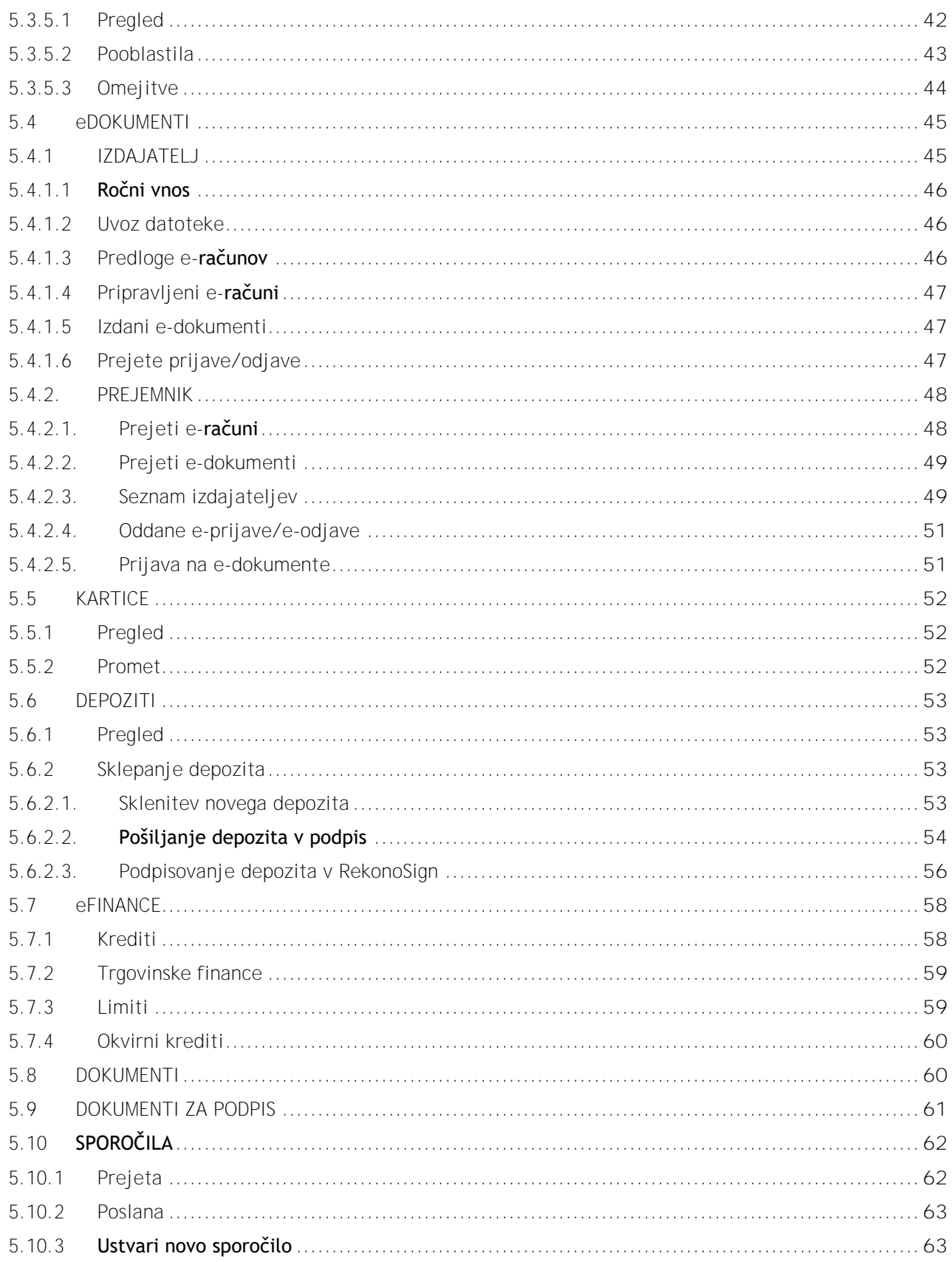

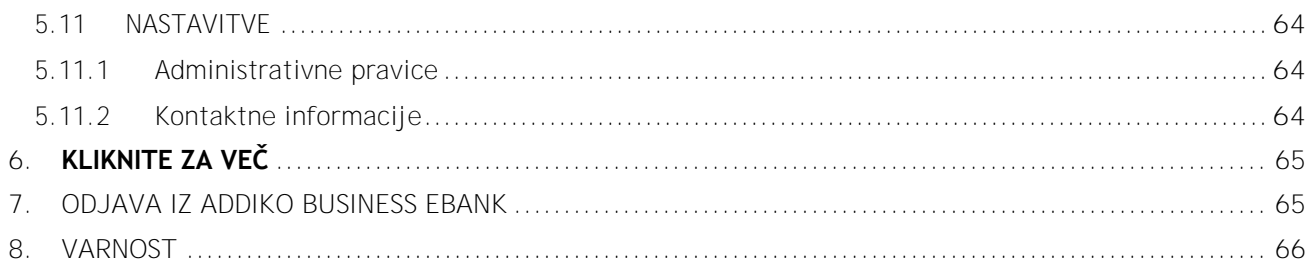

### <span id="page-4-0"></span>**1. UVOD**

Addiko Business EBank je namenjena podjetjem, samostojnim podjetnikom in društvom, ki želijo z našo banko poslovati na sodoben in digitalen način. Prihranila vam bo čas in denar, storitve pa lahko opravljate kadarkoli in kjerkoli.

V dokumentu so predstavljene ključne funkcionalnosti spletne banke Addiko Business EBank. Vsebina je prikazana po sklopih skladno z navigacijskim menijem v spletni banki. Slike, ki so prikazane pri posameznem sklopu, so zgolj informativne in se lahko zaradi prikritja osebnih podatkov ter oteženega prikaza celotne vsebine razlikujejo glede na dejansko vsebino spletne banke Addiko Business EBank.

### <span id="page-4-1"></span>**2. REGISTRACIJA IN PRIJAVA V ADDIKO BUSINESS EBANK**

Za uporabo Addiko Business EBank mora uporabnik v skladu s **Priročnikom za registracijo in prijavo v Addiko Business EBank:**

- na telefon naložiti mobilno aplikacijo Rekono OnePass,
- ustvariti Rekono račun, v kolikor ga še nima ter
- opraviti prijavo v Addiko Business EBank (povezati Rekono račun z Addiko Business EBank).

### <span id="page-4-2"></span>**3. PODPISOVANJE PLAČILNIH TRANSAKCIJ IN DOKUMENTOV z mobilno aplikacijo REKONO ONEPASS**

V Addiko Business EBanki je potrebno vsako plačilno transakcijo/dokument (v nadaljevanju: **Dokument**) podpisati/preklicati z drugim elementom in sicer **mobilno aplikacijo Rekono OnePass**, ki ste jo namestili ob registraciji Rekono računa in ob prijavi v Addiko Business EBanki.

**MOBILNA APLIKACIJA REKONO ONEPASS** zagotavlja:

- lažji in hitrejši dostop do Rekono uporabniškega računa, njegovo upravljanje ter dostop do funkcionalnosti,
- lažje in hitrejše potrjevanje in podpisovanje dokumentov, ki jih v spletni banki Addiko Business EBank pošljete v podpis.

Uporabnik, ki v Addiko Business EBank pripravi dokument s klikom na gumb "**Pošlji v podpis**", na mobilno aplikacijo Rekono Onepass pošlje obvestilo (Push notification) o čakajočem dokumentu, ki ga lahko podpiše ali prekliče.

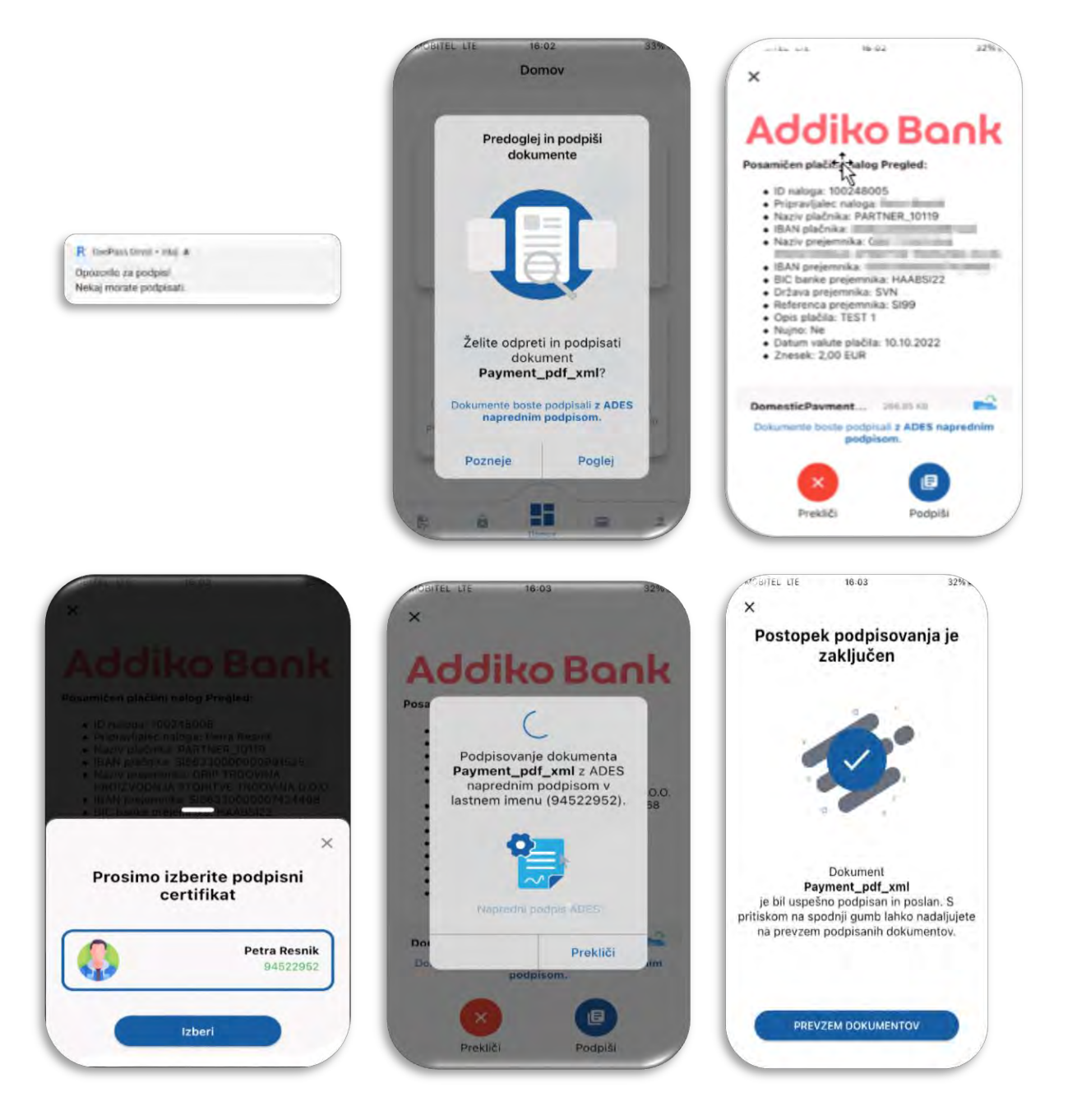

Uporabnik nato v spletni banki Addiko Business EBank v »**Pregledu**« posamezen dokument vidi katera oseba je podpisala dokument v mobilni aplikaciji Rekono OnePass.

Dokument, ki se pošlje v podpis, čaka na zadostno število podpisnikov ne glede na vrstni red podpisovanja. Zadostno število podpisnikov je razvidno iz »**Pregleda**« dokumenta v Addiko Business EBanki.

Primer:

Za podpisovanje dokumenta sta potrebna dva podpisnika. Podpisno pravico imajo štiri osebe:

 $\vee$  kolikor od štirih oseb podpišeta dokument vsaj dva podpisnika, dva pa ne storita ničesar ali zavrneta zahtevo - gre nalog v status »**V obdelavo**«

- V kolikor od štirih oseb podpiše dokument en podpisnik ostali pa ne storijo ničesar nalog ostane v statusu »**Delno podpisan**«. Po poteku časa za podpis, dokument dobi status "**Odprt**".
- V kolikor od štirih oseb podpiše dokument en podpisnik ostali pa zavrnejo zahtevo za podpis - nalog ostane v statusu »**Odprt**«
- V kolikor od štirih oseb zavrnejo zahtevo vsi, nalog ostane v statusu »**Odprt**«.

**Izjema**: Če je na podjetju pooblaščena ena oseba, za potrditev dokumenta ni potrebno, da se vsak dokument potrdi z drugim elementom (Rekono OnePass), ampak se v tem primeru drugi element Rekono OnePass uporabi samo pri podpisovanju.

Ko ima vnašalec naloga tudi podpisno pravico, za podpis dokumenta, zadostuje samo enkraten podpis z Rekono OnePass in ga ni potrebno podpisovati za vsako vlogo posebej.

Način potrjevanja in podpisovanja depozita v Addiko Business EBank se delno razlikuje in je opisano v točki 5.6.2. tega priročnika.

Podrobne informacije so na voljo v Splošnih pogojih za uporabo storitve Addiko Business EBank za pravne osebe, podjetnike, zasebnike in društva.

### <span id="page-6-0"></span>**4. SPREMEMBE DOKUMENTA**

V primeru sprememb ob potrjevanju in podpisu dokumentov se uporabniku ob kreaciji in vsaki spremembi na podlagi plačilnih podatkov kreira HASH, na podlagi katerega se tem spremembam sledi. Spremembe se pokažejo uporabniku pred vsakim pošiljanjem dokumentov v mobilno aplikacijo Rekono OnePass.

Pred potrjevanjem in podpisovanjem v Addiko Business EBank se vnašalcu/podpisniku na pregleden način prikaže:

- a) bistvene spremembe (če so se te zgodile od nastanka naloga do podpisa) in
- b) podrobnosti (seznam vseh plačil), ki so se zgodile na nalogu.

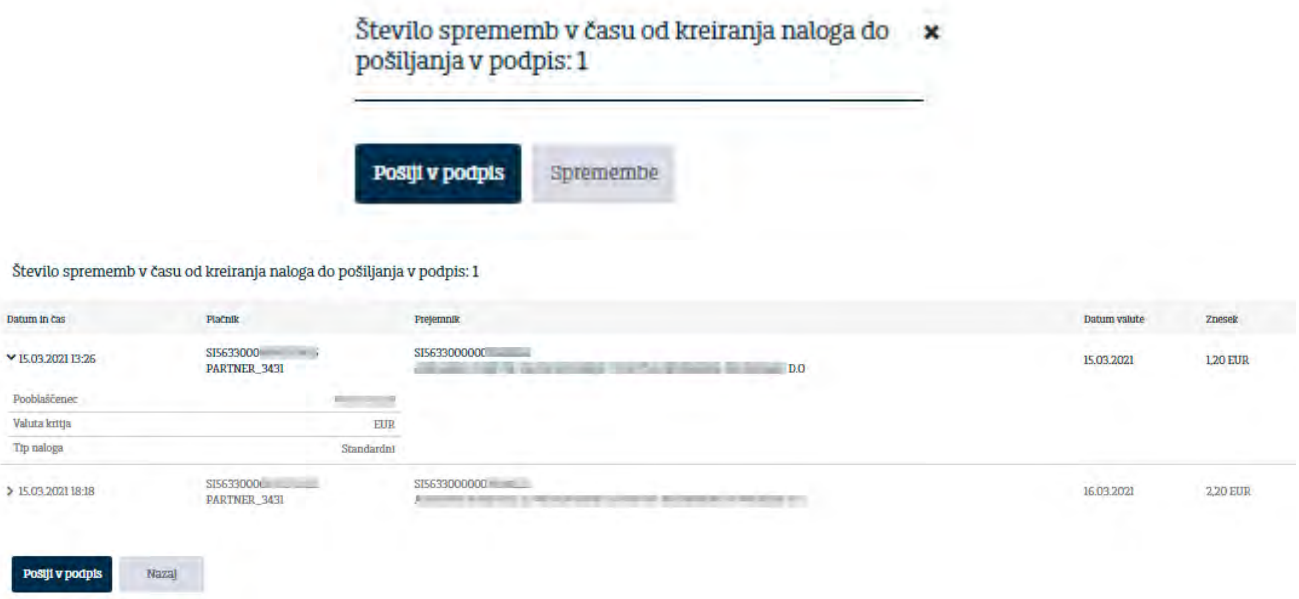

Uporabnik lahko preveri spremembe ali pa preprosto pošlje dokument v podpis s klikom na gumb »**Pošlji v podpis**«

V kolikor ob potrjevanju in podpisu dokumenta ni prišlo do nobenih sprememb se okno ob potrjevanju in podpisovanju s spremembami ne prikaže.

Uporabnik lahko naknadno preveri morebitne spremembe v pregledu posameznega dokumenta s klikom na gumb »**Spremembe**«.

### <span id="page-7-0"></span>**5. OPRAVLJANJE STORITEV PREK ADDIKO BUSINESS EBANK**

#### <span id="page-7-1"></span>**NAVIGACIJSKI MENI**

Navigacijski meni je lociran na skrajnem levem delu vseh strani spletne banke. Meni je sestavljen iz sklopov povezav v prvem nivoju (vertikalno) in iz povezav v drugem nivoju, ki so namenjene dostopanju do različnih strani znotraj spletne banke (horizontalno). Meni vključuje tudi opomnike o številu novih prejetih sporočil (pri sklopu Sporočila).

Vertikalno

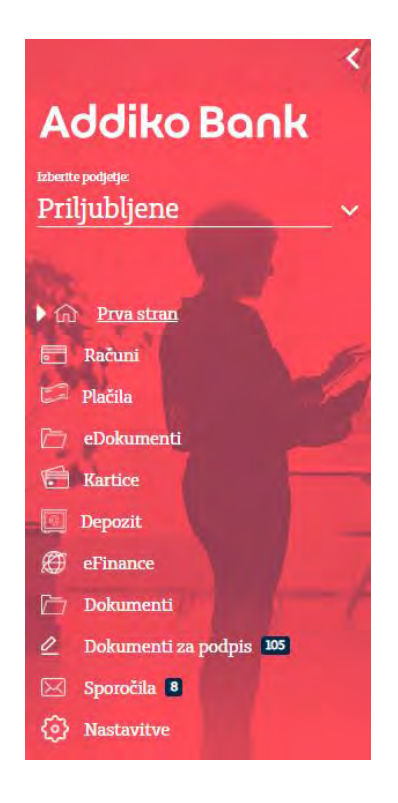

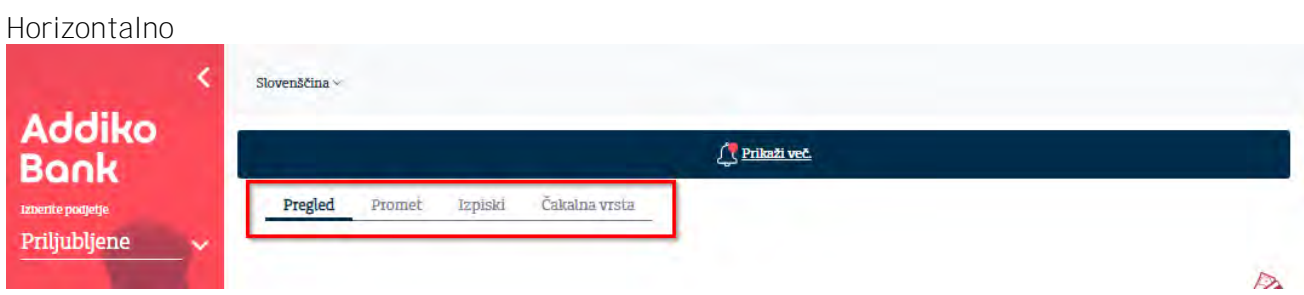

### **ČASOVNA OBDOBJA**

<span id="page-8-1"></span><span id="page-8-0"></span>V Addiko Business EBank so uporabniku poleg trenutnih stanj in podrobnosti posamezne storitve na voljo tudi zgodovinski podatki in sicer uporabnik v Addiko Business EBanko lahko vpogleda v 2-letno obdobje aktivnega transakcijskega računa.

### **OSVEŽEVANJE AKTIVNOSTI V ADDIKO BUSINESS EBANKI**

<span id="page-8-2"></span>Po vsaki aktivnosti, bodisi podpisovanju naloga/dokumenta, s pritiskom na Shift + F5 lahko sprožite osveževanje podatkov (status nalogov/dokumentov, novo sporočilo,…).

### **NASTAVITEV ŠT. VRSTIC**

V Addiko Business EBank lahko na katerikoli maski nastavite št. vrstic (maska, ki to funkcionalnost ima) in vam omogoča, da enako nastavitev prikazuje na vseh ostalih maskah. Nastavljeno št. vrstic ostane ohranjeno tudi po odjavi iz Addiko Business EBanke.

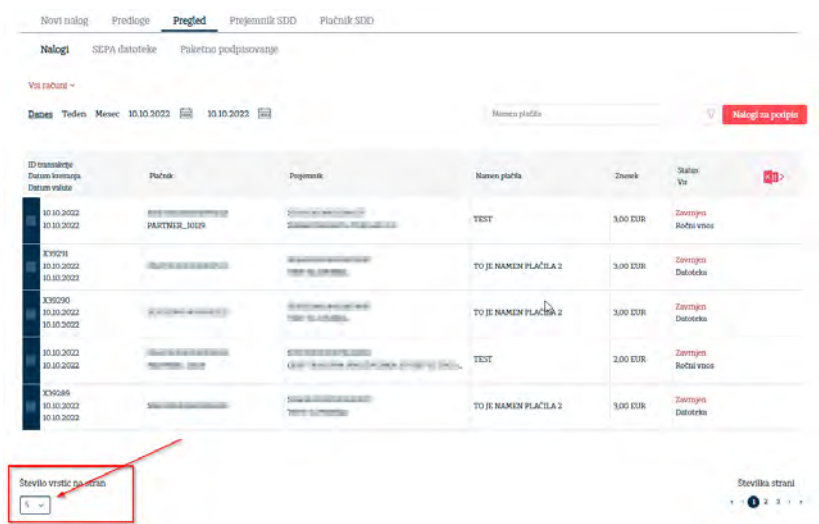

#### <span id="page-9-0"></span>**5.1 PRVA STRAN**

Po uspešni prijavi v Addiko Business EBanke se uporabniku odpre »**PRVA STRAN**«. Stran vsebuje povzetek ključnih informacij o uporabniku oziroma njegovih računih (Pregled):

- pregled stanja na računih in poraba limita na kartičnih računih za račune, ki jih je uporabnik na Prvi strani določil kot Priljubljene;
- hitre povezave do plačil na posameznih transakcijskih računih, prenosi med računi ter hiter dostop do predlog;
- dodatek (Kliknite za več) za dostop do tečajne liste, nerealiziranih plačil, bližnjic in sporočil;
- možnost nastavitve jezika iz Slovenščine v Angleščino in obratno;
- **vpogled v račune pri drugih bankah** v Sloveniji (stanje in promet).

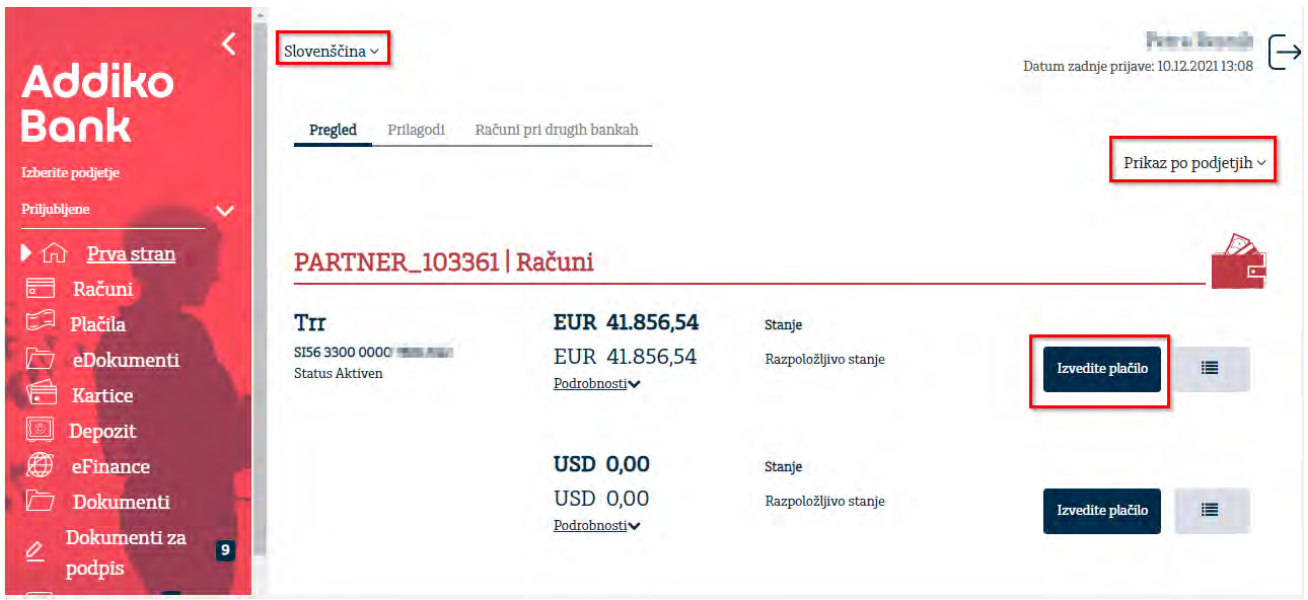

Preko spustnega menija »**Priljubljene**« je mogoče izbrati za katero podjetje želimo videti produkte. V kolikor ponovno želimo videti vsa priljubljena podjetja, ponovno izbereš Priljubljene Prijubljene

#### <span id="page-9-1"></span>**5.1.1 Pregled**

.

Pregled računov je omogočen na dva načina: po podjetjih ali po produktih (po vrsti računa). Vrstni red lahko izberete preko spustnega menija, ki se nahaja desno.

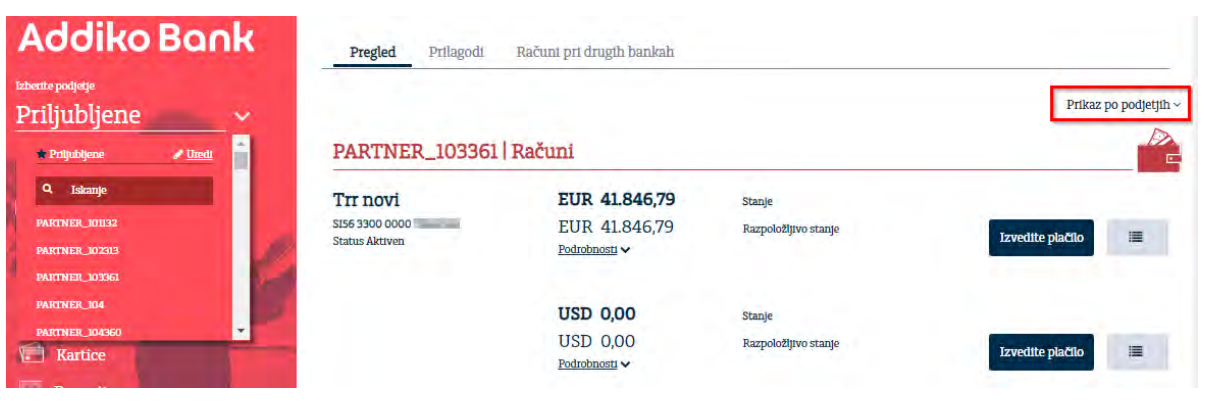

<span id="page-10-0"></span>**5.1.2 Prilagodi**

Preko funkcionalnosti »**Prilagodi**« je mogoče izbrati eno ali več priljubljenih podjetij (z oznako na zvezdico).

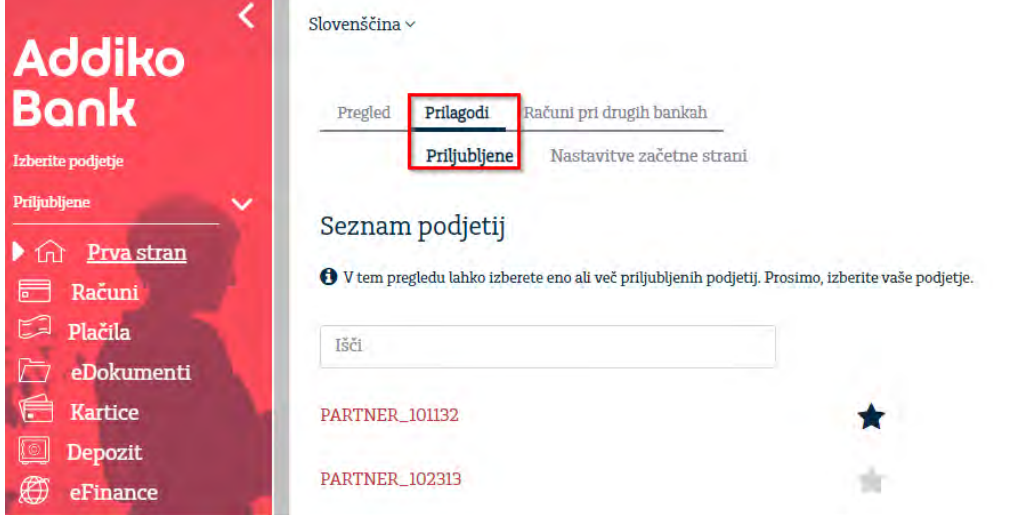

Preko funkcionalnosti »**Nastavitve začetne strani**« lahko uporabnik nastavi tudi lastno ime posamezne storitve, ki se v nadaljevanju prikazuje v vseh pregledih. Nastavitev potrdi s kljukico.

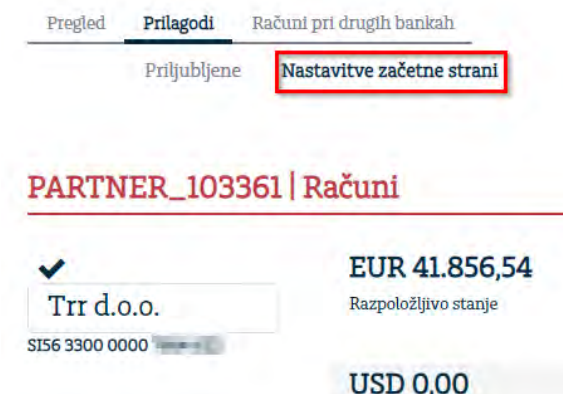

V spletni banki je prikazana vsaka valuta kot svoja enota, kar pomeni, da je v primeru 3-eh valut, ki so na voljo na istem transakcijskem računu, ta račun s podatkom o vrednosti posamezne valute prikazan trikrat.

#### <span id="page-11-0"></span>**5.1.3 Odprto bančništvo - Računi pri drugih bankah v SLO**

Preko funkcionalnosti »**Računi pri drugih bankah**«, lahko uporabnik vpogleduje v račune pri drugih bankah (stanje in promet), ki jih ima v Sloveniji v kolikor ima zato ustrezna pooblastila (pooblastilo mu dodeli oseba, ki ima administratorska pooblastila - **glej točko** 5.11.1).

**Administrator** uredi dostop do računov preko maske »**Novo soglasje**«, v katerega vnese številko transakcijskega računa (v IBAN formatu) za katerega želi vpogled. Veljavnost soglasja je določena v skladu s Splošnimi pogoji. Administrator nato klikne na »**Dodajte soglasje**«.

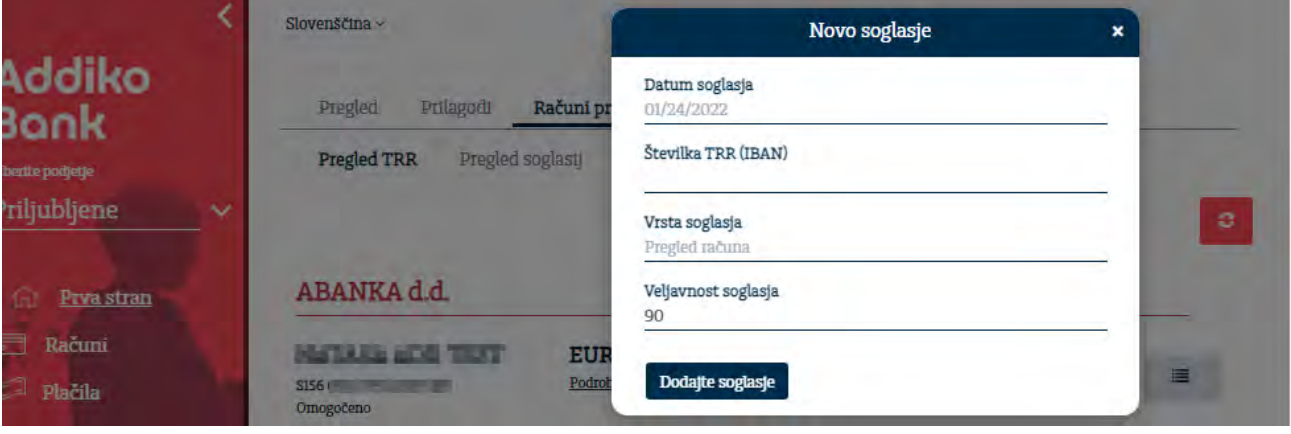

**Sistem nato od administratorja zahteva avtentikacijsko sredstvo, ki ga uporablja za dostop v spletno/elektronsko banko pri drugi banki**. Ko administrator izbere avtentikacijsko sredstvo, ga sistem preusmeri na vstopno stran spletne/elektronske banke, ki jo ima pri drugi banki. Sistem nato uporabniku sporoči, da Addiko bank želi dostopati do podatkov in od uporabnika zahteva, da le to potrdi.

Po uspešno potrjenem soglasju uporabnik v Addiko Business EBank prejme pop up, da je uspešno odobril soglasje. V maski »**Pregled soglasij**« nato uporabnik lahko vidi do kdaj je soglasje za vpogled v drugo banko veljavno in kakšen je njegov status.

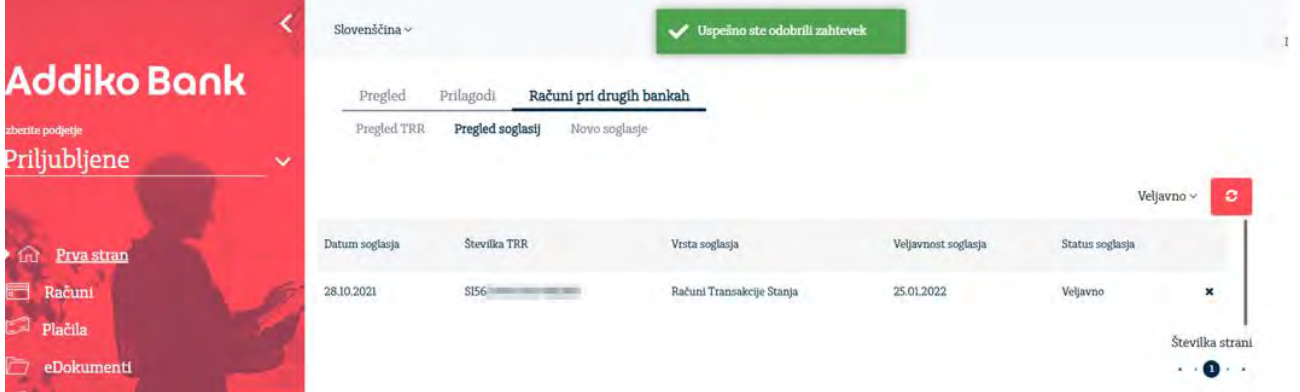

**Po pretečenem soglasju** Administrator preko filtra »Pretečeno« lahko sklene »Novo soglasje« s klikom na spodaj označeno ikono. Odpre se novo predizpolnjeno okno preko katerega administrator ponovi postopek avtentikacije za »Novo soglasje«.

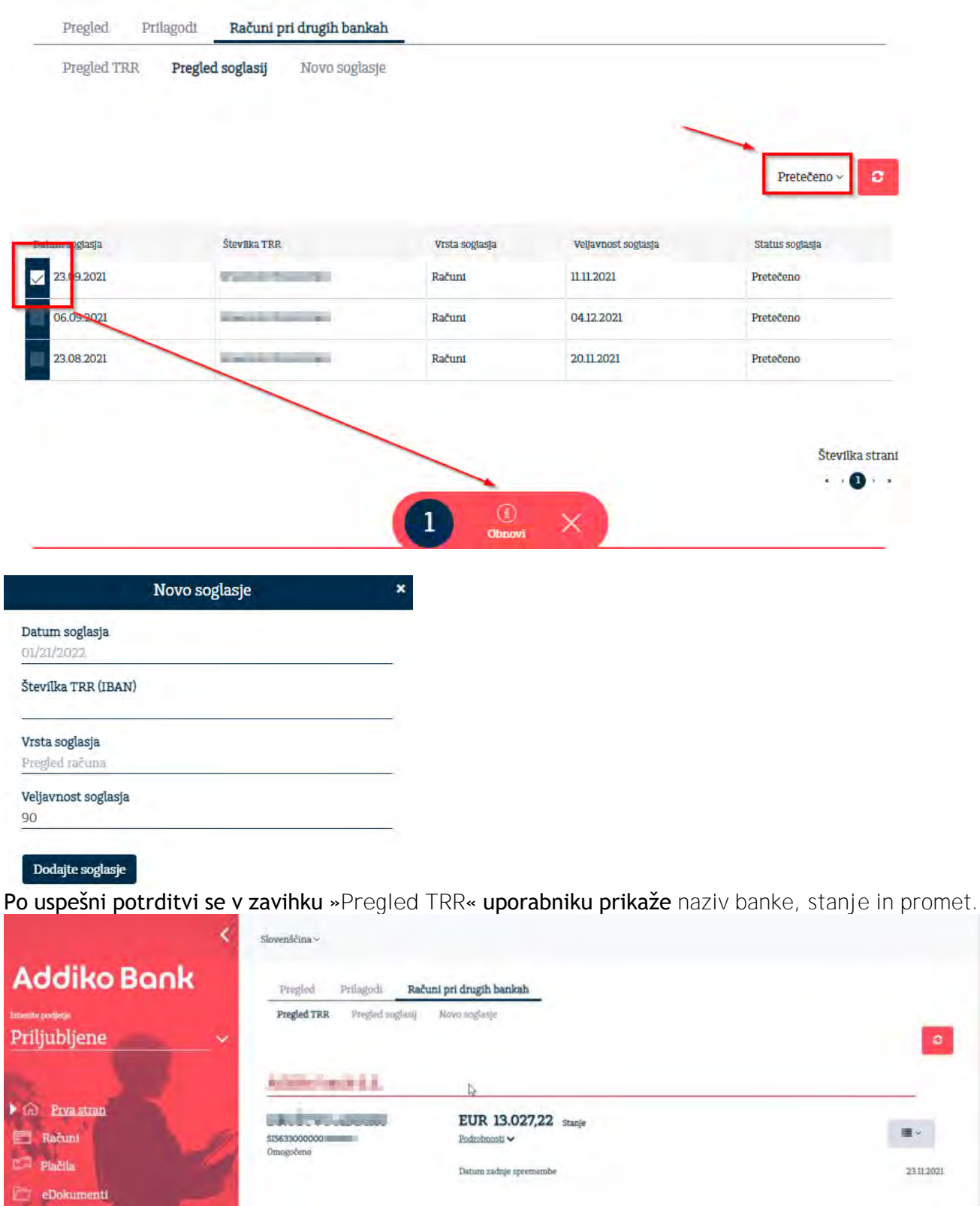

Banka štirikrat dnevno posodablja podatke o stanju in prometu. V kolikor uporabnik želi pridobiti zadnje podatke o stanju in prometu le to pridobi s klikom na gumb »Osveži».

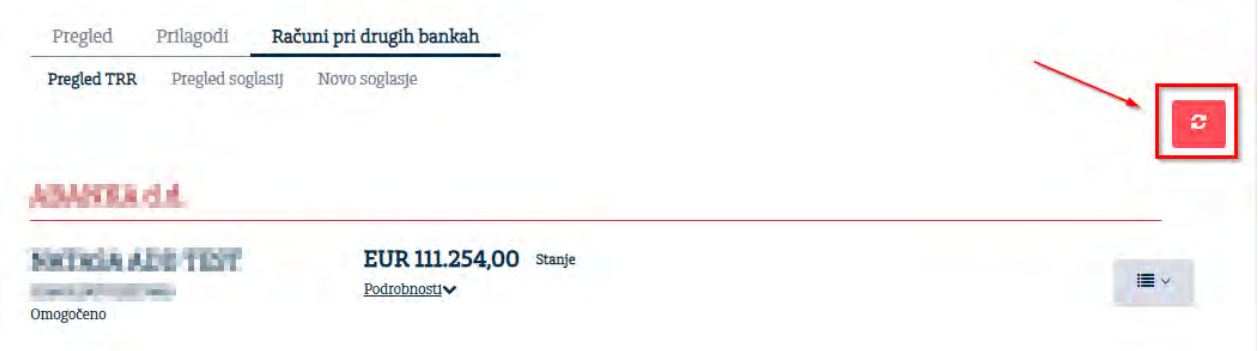

V kolikor uporabnik klikne na ikonico spodaj, se prikaže zadnjih 10 transakcij iz prometa. S klikom na gumb »**Vse transakcije**« se prikažejo vse transakcije, ki jih ima uporabnik pri drugi banki.

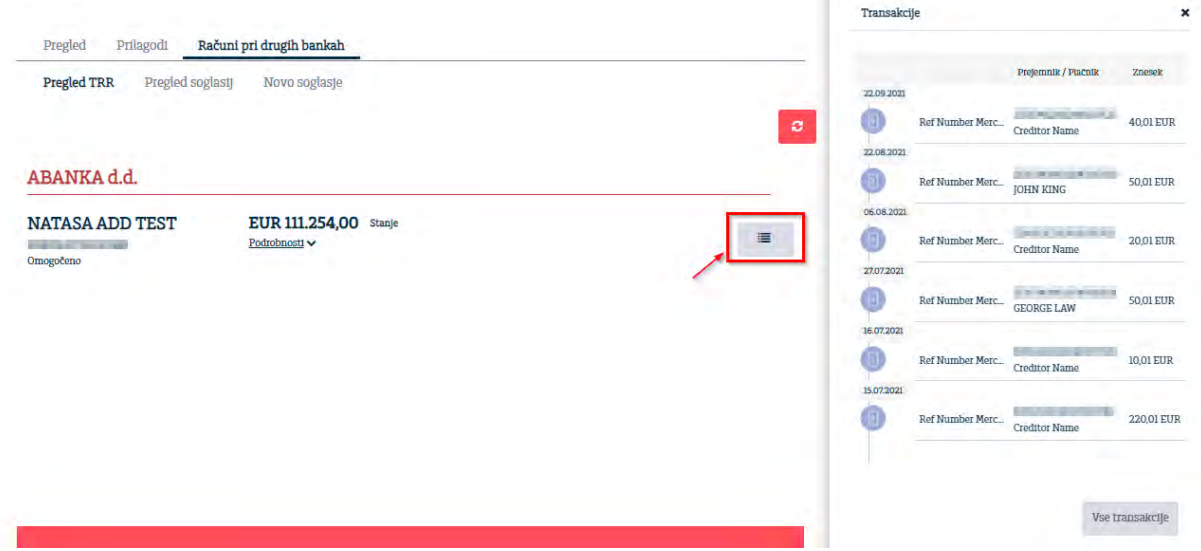

S klikom na posamezno transakcijo, se uporabniku prikažejo podrobnosti transakcije.

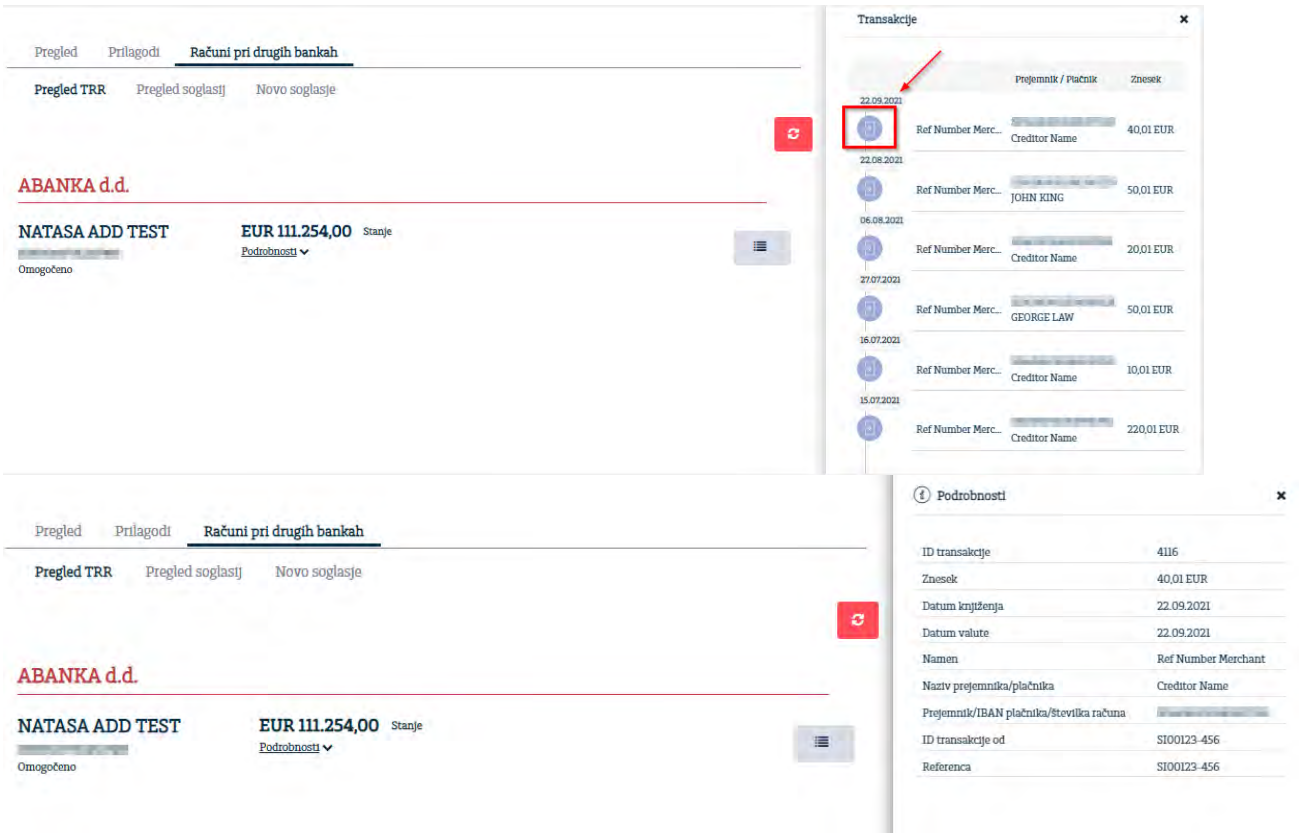

#### **Preklic soglasja**

Uporabnik na zavihku »**Pregled soglasij**« s klikom na okence pod »**Datum soglasja**« prekliče soglasje tako, da klikne na gumb »**Prekliči**«.

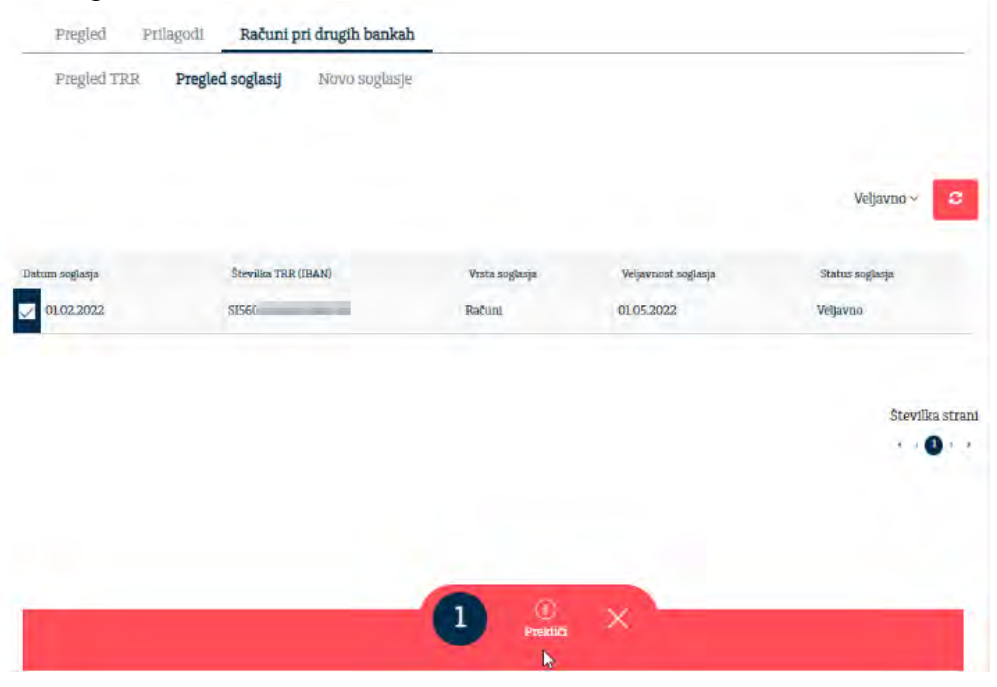

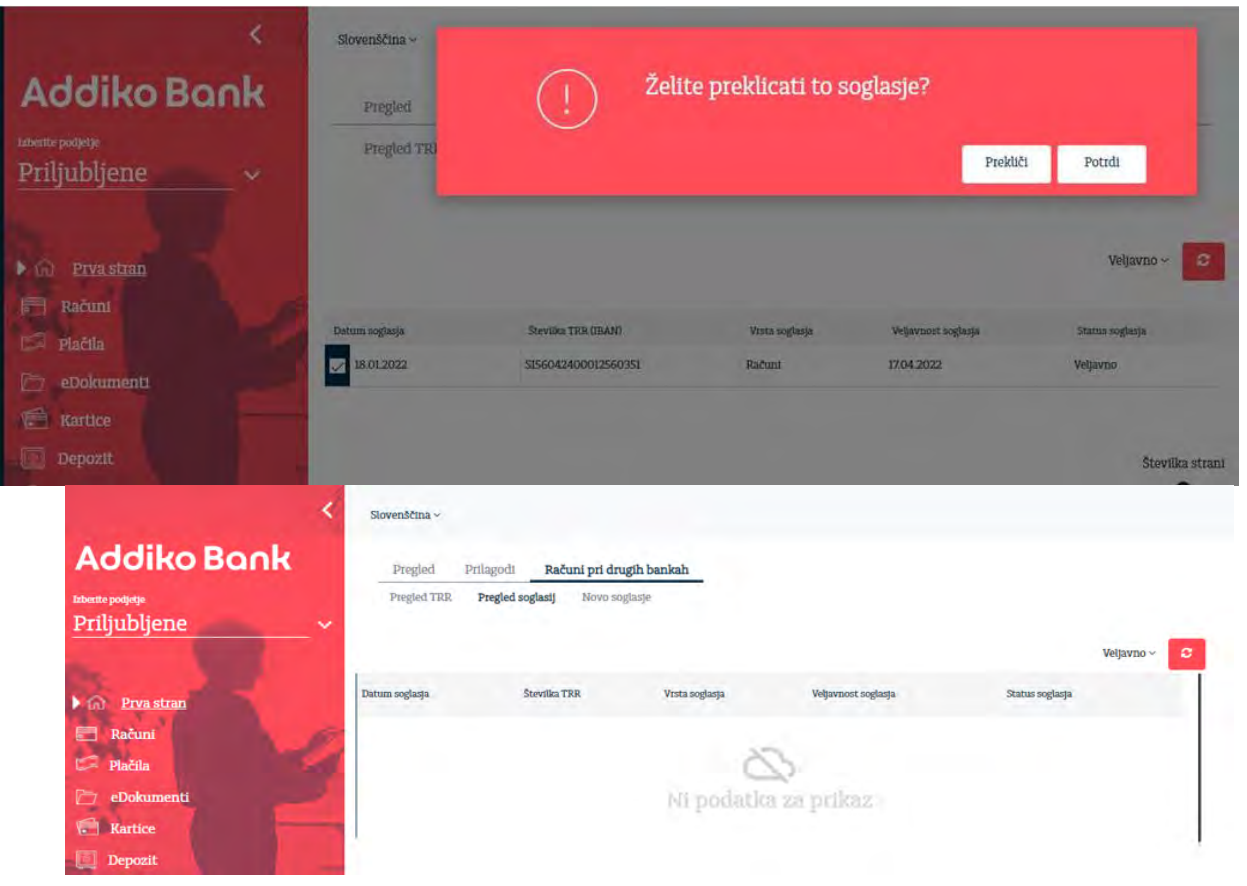

#### <span id="page-15-0"></span>**5.2 RAČUNI**

Meni »**RAČUNI**« omogoča pregled stanja, prometa pri ABS, prometa na računih pri drugih bankah, izpiskov in čakalne vrste aktivnih transakcijskih računov in promet in izpiske zaprtih transakcijskih računov v zadnjih 6 mesecih, za katere je uporabnik pooblaščen.

#### <span id="page-15-1"></span>**5.2.1 Pregled računov**

Stran vsebuje preglednico pooblaščenih transakcijskih računov.

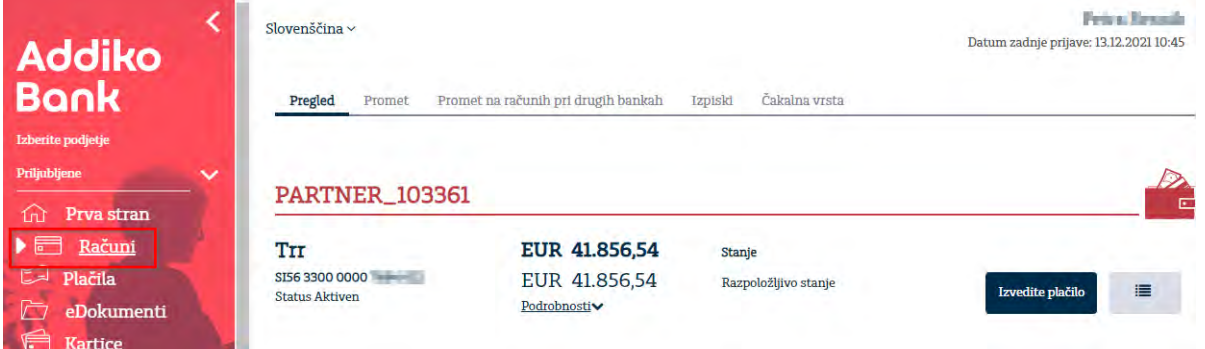

Za podrobnejše podatke lahko uporabnik klikne na »**Podrobnosti**« posameznega računa, kjer so mu poleg ostalih podatkov na voljo tudi podatki o:

stanju transakcijskega računa,

- limitu oz. prekoračitvi stanja na transakcijskem računu,
- rezerviranem znesku (rezervacija),
- razpoložljivem znesku na transakcijskem računu,
- rezervaciji kartice,
- datumu zadnje spremembe na transakcijskem računu v Addiko Business Ebanki in
- informacija o skupnem znesku in številu vseh nalogov v čakalni vrsti (s klikom na skupni znesek vas bo sistem preusmeril na masko »Čakalna vrsta«)

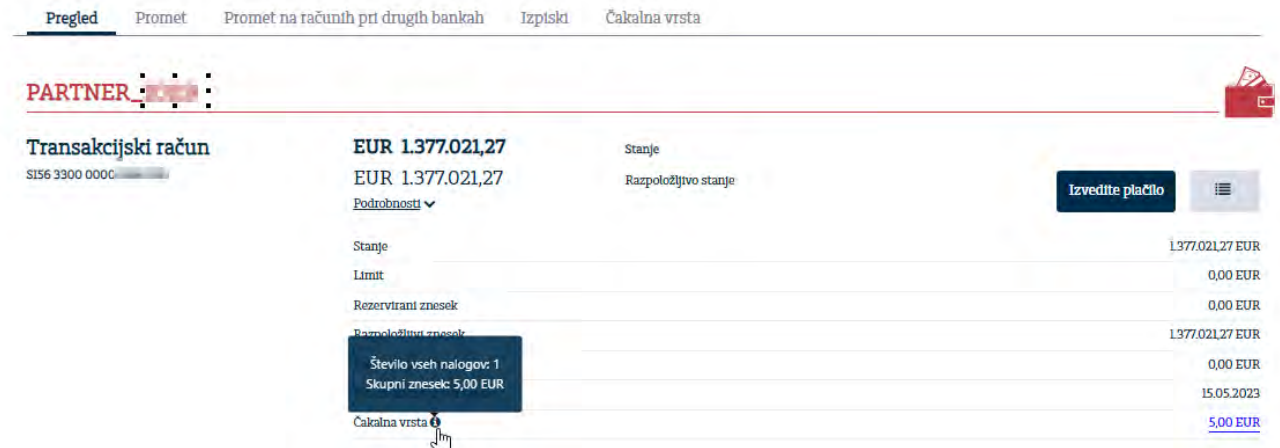

Na osnovnem meniju lahko preko transakcijskega računa »**Izvedete plačilo**« (pojavi se maska za kreiranje novega plačilnega naloga)

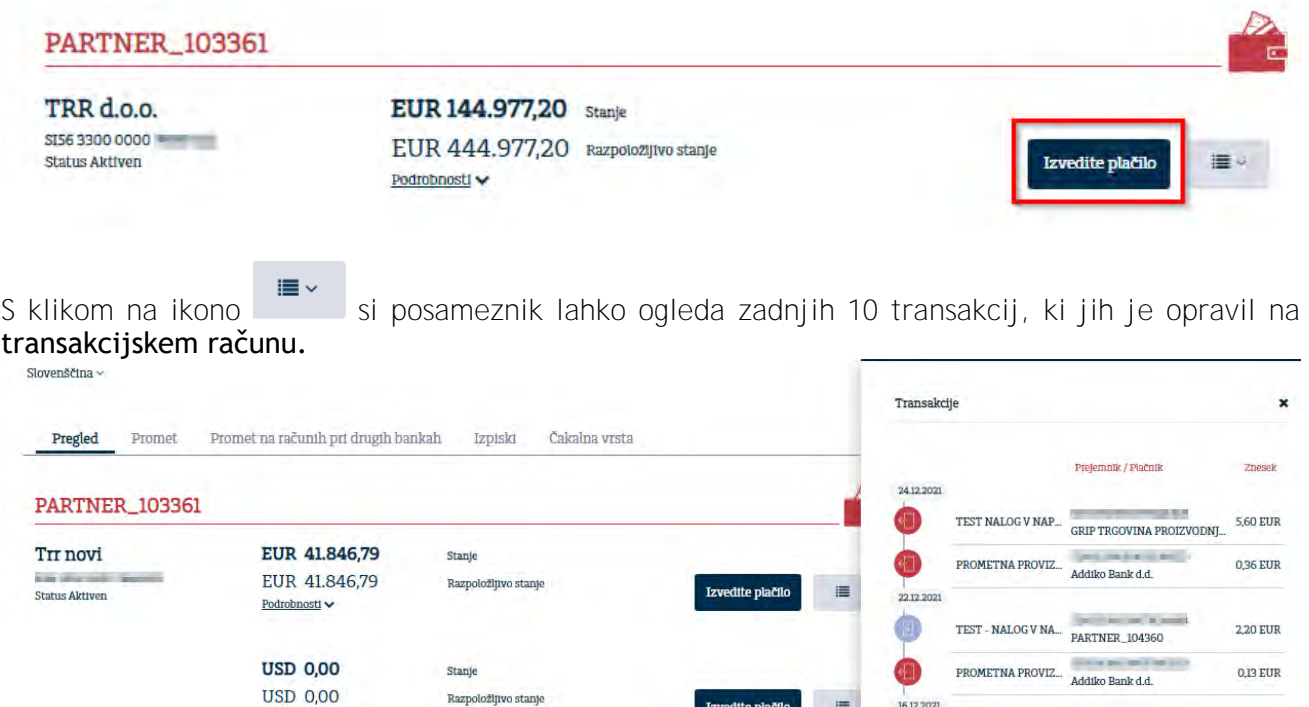

16.12.2021

PROMETNA PROVIZ... Addiko Bank d.d.

Podrobnosti v

0.36 EUR

#### <span id="page-17-0"></span>**5.2.2 Promet**

Po izbiri prometa je možno iz spustnega menija izbrati račun za katerega želite opraviti pregled prometa in časovno obdobje. Promet na tekoči dan je možno izpisati v PDF, Excelu in XML, promet v drugih časovnih obdobjih pa le v PDF in Excelu.

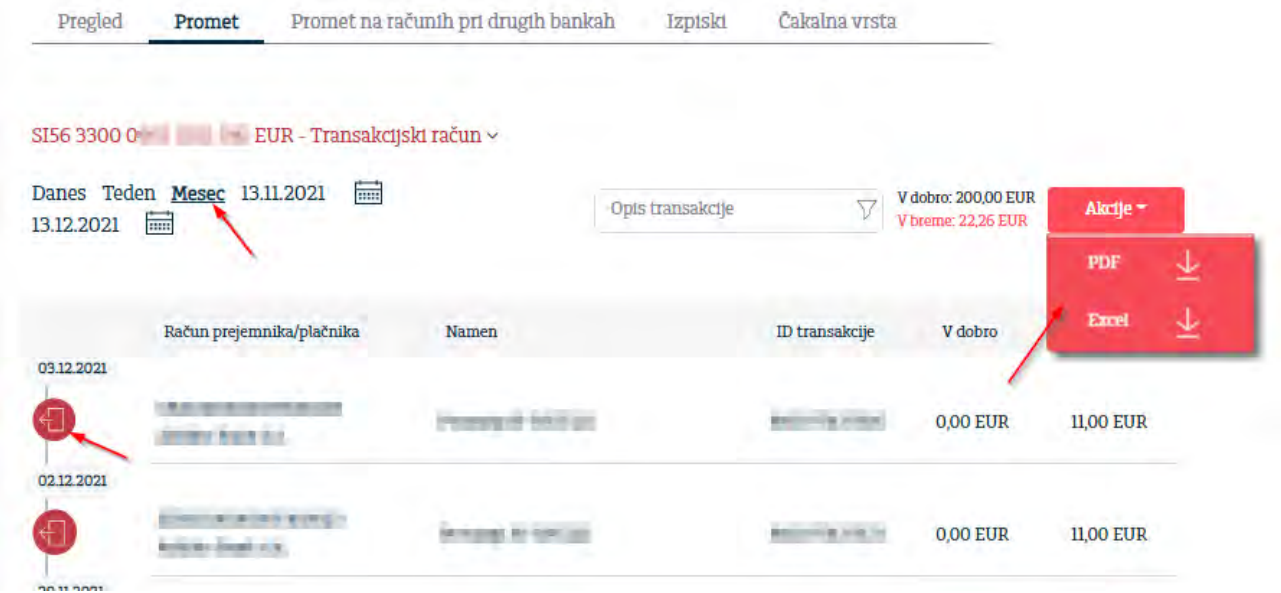

<span id="page-17-1"></span>S klikom na ikono pod datumom lahko uporabnik vidi podrobnosti transakcije.

#### **5.2.3 Odprto bančništvo - Promet na računih pri drugih bankah v SLO**

Na tej maski uporabnik izbere transakcijski račun (na katerem ima soglasje) za vpogled v stanje in promet pri drugi banki v Sloveniji. Uporabnik si lahko:

- izbere obdobje vpogleda,
- uporabi filter,
- s klikom na »Akcije« kreira promet v PDF ali XML formatu ali
- s klikom na posamezno transakcijo vpogleda v podrobnosti transakcije.

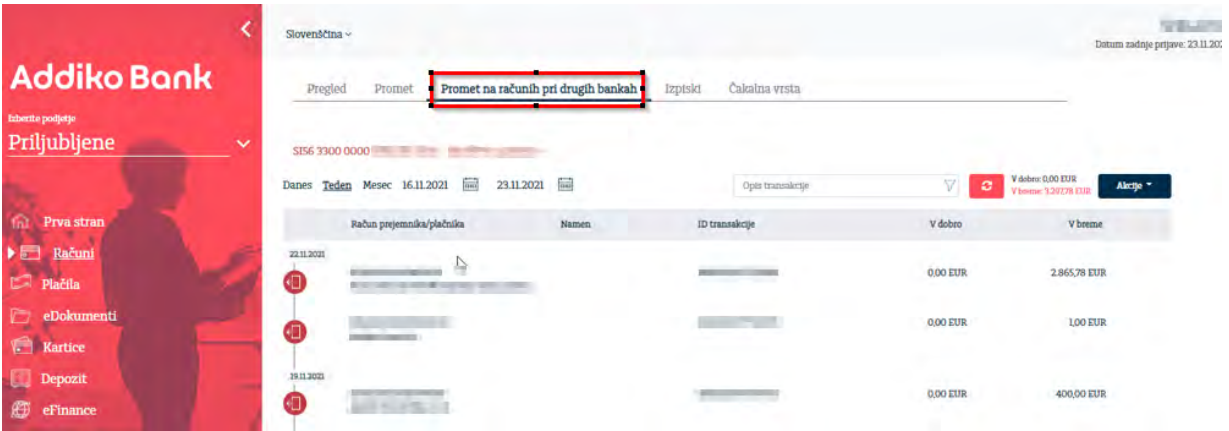

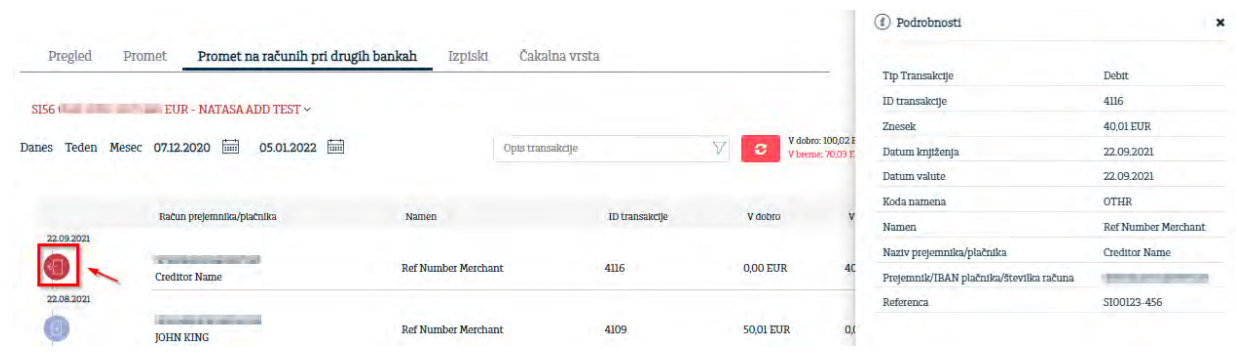

<span id="page-18-0"></span>**5.2.4 Izpiski**

Uporabnik lahko z izbiro transakcijskega računa in časovnice:

- dostopa do izpiskov in izvozi enega ali več izpiskov hkrati v XML in PDF obliki (v obliki PDF se vam bo kreirala skupna ZIP datoteka, ki bo vsebovala vse izbrane izpiske)
- vidi in izpiše posamezne transakcije izbranega datuma.

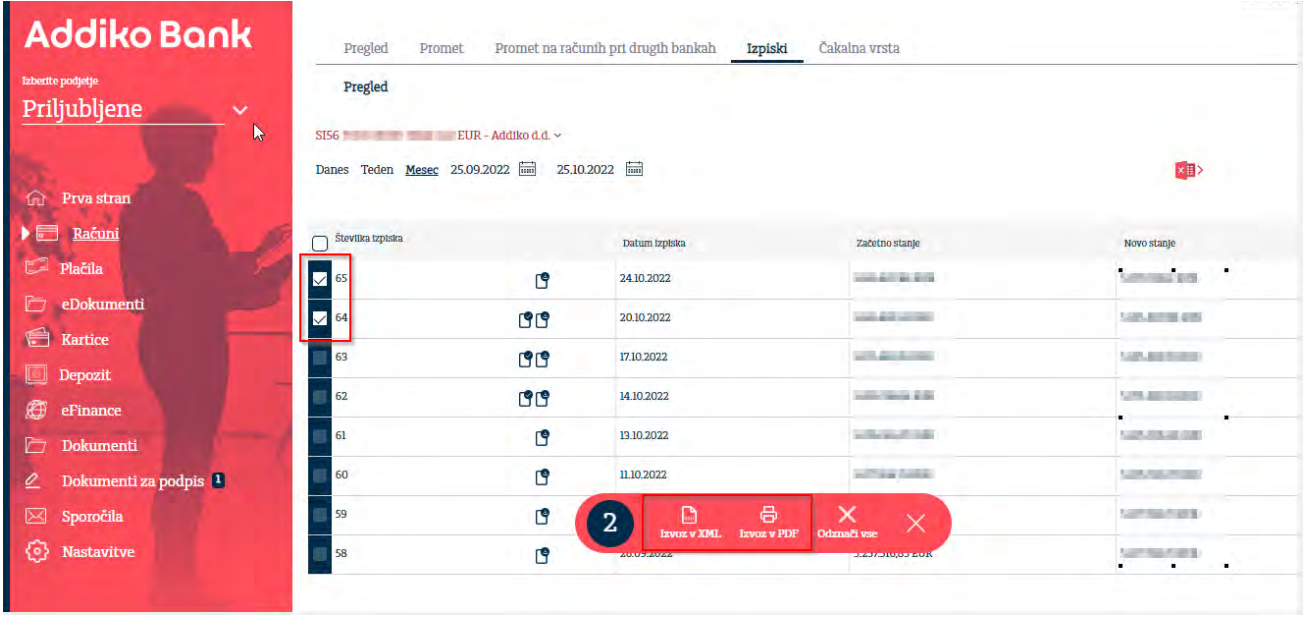

### <span id="page-18-1"></span>**5.2.5 Čakalna vrsta**

Z izbiro transakcijskega računa uporabnik lahko preveri naloge v čakali vrsti.

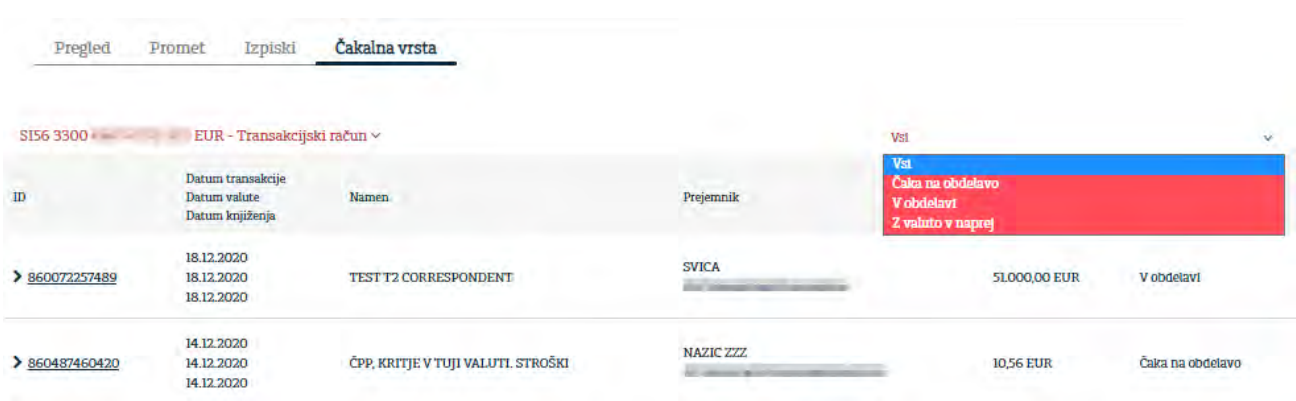

### <span id="page-19-0"></span>**5.3 PLAČILA**

Funkcionalnost »**PLAČILA**« vam omogoča dostop do posameznih plačilnih obrazcev in do pregleda plačil.

V glavnem meniju »**PLAČILA**« lahko izberete:

- novi nalog
- predloge
- pregled
- prejemnik SDD
- plačnik SDD
- <span id="page-19-1"></span>**5.3.1 Novi nalog**

#### S to možnostjo lahko uporabnik:

- ročno kreira:
	- o domače ali čezmejno plačilo v evrih,
	- o interni nalog za prenos sredstev med računi,
	- o nalog v tujino za nakazilo tuje valute na račune pravnih in fizičnih oseb, ki imajo račune pri bankah v EU/EGP ali izven EU/EGP

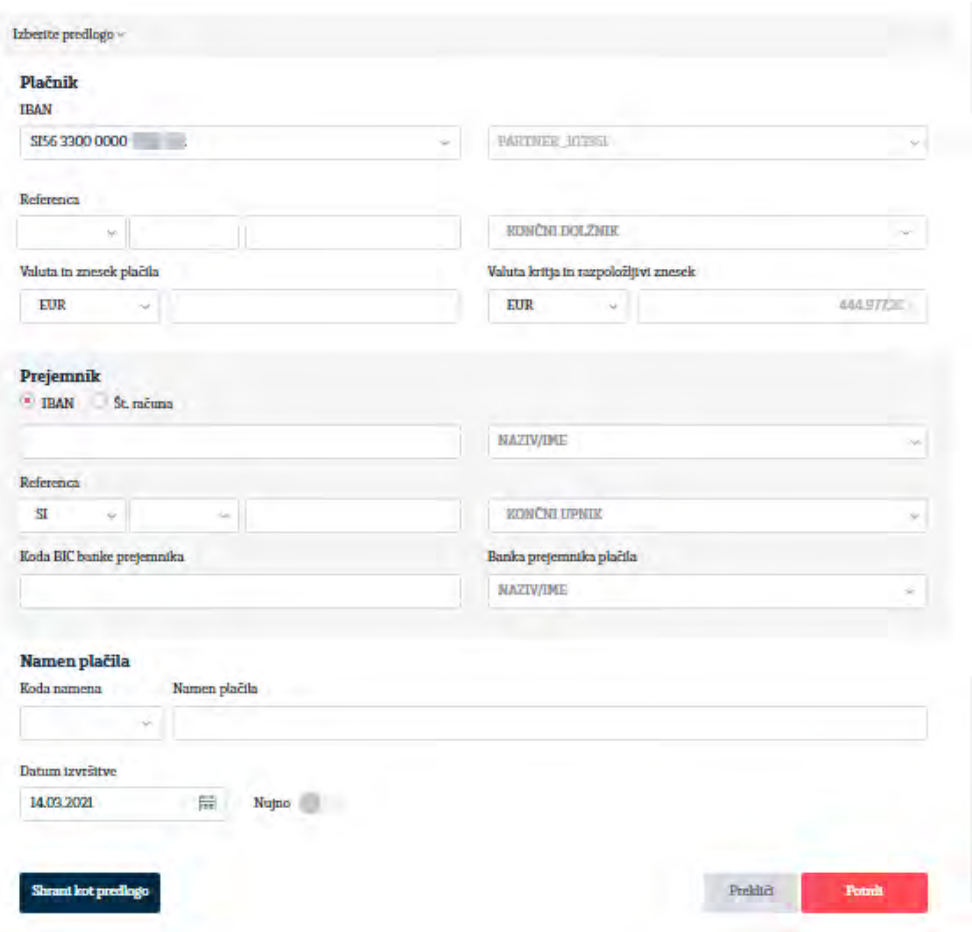

- opravi negotovinsko menjavo valut med računi

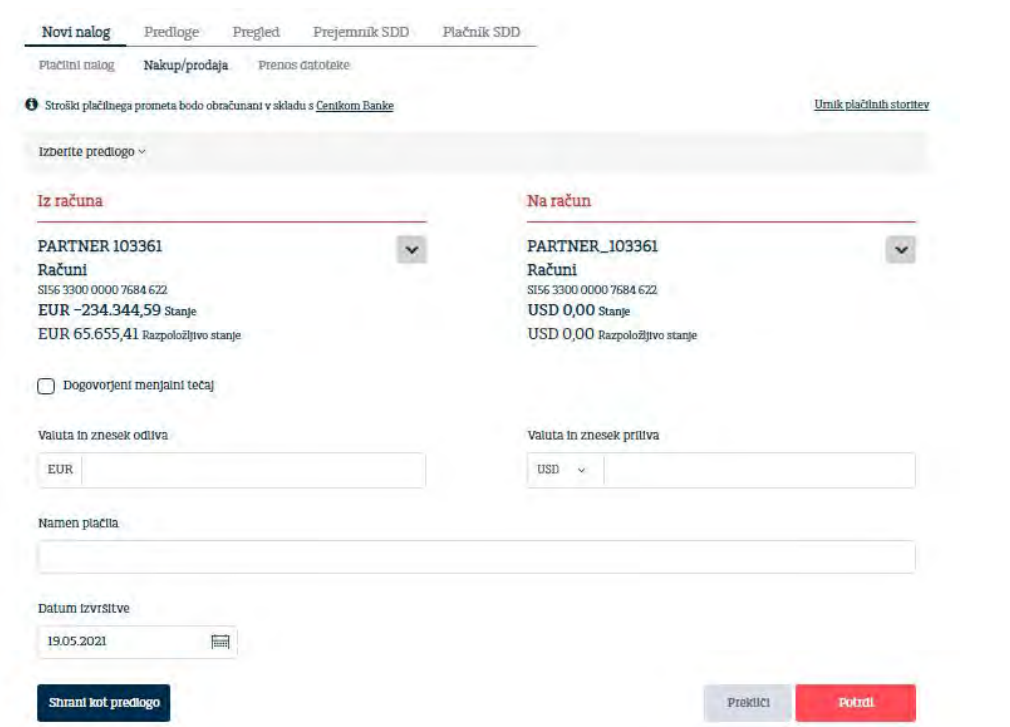

- namesto ročnega plačilnega naloga naloži datoteko, ki lahko vsebuje več posamičnih plačilnih nalogov ali paket množičnih plačil v skladu z ISO 20022 XML standardom zapisa.

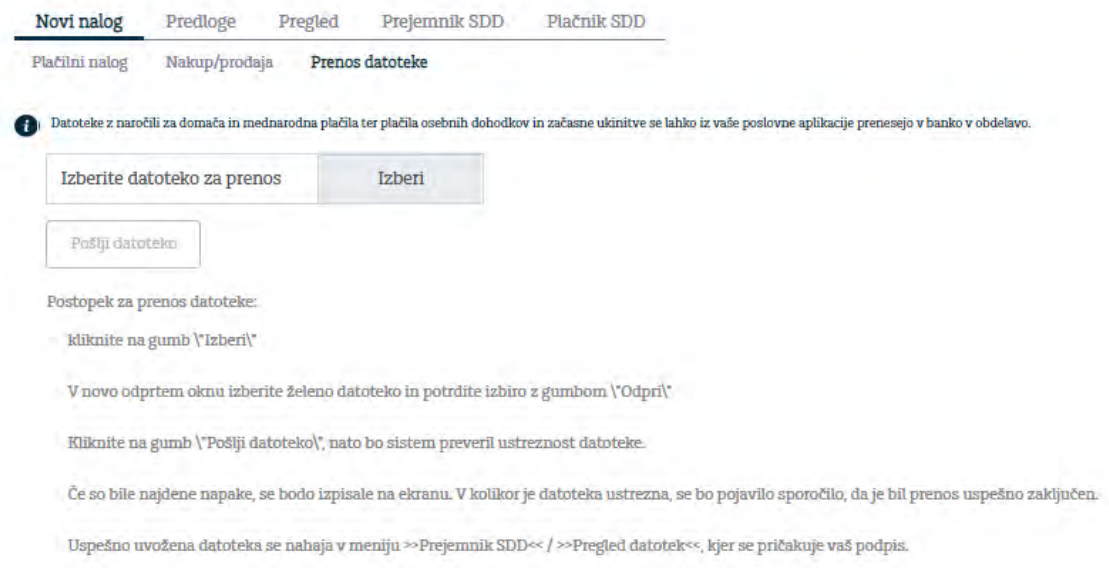

#### <span id="page-21-0"></span>**5.3.1.1 Plačilni nalog**

#### Plačilni nalog se lahko vnese in odda v Addiko Business EBanki za 180 dni v naprej.

#### Plačilo je sestavljeno iz treh korakov:

- vnosa podatkov;

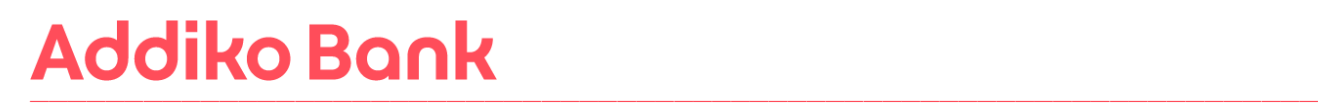

- vsebinskega preverjanja podatkov in
- potrjevanja ter podpisovanja;

Uporabnik v za to predvidena polja izbere oziroma vnese vse potrebne podatke o plačniku in prejemniku ter podatke o samem plačilu. Uporabnik najprej izbere račun, s katerega bo izvedel plačilo. Prednastavljen je račun uporabnika oz. račun, ki je shranjen med priljubljenimi računi. Poleg vnosa standardnih polj ima uporabnik možnost (izbirno) vnesti tudi polja o končnem dolžniku in končnem upniku.

Obrazec za vnos plačila se uporablja tudi za plačila na račune drugih fizičnih oseb znotraj Addiko banke (ne velja za pooblaščene račune). V tem primeru uporabnik v za to predvideno polje vpiše številko računa prejemnika, ter ostale podatke o prejemniku plačila (Naziv/Ime, Ulica, Mesto, Država – minimalno je potrebno vnesti 4 znake v prazno polje).

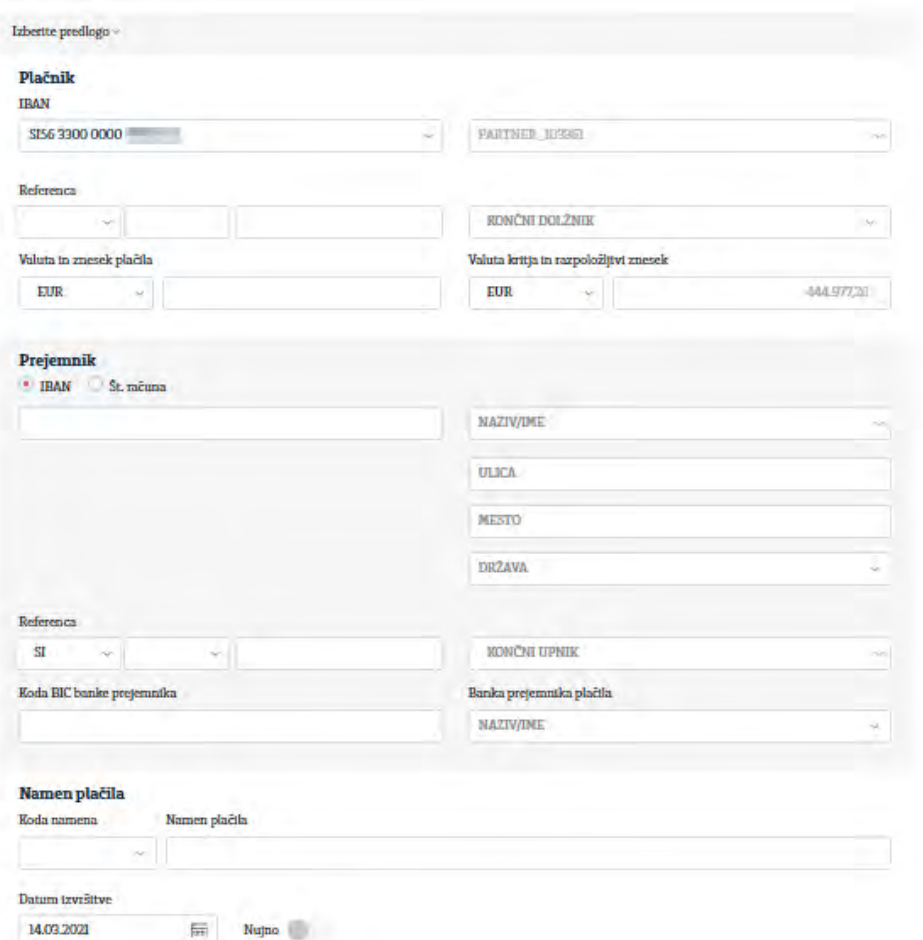

Izpolnjen nalog je mogoče tudi shraniti kot predlogo (gumb na dnu naloga).

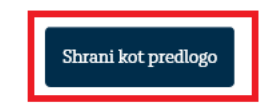

Prekliči Potrdi

Izberite gumb »**Shrani kot predlogo**« in vnesite naziv predloge. Imate tudi možnost izbora ikone, ki se bodo prikazovale v pregledu/izboru predloge.

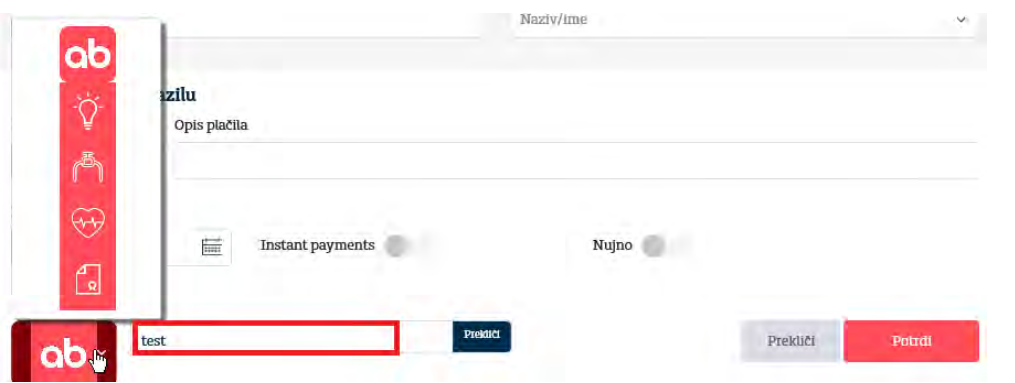

V kolikor želite preklicati pripravo predloge izberite gumb »**Prekliči**«. V kolikor so vsi vneseni podatki na nalogu pravilni, se po izboru gumba »**Potrdi**« ponudijo gumbi, ki so prikazani na spodnji sliki.

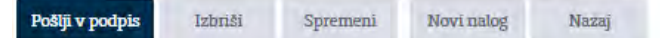

- ➢ Z izborom »**Pošlji v podpis**« se nalog pošlje v podpis v Rekono Onepass
- ➢ Z izborom »**Izbriši**« se izbrišejo vsi vneseni podatki
- ➢ Z izborom »**Spremeni**« se ponudi možnost spremembe obstoječih podatkov
- ➢ Z izborom »**Novi nalog**« se odpre nov nalog
- ➢ Z izborom »**Nazaj**« se prikaže pregled vnesenih nalogov za izbrani račun

Kadar je izvedena ena izmed aktivnosti to je preklic, storno ali zavrnitev naloga, vas bo aplikacija opozorila (**ob osveževanju podatkov s Shift + F5 ali ponovnem vstopu v Addiko Business EBank**), da imate v sporočilih neprebrano obvestilo o neizvršenem, storniranem ali zavrnjenem nalogu. To sporočilo se prikazuje toliko časa dokler v sporočilih ne preberete vsebine sporočila.

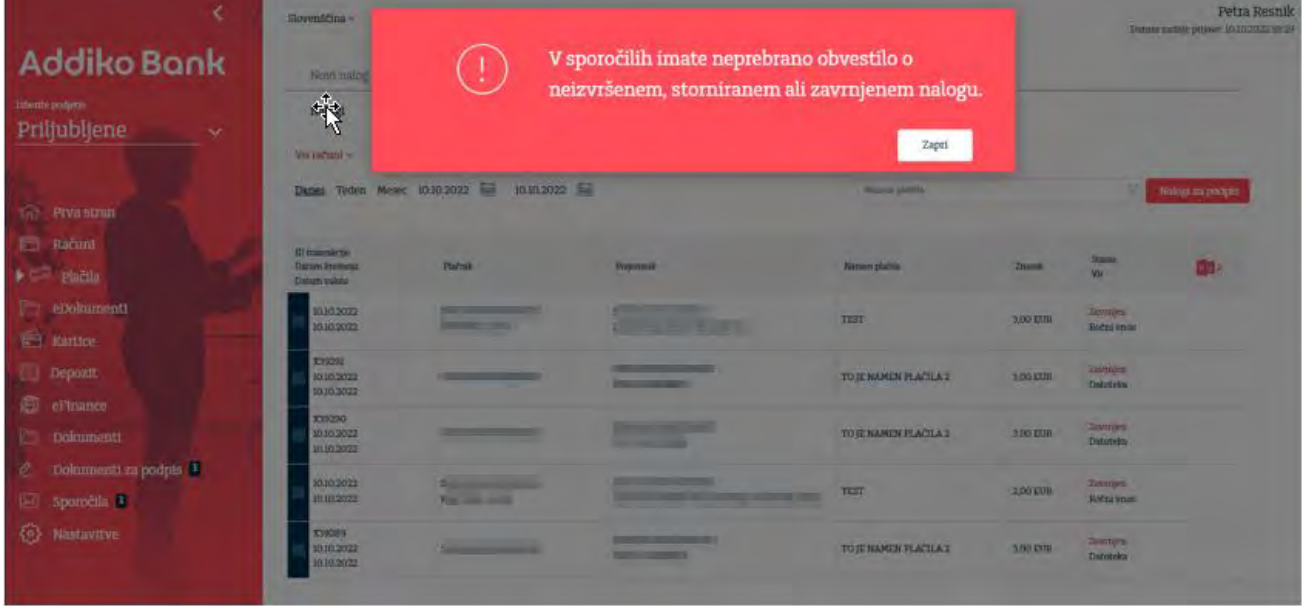

Podatek o zavrnjenih nalogih vidite tudi v »Bližnjici« pod razdelkom »Neizvršena plačila«.

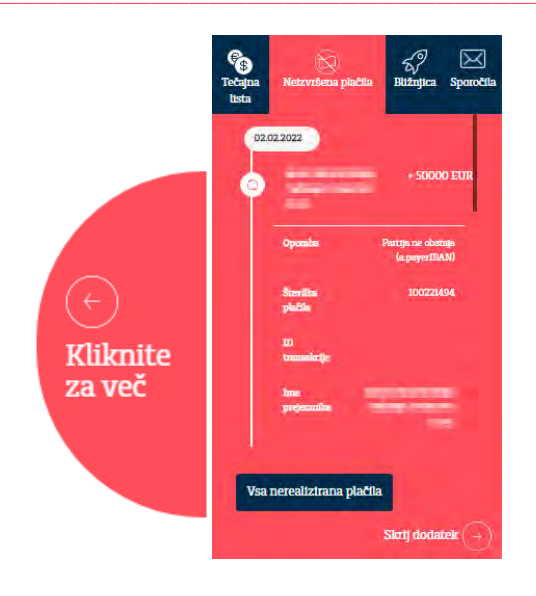

#### <span id="page-24-0"></span>**5.3.1.2 Nakup/prodaja**

Uporabnik lahko v tej maski opravi negotovinsko menjavo valut med računi. Na zaslonu je direktna povezava o informacijah o tarifi in urniku banke, ki se nanašajo na plačila. Uporabnik ima možnost ustvariti plačilo iz predloge, ki ga je predhodno že opravil in shranil kot predlogo. Protivrednost je informativne narave in je odvisna od trenutne **podjetniške tečajnice** Banke. V koliko se je uporabnik predhodno dogovoril za tečaj mora označiti to v prikazanem polju.

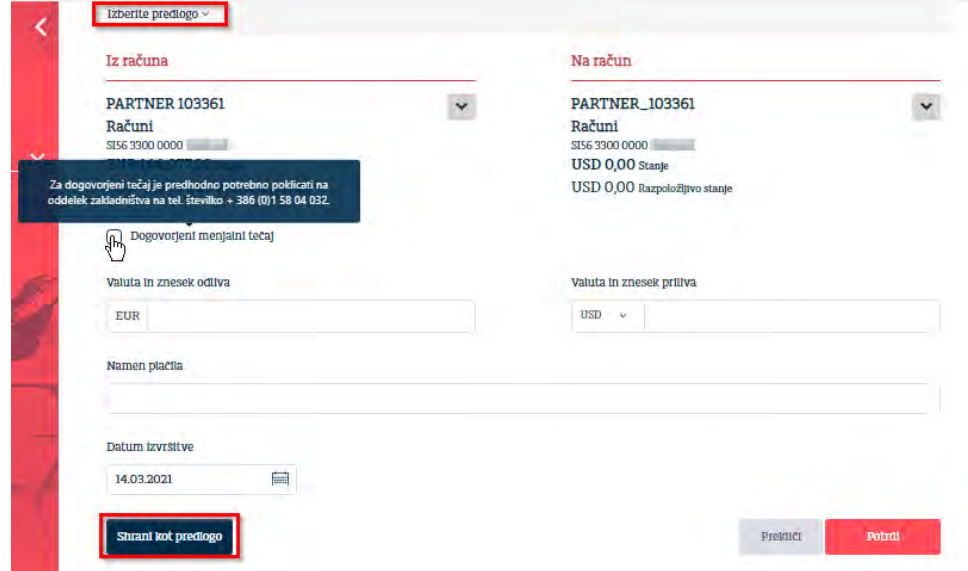

#### <span id="page-24-1"></span>**5.3.1.3 Uvoz datoteke**

Omejitev pri uvozu datotek (SPA datoteke in SDD) je 90 MB. Ko ena datoteka presega to omejitev, je le-to potrebno razdeliti na več manjših datotek (vsaka v velikosti največ 90 MB).

Poleg ročnega vnosa plačilnih nalogov ima uporabnik možnost, da za SEPA kreditna plačila naloži datoteko, ki lahko vsebuje:

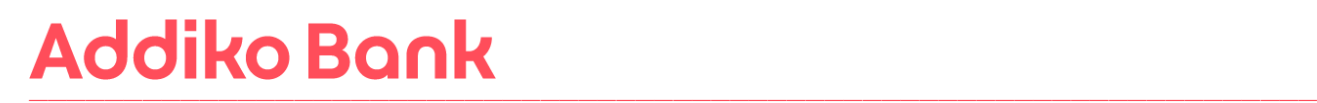

- paket posameznih **plačil** ali
- paket množičnih plačil (MP SEPA)

v skladu z ISO 20022 XML standardom zapisa.

Vpogled v vsebino datotek imajo vsi uporabniki, ki imajo pooblastilo za pregled transakcijskega računa.

Množična plačila se izvajajo po Pravilih delovanja sheme SEPA za kreditna plačila v evrih med udeleženci (plačniki in prejemniki plačil), ki imajo račune pri bankah v območju SEPA in so pristopile k shemi SEPA za kreditna plačila. Množična plačila se izvajajo v obliki <BtchBookg>true</BtchBookg>

Banka za prejeti paket posamičnih plačil za vse naloge posreduje posamične obremenitvene postavke v promet medtem, ko za paket MP SEPA za vse naloge v prometu vidna le ena (zbirna) obremenitvena postavka. Banka lahko paket množičnih plačil tudi v celoti zavrne, če za izvršitev ni zagotovljeno zadostno kritje na računu ali so ugotovljena neskladja na posameznem nalogu.

Paket plačil predstavlja n-število plačilnih nalogov, ki jih pripravite v svoji zaledni aplikaciji in jih združite v paket. Paket nato uvozite v Addiko Business EBank in ga posredujete v izvršitev banki.

**a) Množična plačila v obliki <BtchBookg>true<**

V MP SEPA morajo nalogi z obliko **<BtchBookg>true<** imeti isti datum izvršitve. Različne valute v MP SEPA niso dovoljene.

Ko uvažate paket MP SEPA, se odločite, v kakšni obliki želite uvoziti paket MP SEPA. Izbirate lahko med možnostjo uvoza **odprtega** ali **zaprtega** paketa MP SEPA. Privzeto možnost uvoza lahko nastavite tudi v Nastavitvah/Razno.

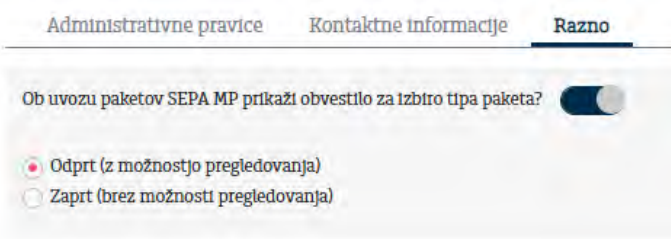

Če je izbran uvoz paketa MP SEPA **odprt** – lahko posamezne naloge iz paketa tudi pregledujete. Če je izbran uvoz paketa MP SEPA **zaprt** – urejanje, pregledovanje posameznih nalogov znotraj datoteke, njihovo brisanje ali izločanje ni možno.

**Uvoz datoteke**

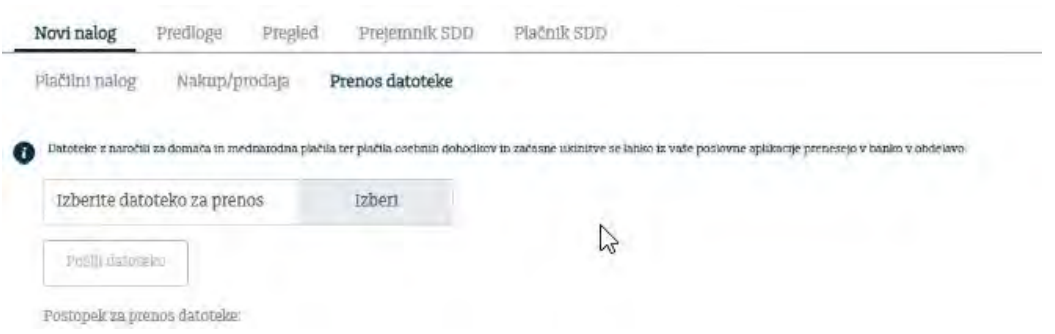

#### **Izbira tipa paketa**

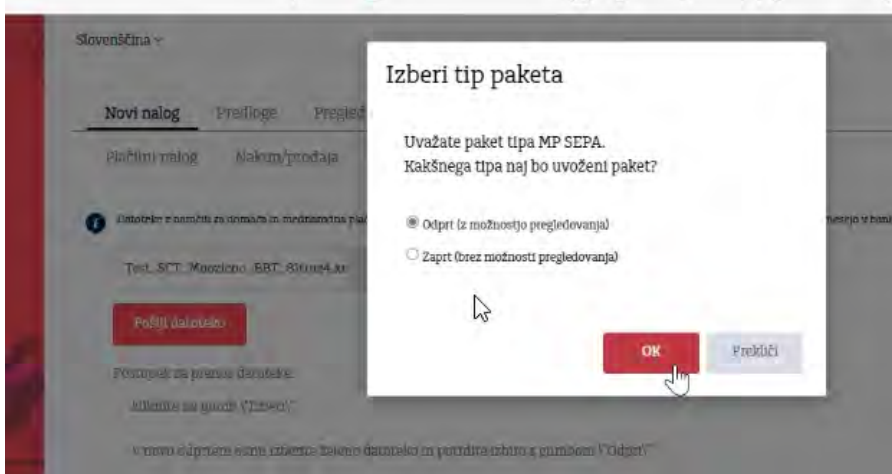

**Primer pregleda odprtega tipa paketa (Pregled/SEPA datoteke)**

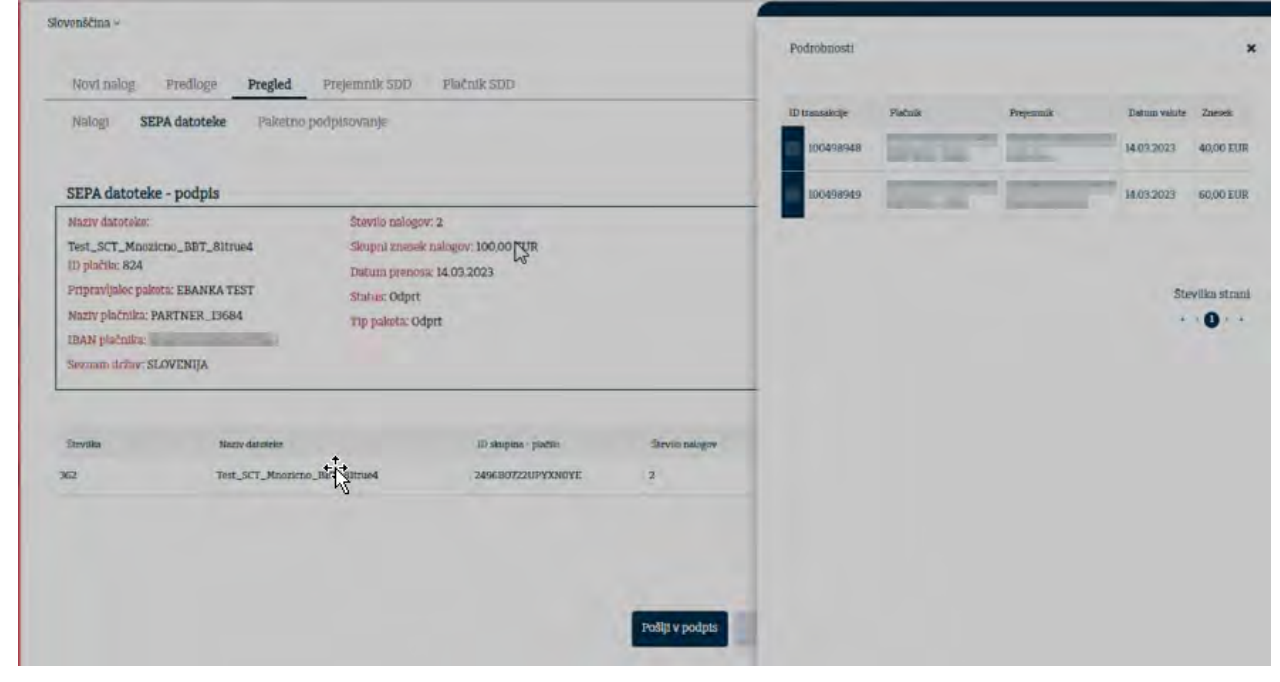

#### **Pregled posamičnih nalogov odprtega tipa paketa (Pregled/Nalogi)**

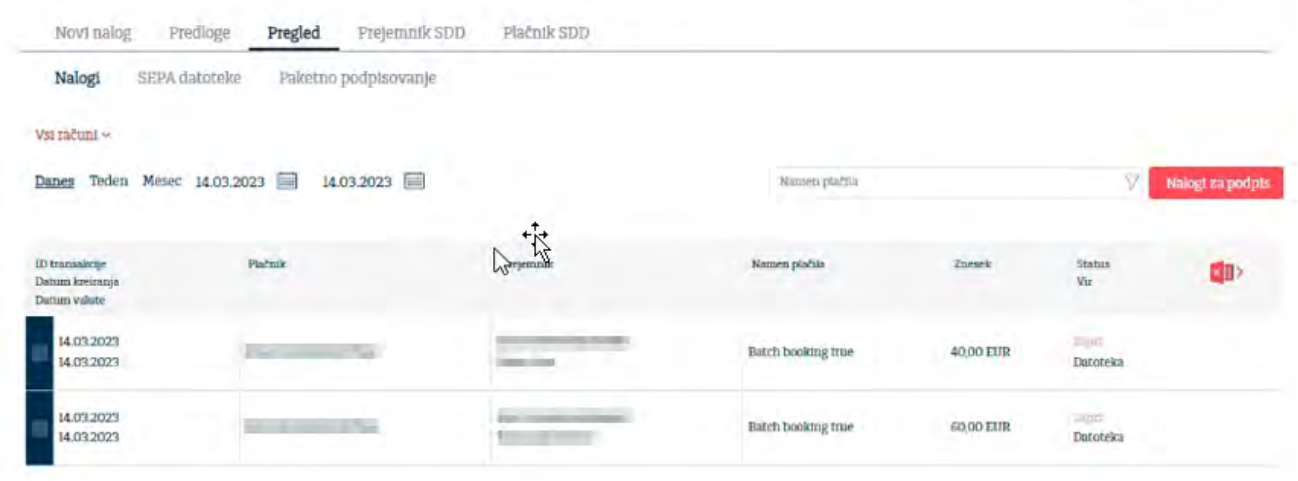

**Primer zaprtega tipa paketa (Pregled/SEPA datoteke). Pregled posamičnih nalogov zaprtega tipa paketa ni možen.** 

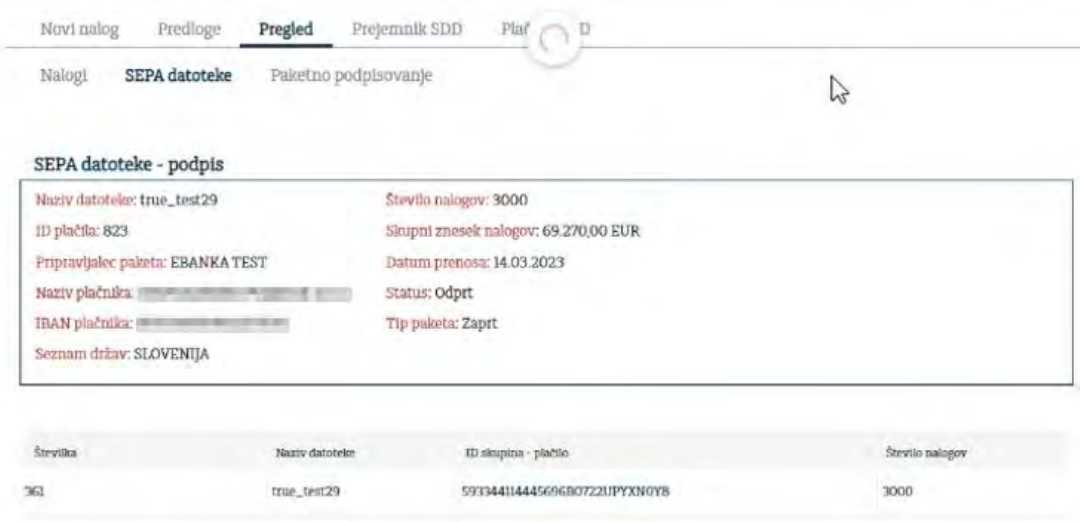

**b) Množična plačila v obliki <BtchBookg>false<**

V kolikor bi uporabnik želel razvezati datoteko in obdelati vsak nalog posebej, to sedaj lahko stori tako, da uvozi datoteko s statusom »false« (BtchBookg).

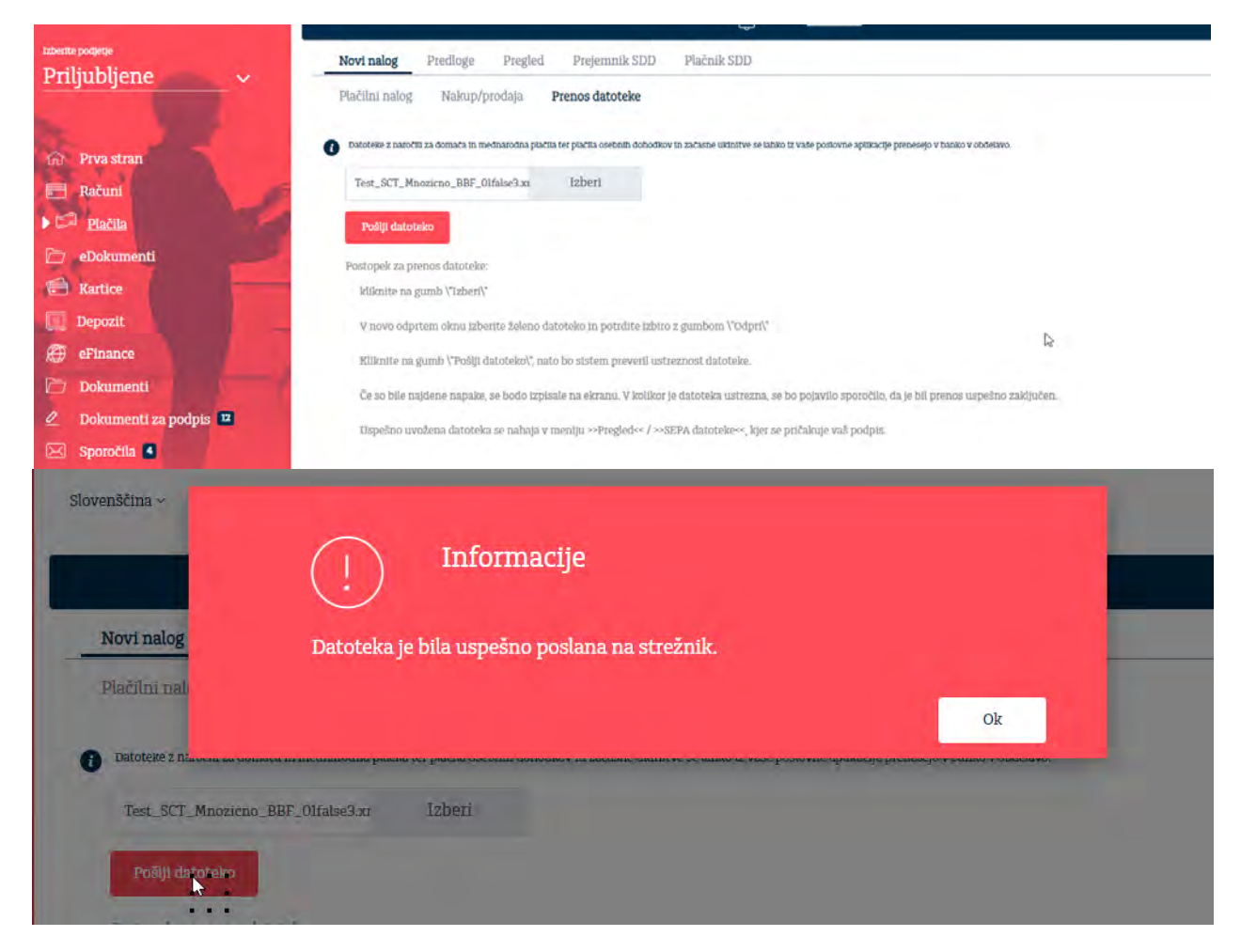

Ko je datoteka uspešno uvožena se odpre maska s podatki o datoteki. Celotno datoteko lahko pošlje v podpis ali pa jo razveže in obdeluje vsak nalog posebej.

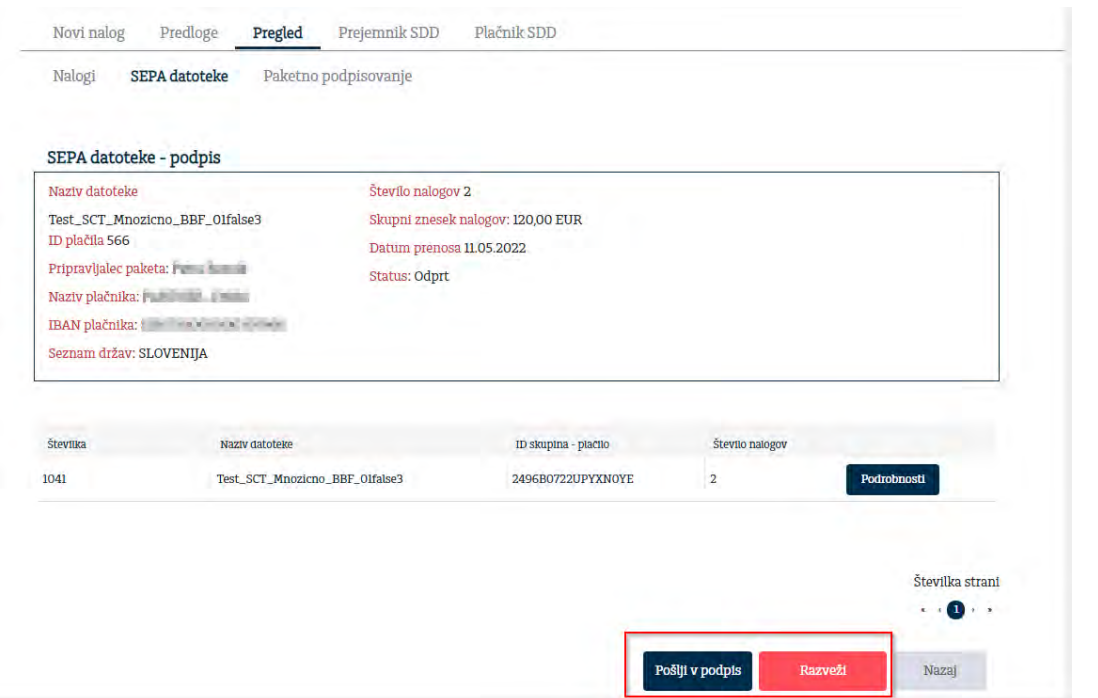

Po kliku na »**Razveži«**, maska preusmeri na Pregled/Nalogi, kjer se lahko vsak nalog posebej spremeni in nato pošljete v podpis.

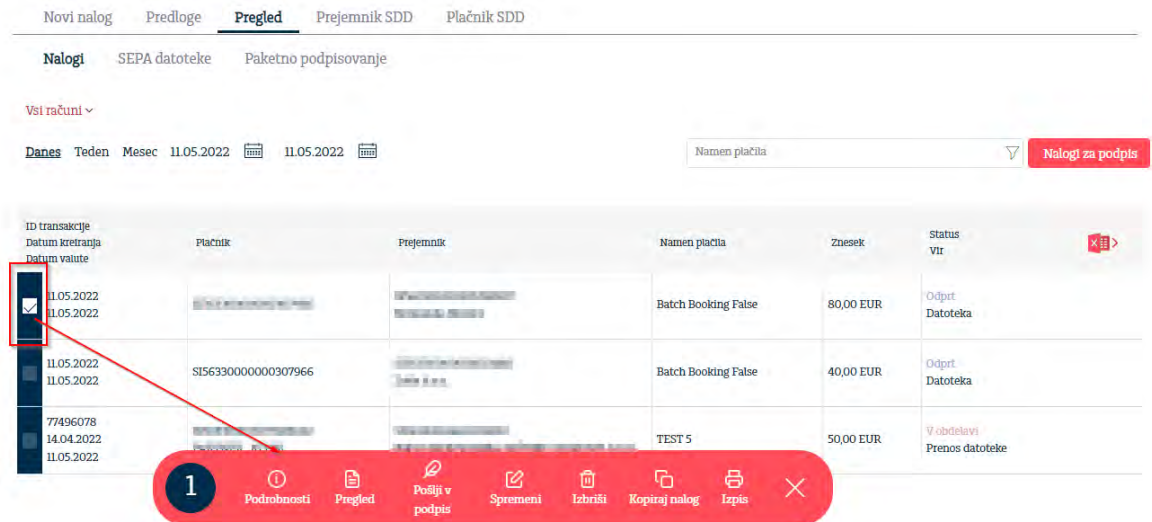

#### **Podrobnejši opis priprave paketa MP SEPA**

Skladno z evropsko zakonodajo je format ISO SEPA XML edina možnost za izvoz in uvoz podatkov. V kolikor uvažate in izvažate datoteke v zaledne programe, preverite ali le-ti podpirajo ISO SEPA XML standard.

Veljavne sheme v standardu ISO 20022

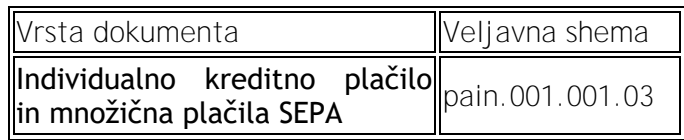

**Napotki:** 

- paket MP SEPA pripravite v formatu ISO XML SEPA (pain.001.001.03, skladno z zahtevami).
- v **glavo** dokumenta za pripravo plačilnega naloga v polje:
	- o »MessageIdentification« zapišite enolično oznako paketa
	- o »NumberofTransactions« zapišite število nalogov v paketu MP SEPA,
	- o »ControlSUM« zapišite vsoto paketa MP SEPA. Ta služi za nadaljnjo kontrolo skupnega zneska paketa MP SEPA (ali je vsota posameznih zapisov enaka skupni vsoti);
- v opisu plačilnega naloga za pripravo plačilnega naloga v polje:
	- o »BatchBooking« obvezno zapišite oznako za način knjiženja paketa »true«, ki definira, da se postavka nanaša na paket MP SEPA.

#### **Pri navedbi drugih podatkov pri plačilnih nalogih v paketu MP SEPA upoštevajte naslednje:**

- račun obremenitve (IBAN) mora biti za vse plačilne naloge znotraj paketa MP SEPA enak,
- datum obremenitve (requestedExecutionDate) mora biti za vse plačilne naloge znotraj paketa MP SEPA enak in v skladu z Urnikom plačil banke,
- valuta zneska naloga (InstructedAmount) mora biti za vse plačilne naloge znotraj paketa MP SEPA izključno »EUR«,
- račun odobritve mora biti v IBAN obliki in pripadati banki znotraj območja EU/EGP. V isti paket MP SEPA lahko vključite plačilne naloge, ki se nanašajo na račune domačih (račun SI) in tujih prejemnikov (različen od SI),
- paket MP SEPA lahko vsebuje naloge, katerih nameni plačila in kode namena so poljubne (npr. plače, plačilo računov, plačilo prispevkov…),
- paket MP SEPA lahko vsebuje nujne in ne nujne plačilne naloge,
- BIC banke prejemnika mora biti pri uvozu napolnjen za SI in tuje prejemnike,
- da je višina zneska posameznega plačilnega naloga znotraj paketa MP SEPA za prejemnike s tujimi računi (različnimi od SI) vedno omejena na 50.000,00 EUR oz. dodatno omejena na nižjo vrednost, če tako omejitev zahteva in nastavi banka,
- da višina zbirnega zneska vseh plačilnih nalogov v paketu MP SEPA ni omejena oz. je omejena, če tako omejitev zahteva in nastavi banka,
- zaradi performančnih razlogov je število plačilnih nalogov znotraj paketa MP SEPA omejeno. Privzeta vrednost je 5.000 nalogov,
- da se naknadno pri uvozu paketa MP SEPA izvajajo enake kontrole kot za nalog UPN/SEPA, kar pomeni, da je tudi podatek o kodi namena in namenu plačila obvezen podatek.

Program ob uvozu paketa MP SEPA izvede kontrolo pravilnosti pripravljenega paketa MP SEPA. V primeru, da niso izpolnjeni vsi pogoji za uvoz paketa MP SEPA, program uvoz zavrne in ob tem izpiše tudi obvestilo o razlogu zavrnitve uvoza paketa MP SEPA.

<span id="page-31-0"></span>**5.3.2 Predloge**

Uporabnik ima v »**Predloge**«:

- možnost pregledati vse predloge plačilnih nalogov, ki jih je ustvaril v svojem profilu,
- spremeniti določeno predlogo ali pa iz nje ustvariti nov plačilni nalog  $(V)$ ,
- izbrisati predlogo (X),
- označiti predlogo kot priljubljeno (\*). Priljubljene predloge se nato nahajajo med prvimi predlogami.

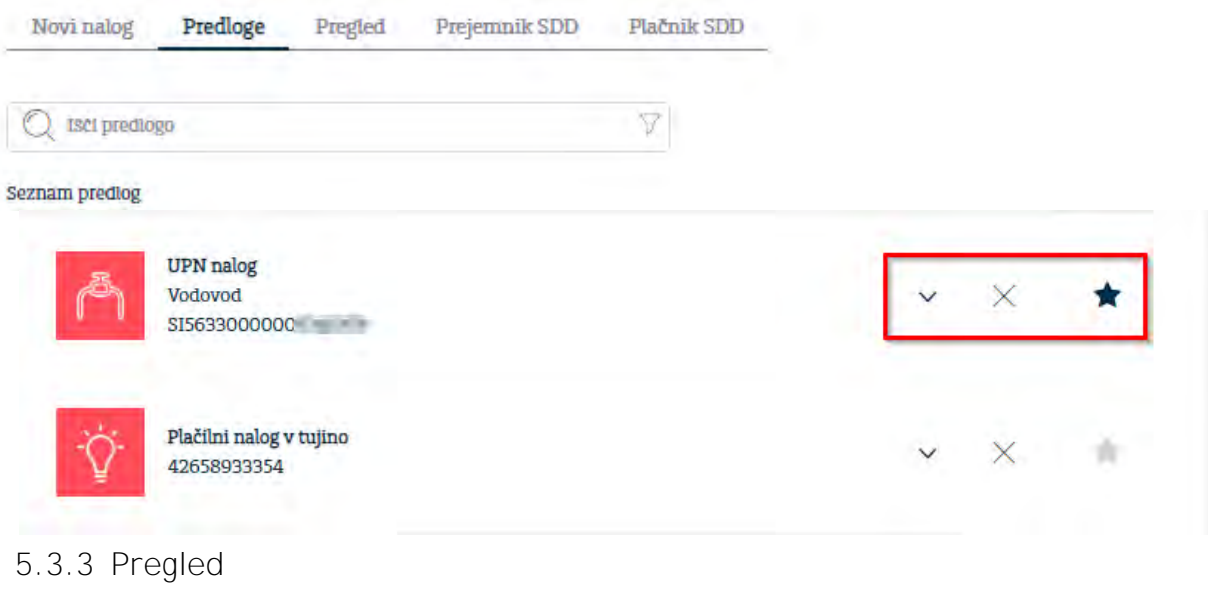

<span id="page-31-1"></span>Z uporabo maske »**Pregled**« ima uporabnik pregled nad:

- ročnimi plačilnimi nalogi
- plačilnimi nalogi preko datotek
- paketnim podpisovanjem

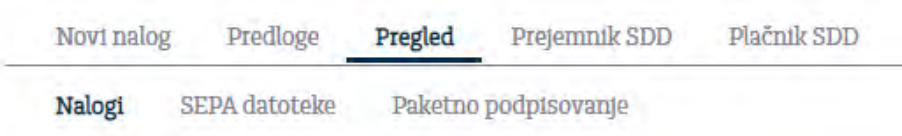

#### <span id="page-31-2"></span>**5.3.3.1 Nalogi**

Na tej maski uporabnik lahko z izbiro transakcijskega računa in datumskega obdobja:

- pregleduje vse naloge (domače, tuje, nakup/prodaja,…) **po datumu valute**,

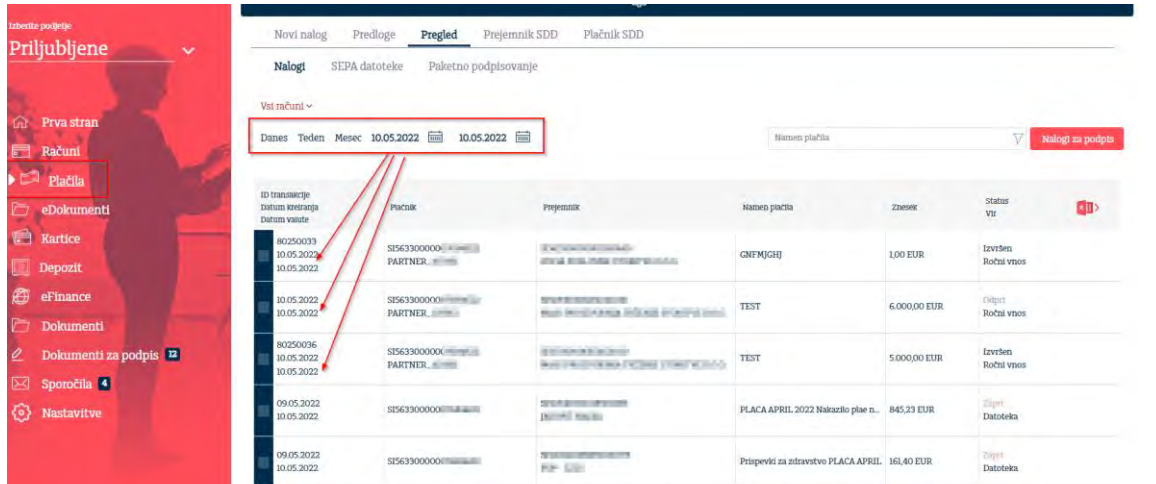

z uporabo »Filtra« izbere druge variante sortiranja. Po uporabi naj se filter ne pozabi počistiti.

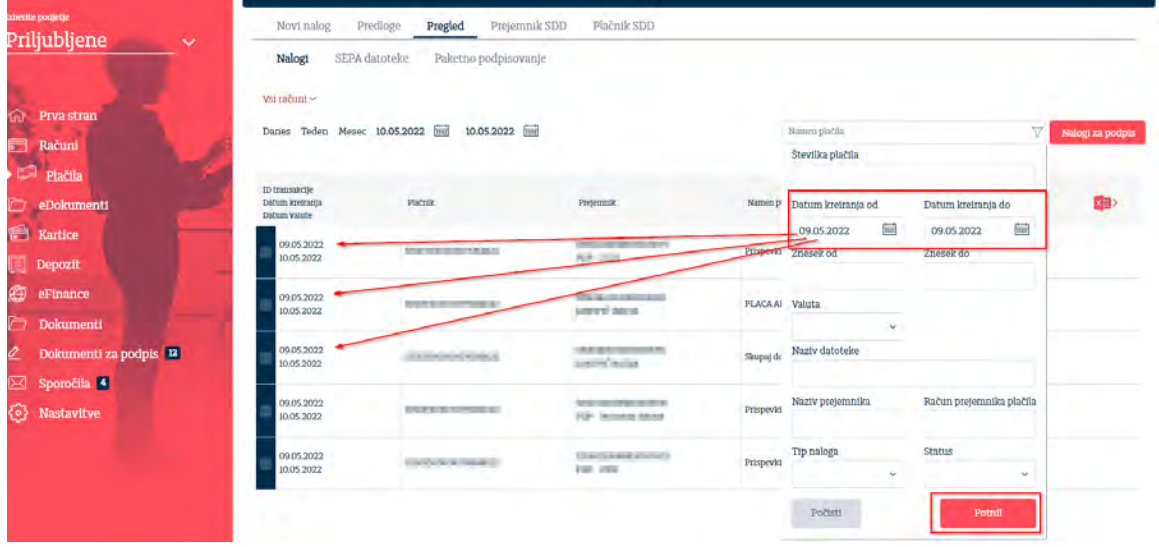

- pogleda podrobnosti naloga (Tip naloga, Referenca..) klik na puščico, ki se nahaja pred številko naloga.
- Uporabi različne akcije glede na status naloga
- S klikom na »**Nalogi za podpis**« podpišete več nalogov istega podjetja (najprej vnesete naloge, jih potrdite, nato na pregledu kliknete »Nalogi za podpis«, izberete račun za bremenitev, izberete naloge in jih pošljete v podpis)

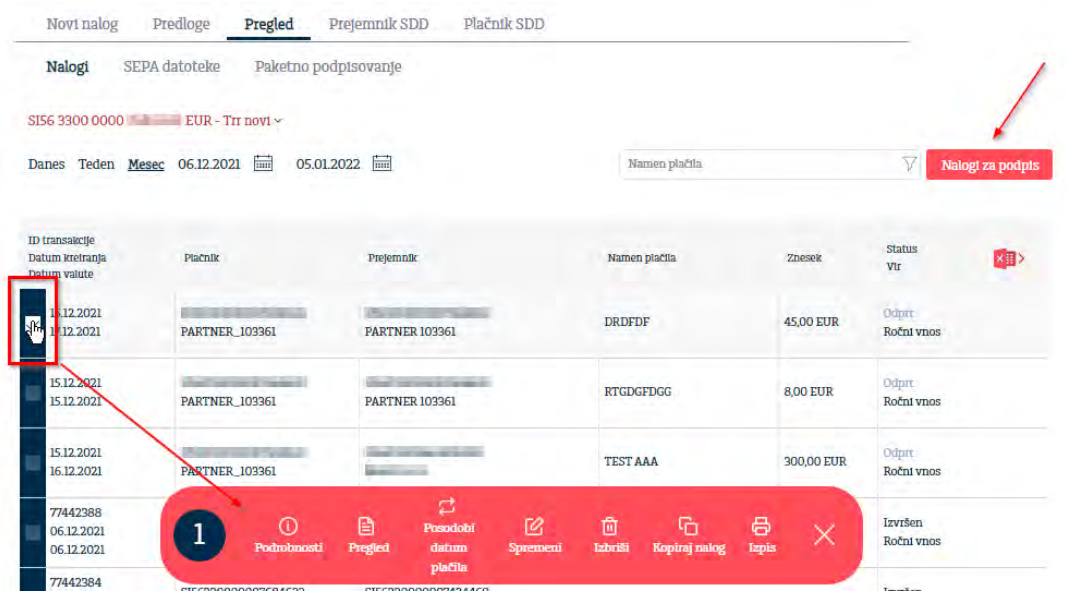

#### <span id="page-33-0"></span>**5.3.3.2 SEPA datoteke**

Z izbiro podjetja in datumskega obdobja uporabnik lahko:

- vpogleda v vsa SEPA kreditna plačila, ki so odprtega značaja,
- z uporabo filtra izbere točno katere SEPA datoteke si želi videti,
- s klikom na ID lahko preveri podrobnosti datoteke
- s klikom na »Napaka« uporabnik lahko preveri kateri podatek v datoteki je napačen. V kolikor uporabnik želi preveriti na kateri transakciji se nahaja napaka, le to lahko vidi na »Pregled/Nalogi¨, izbere Status »Zavrnjen/Datoteka« ter klikne na »ID transakcije« ali pa na en podatek na transakciji.

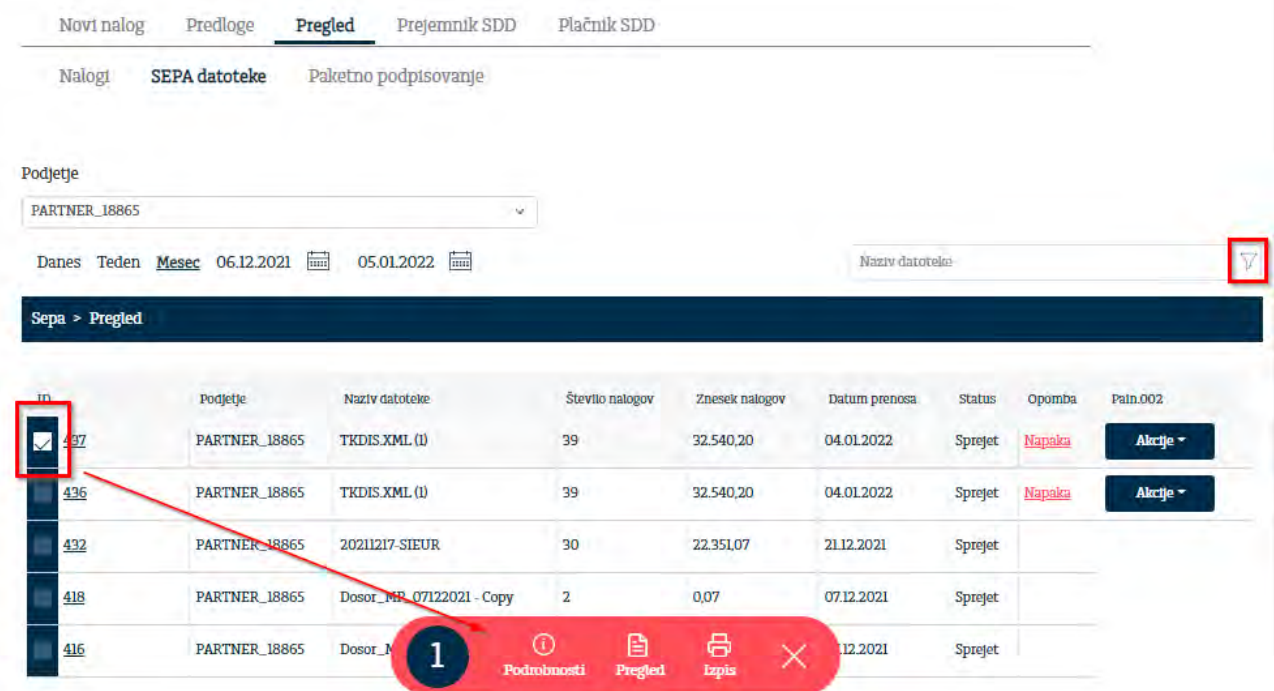

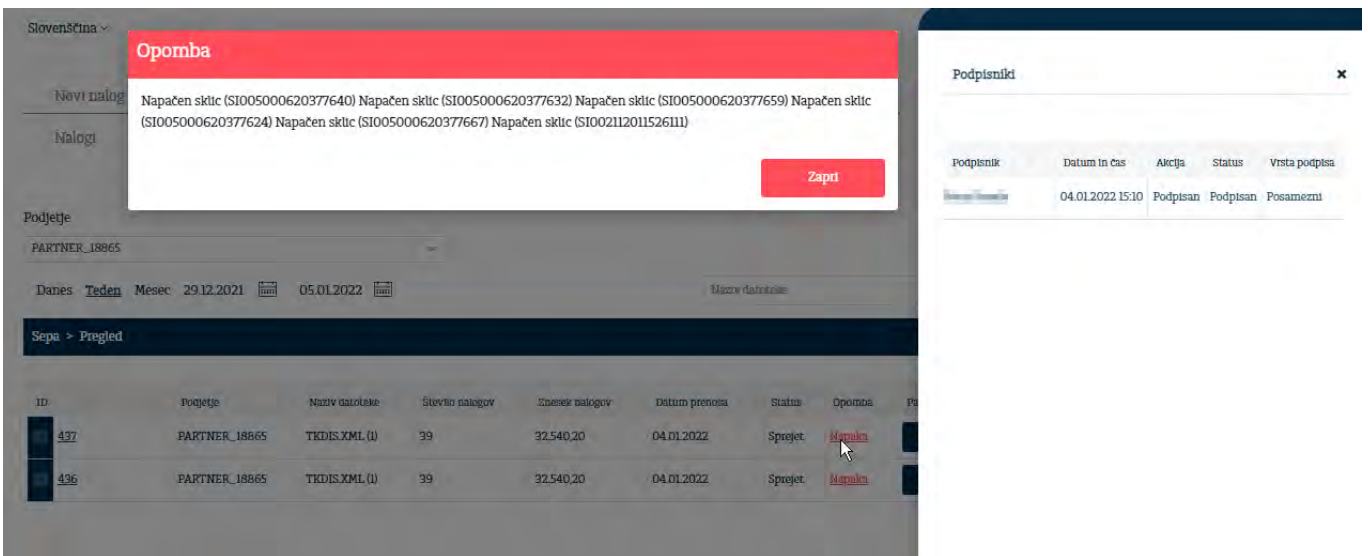

Zavrnjen nalog lahko ponovno kopiraš (Kopiraj nalog), popraviš in ponovno pošlješ v podpis.

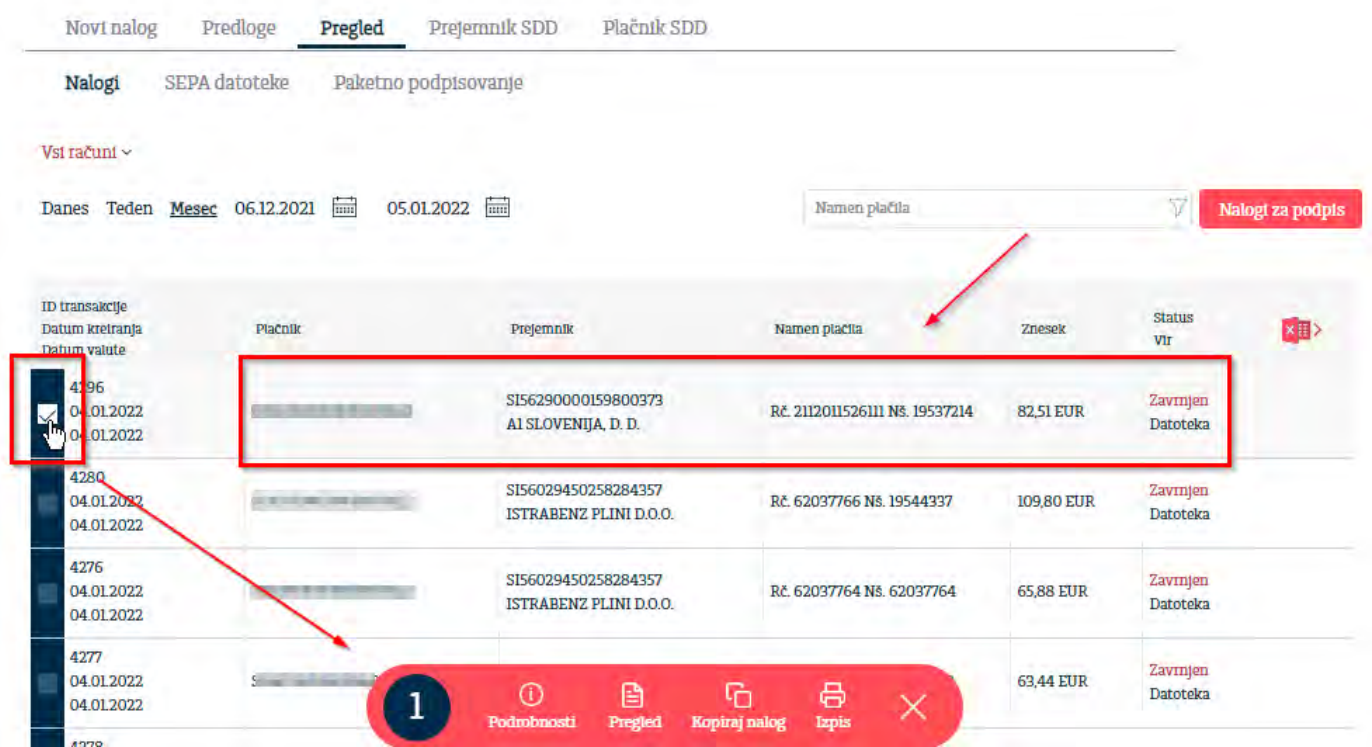

#### **5.3.3.3 Paketno podpisovanje**

<span id="page-34-0"></span>Na tej maski si uporabnik lahko ogleda naloge, ki jih podpisal hkrati v enem skupnem paketu.

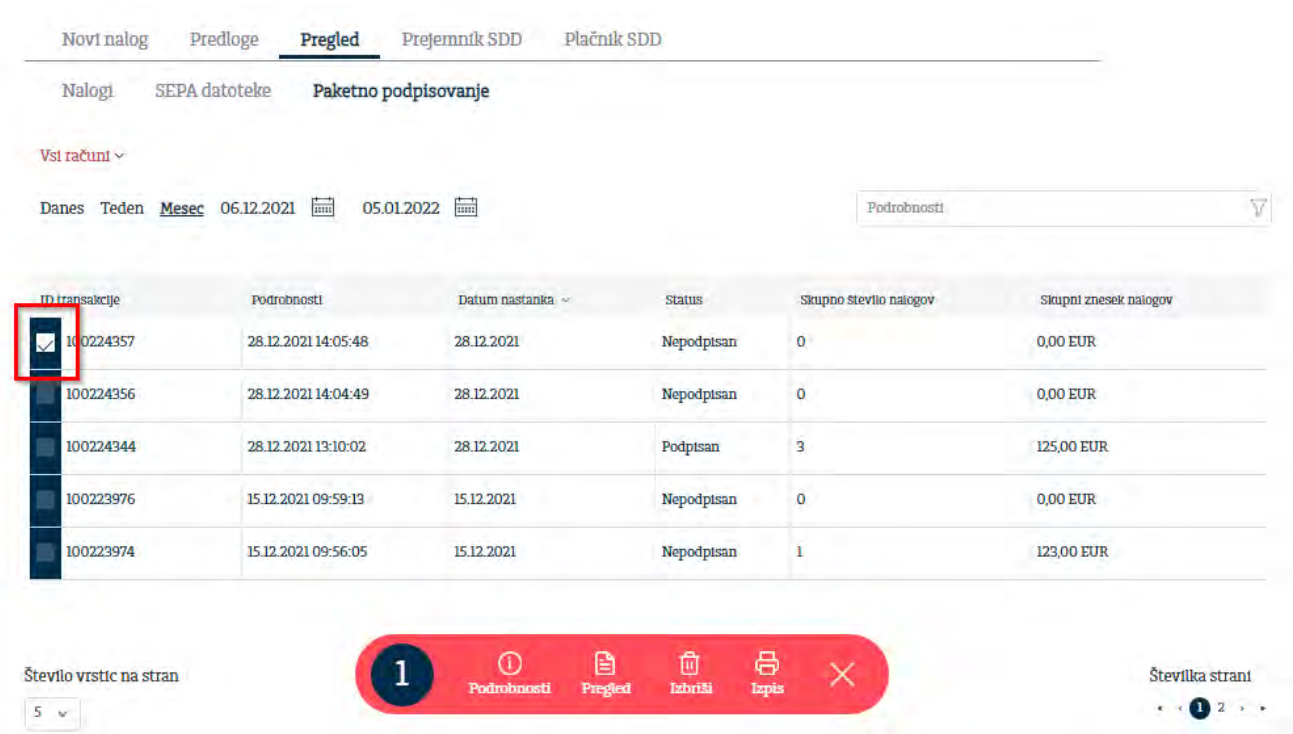

Paket se lahko oblikuje samo za naloge, ki so poslani iz enega računa. Paketno podpisovanje omogoča maska »**Nalogi za podpis«** v maski »**Nalogi**«.

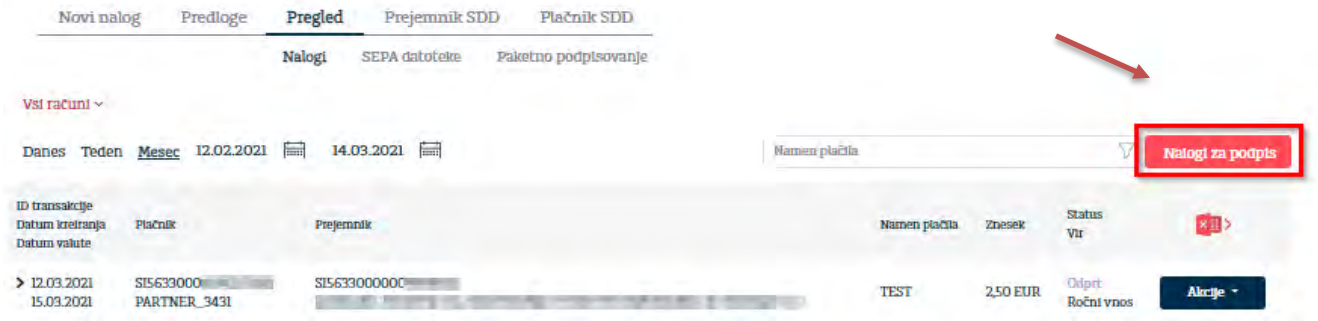

Koraki:

- ➢ najprej v maski »**Novi nalog**« kreirajte naloge in jih potrdite,
- ➢ nato v maski »**Nalogi**« izberite »**Nalogi za podpis**« ter račun za bremenitev

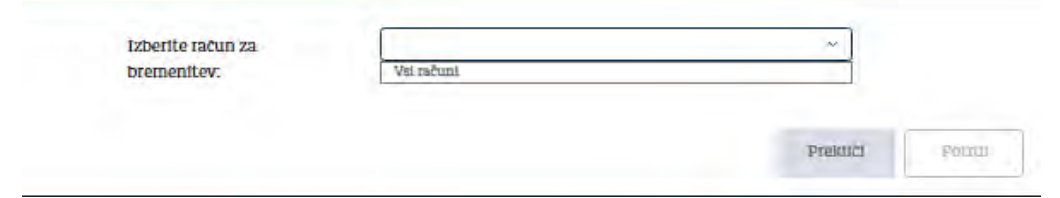

➢ S klikom na označeno prazno polje dodajte naloge katere želite podpisati za paketno podpisovanje

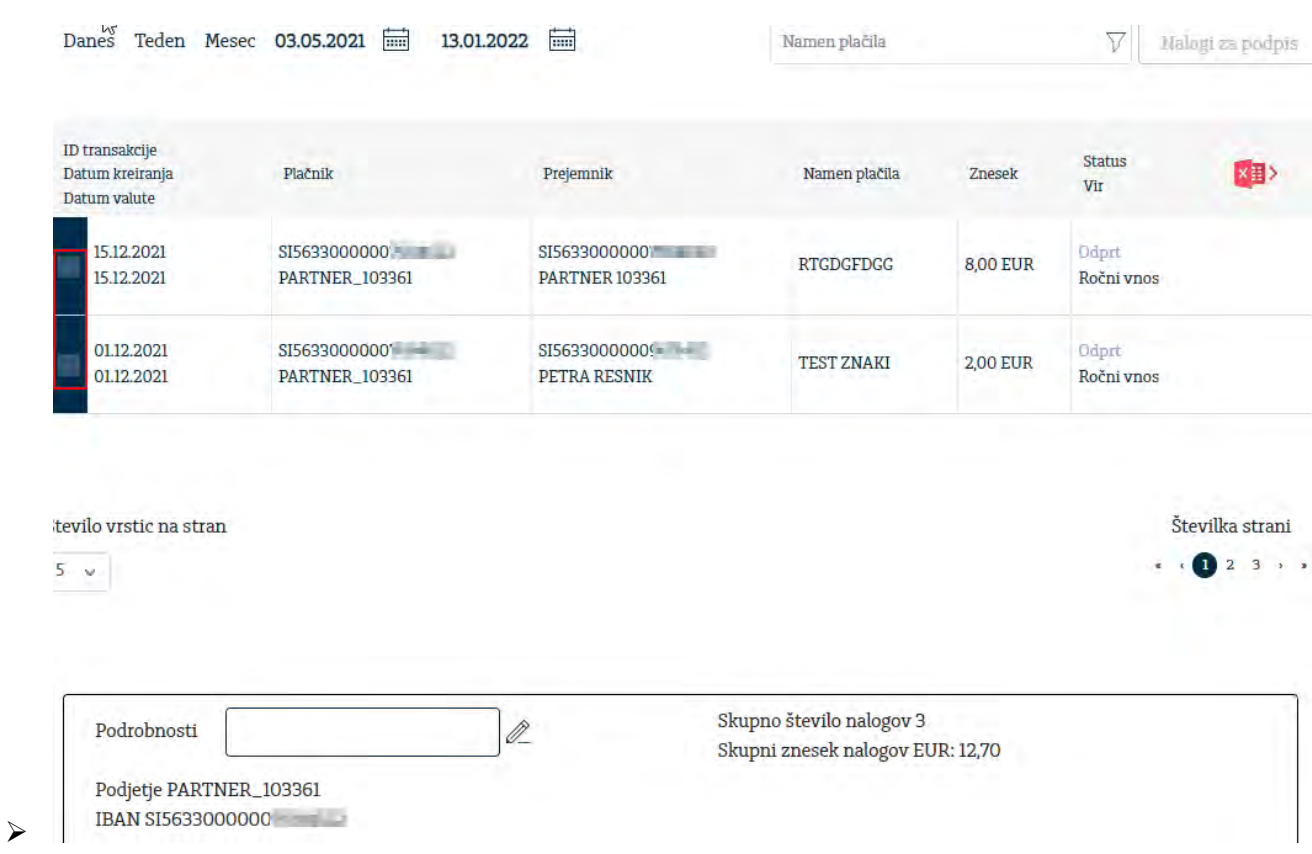

Naloge, ki ste jih izbrali za paketno podpisovanje se vam premaknejo v spodnji del maske. Kliknite na gumb »**Pošlji v podpis**« s katerim boste aktivirali podpisovanje v mobilno aplikacijo Rekono OnePass.

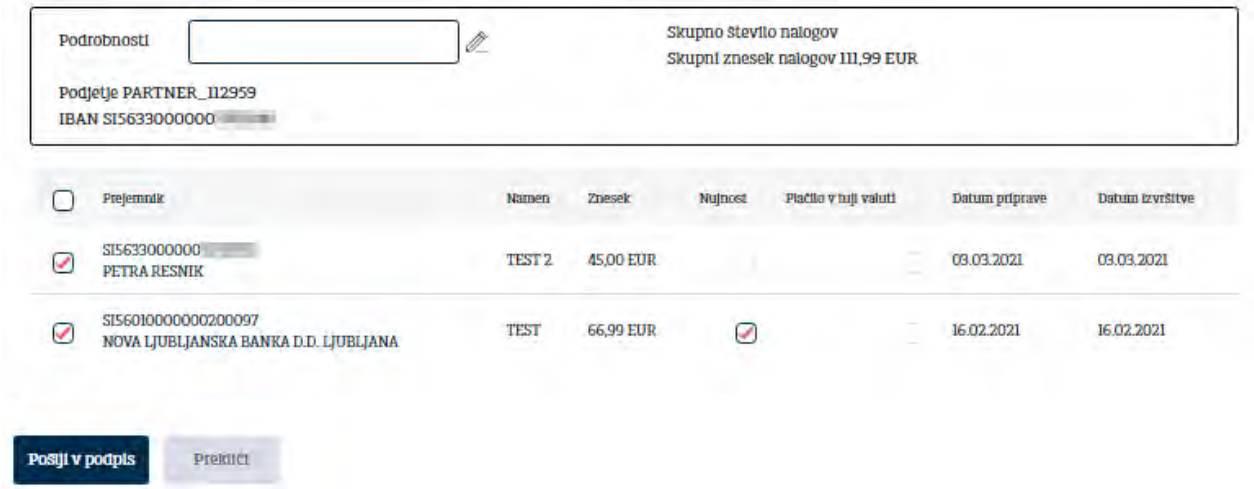

Podrobnosti naloga si lahko ogledate na **Pregledi/Paketno podpisovanje** z izbiro transakcijskega računa v spustnem sezamu.

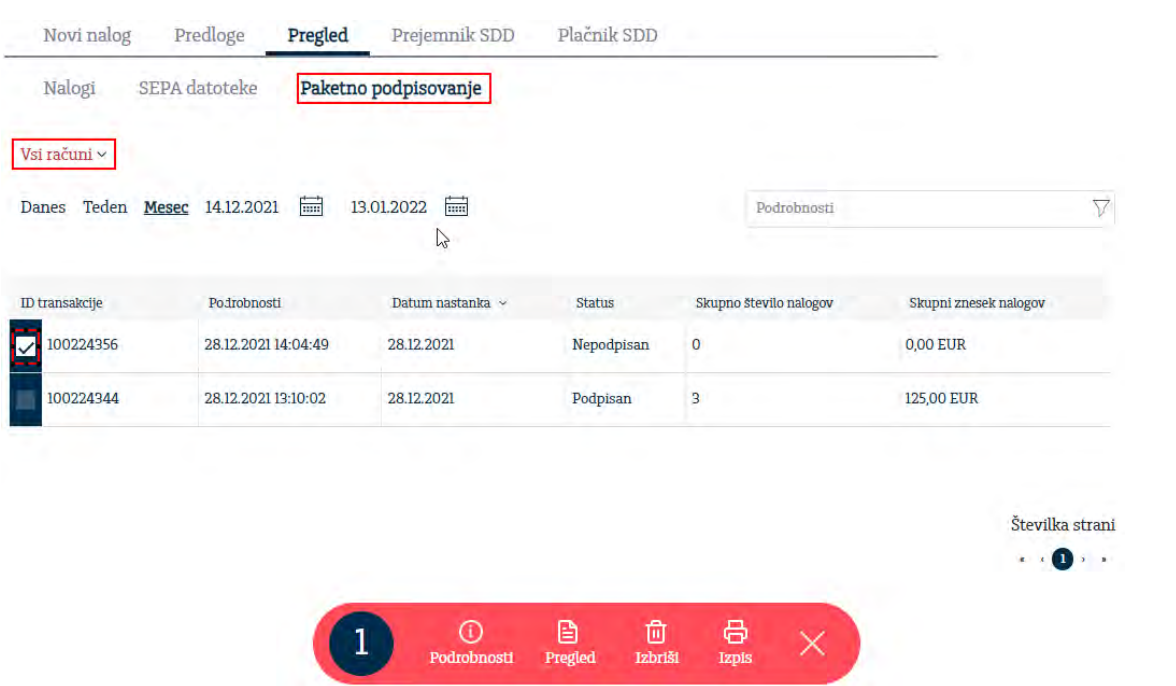

V kolikor bi bile na nalogih opravljene kakršnekoli spremembe med procesom vnosa in podpisovanja, si le to lahko ogledate s klikom na prazno polje ID transakcije.

<span id="page-37-0"></span>**5.3.4 Prejemnik SDD** 

SDD ali SEPA direktna obremenitev je debetna plačilna storitev za poravnavo tako enkratne, kot ponavljajočih se obveznosti v EUR na območju EU/EGP. Pri SDD plačilno transakcijo odredi prejemnik plačila na podlagi predhodno podpisanega soglasja plačnika, izvrši pa se z direktno obremenitvijo računa plačnika pri njegovi banki. Addiko Business EBank omogoča pregled SDD nalogov.

<span id="page-37-1"></span>**5.3.4.1 Novi nalog**

Z izbiro »**Novi nalog**« uporabnik ročno kreira novi nalog za SDD. Možnost vnosa imajo samo prejemniki SDD, ki imajo sklenjeno Pogodbo o izvajanju SEPA direktnih obremenitev z banko.

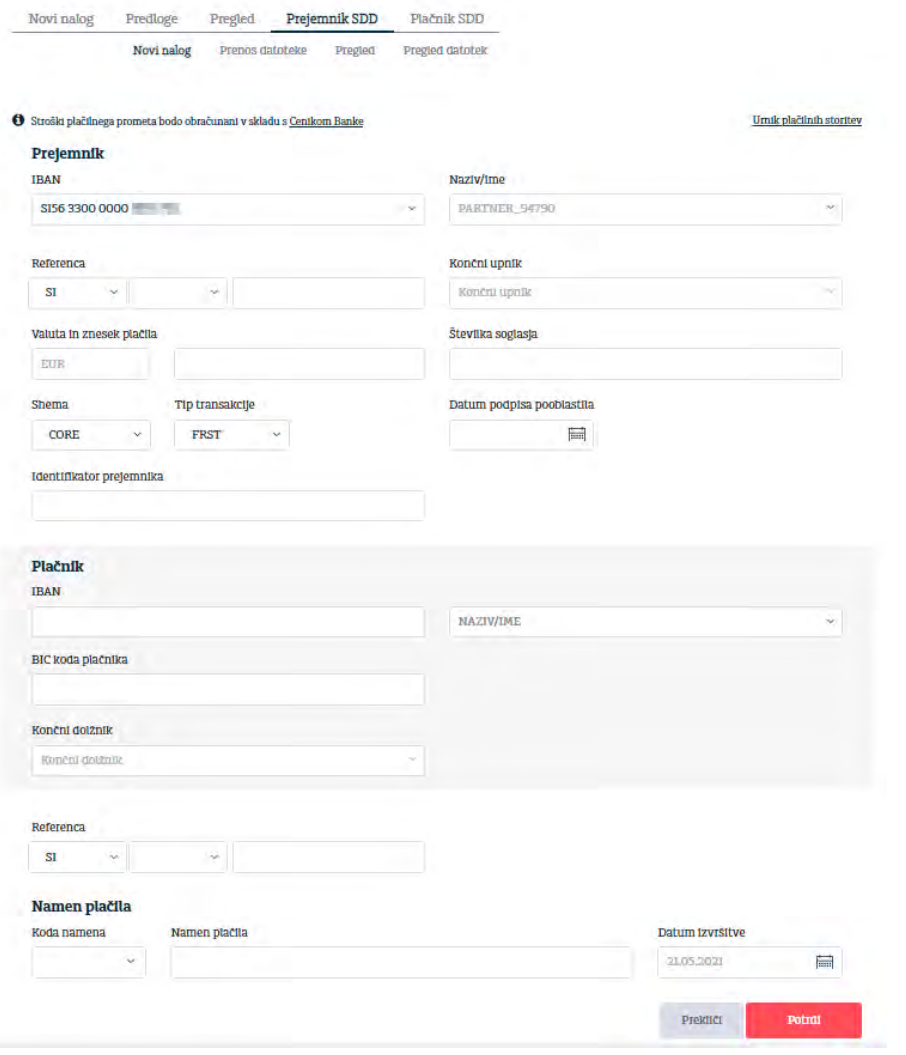

#### <span id="page-38-0"></span>**5.3.4.2 Uvoz datoteke**

Z izbiro »**Uvoz datoteke**« uporabnik uvozi datoteko za SDD. Možnost uvoza imajo samo prejemniki SDD, ki imajo sklenjeno Pogodbo o izvajanju SEPA direktnih obremenitev z banko.

Uvoz paketa SDD je **zaprtega tipa**, kar pomeni, da pregledovanje posameznih nalogov iz paketa ni omogočeno, omogočen pa je vpogled v skupni nalog in znesek. Uspešno izvršeni SDD nalogi so vidni v prometu na posameznem transakcijskem računu.

Skladno z evropsko zakonodajo postaja format ISO SEPA XML edina možnost za izvoz in uvoz podatkov. V kolikor uvažate in izvažate datoteke v zaledne programe, preverite ali le-ti podpirajo ISO SEPA XML standard.

Veljavne sheme v standardu ISO 20022

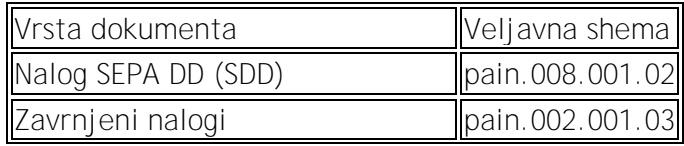

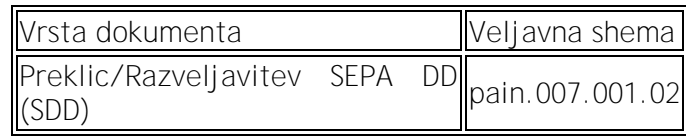

Postopek za uvoz datoteke je prikazan spodaj.

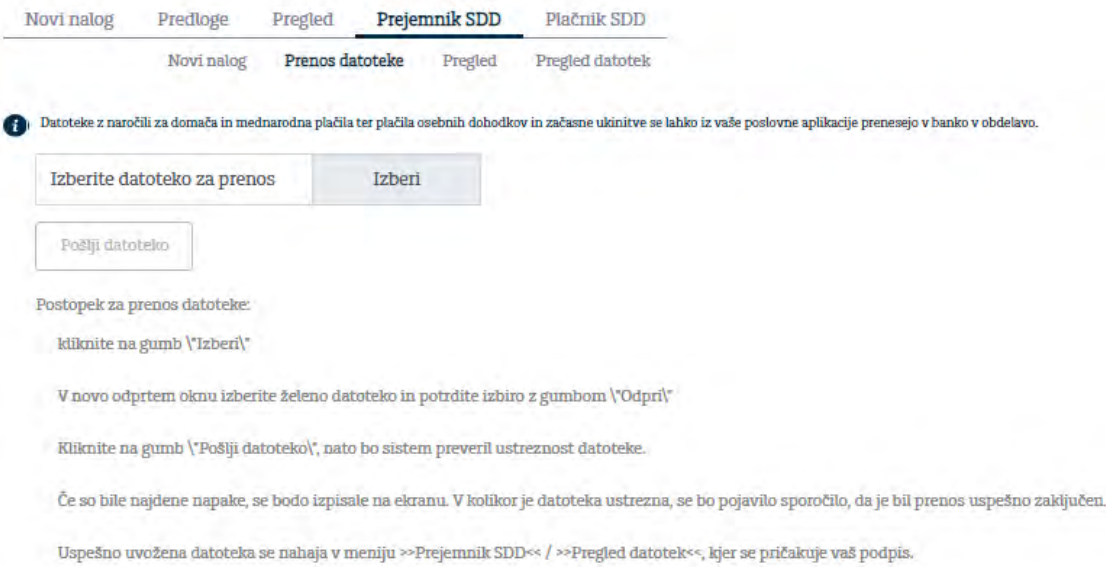

#### <span id="page-39-0"></span>**5.3.4.3 Pregled**

Uporabnik ima omogočen pregled plačilnih nalogov SDD, ki so bili kreirani na podlagi ročnega vnosa SDD nalogov. Z izbiro računa in datuma ima uporabnik možnost videti seznam plačilnih nalogov.

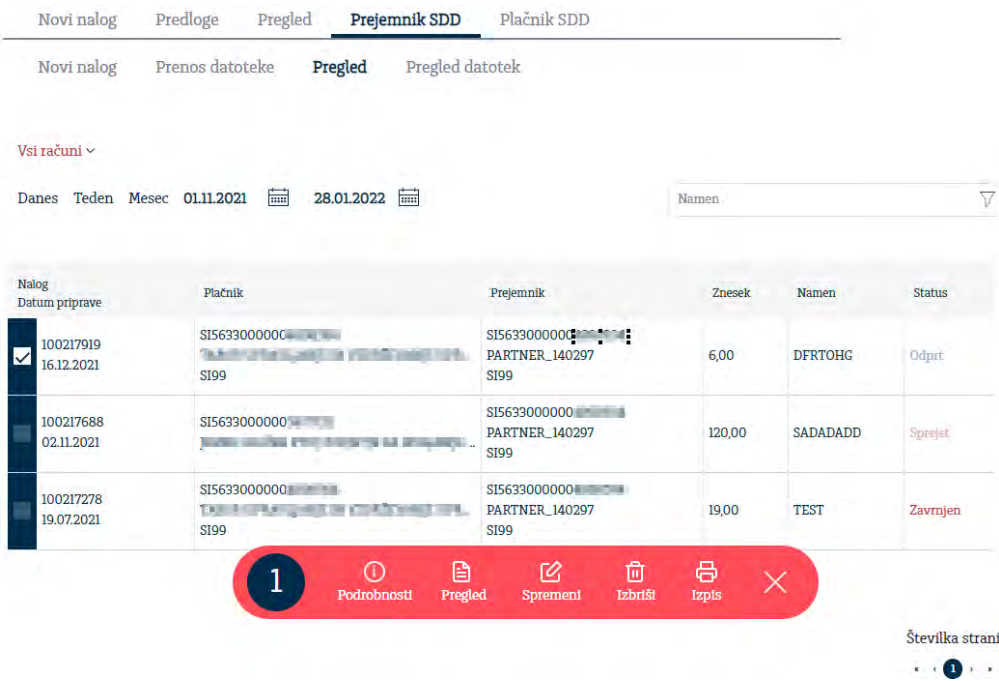

### <span id="page-40-0"></span>**5.3.4.4 Pregled datotek**

Uporabnik ima možnost pregledati vse SDD datoteke. Prenesene datoteke lahko pregleda, podpiše, izbriše ali izpiše.

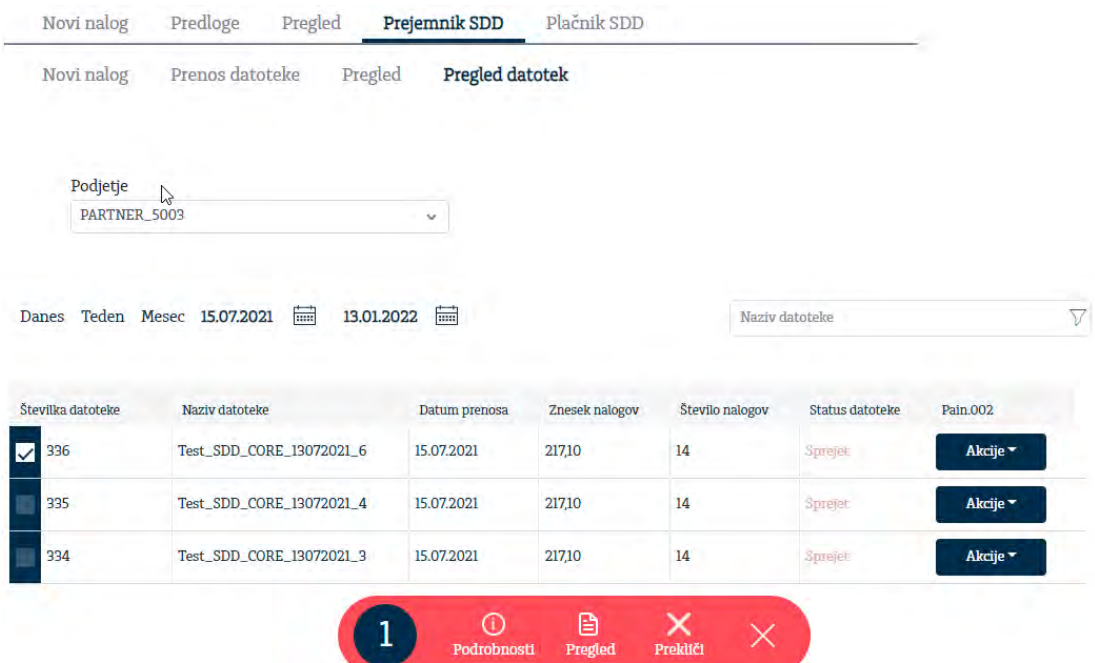

Zavrnjene naloge znotraj datoteke so v pain.002 - izvoz je omogočen v xml formatu.

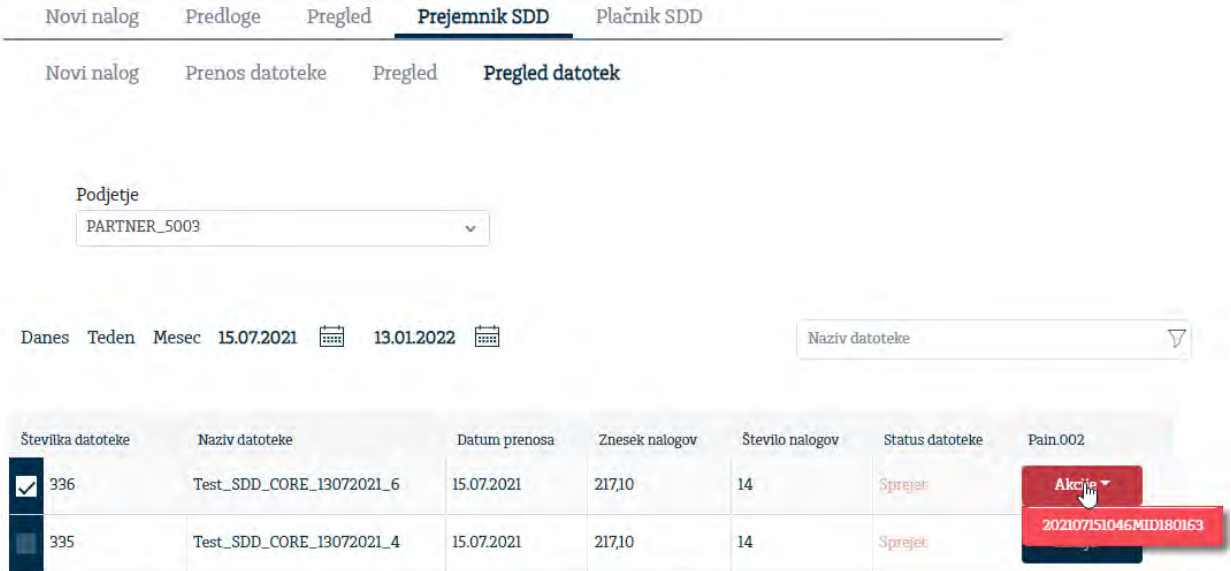

### <span id="page-41-0"></span>**5.3.5 PLAČNIK SDD**

**SDD se izvajajo po pravilih delovanja ene izmed shem SDD:**

- Core (osnovna) shema plačniki predvsem potrošniki.
- B2B (medpodjetniška) shema plačniki izključno pravne osebe, samostojni podjetniki in zasebniki.

Addiko banka omogoča izvajanje SDD po obeh shemah.

Plačniki lahko s SDD poravnavajo enkratne ali večkratne oz. ponavljajoče obveznosti na katerikoli bančni delovni dan.

#### **Kako plačnik poravna obveznosti do prejemnika plačila s SDD?**

Prejemnik plačila in plačnik se dogovorita za poravnavanje obveznosti s SDD, tako da plačnik pri prejemniku plačila podpiše soglasje za izvajanje SDD. Prejemnik plačila hrani in upravlja (ureja spremembe in ukinitve) soglasja. Banka plačnika pri izvršitvi SDD ne preverja obstoja in vsebine soglasja po CORE shemi.

Če je plačnik (pravna oseba, s.p., zasebnik) podpisal soglasje po B2B shemi, mora banki zagotoviti kopijo soglasja. Banka plačnika pri izvršitvi SDD preveri obstoj in vsebino soglasja po B2B shemi.

Plačnik je o znesku in datumu izvršitve SDD obveščen v roku, dogovorjenim s prejemnikom plačila.

Banka plačnika izvrši SDD na datum izvršitve, če je plačnik zagotovil zadostno kritje na transakcijskem računu v skladu z urnikom banke.

Vse reklamacije, ki izhajajo iz pogodbenega razmerja med prejemnikom plačila in plačnikom, rešuje plačnik s prejemnikom plačila, ostale reklamacije ureja s svojo banko.

#### <span id="page-41-1"></span>**5.3.5.1 Pregled**

Plačnik si lahko glede na izbiro računa in obdobja od-do ogleda čakajoča in izvršena SEPA DD plačila. Iz vsakega SDD je razviden tudi Status.

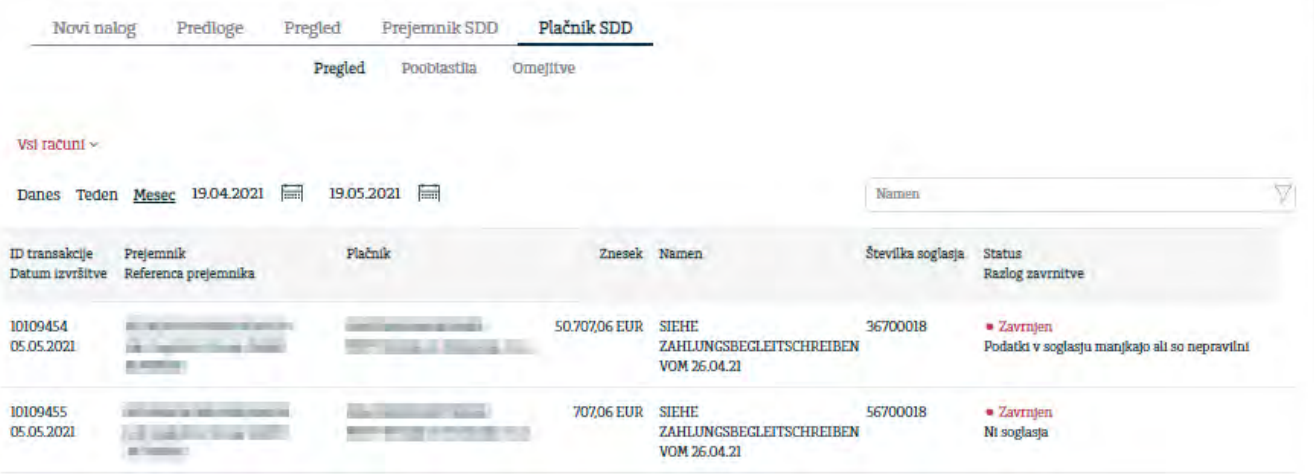

#### <span id="page-42-0"></span>**5.3.5.2 Pooblastila**

Plačnik lahko s klikom na »**Pooblastilo**« vnese podatke iz pooblastila oz. soglasja, ki ga je že sklenil s prejemnikom plačila po medpodjetniški (B2B) shemi. Velja namesto pošiljanja kopije pooblastila po B2B shemi banki.

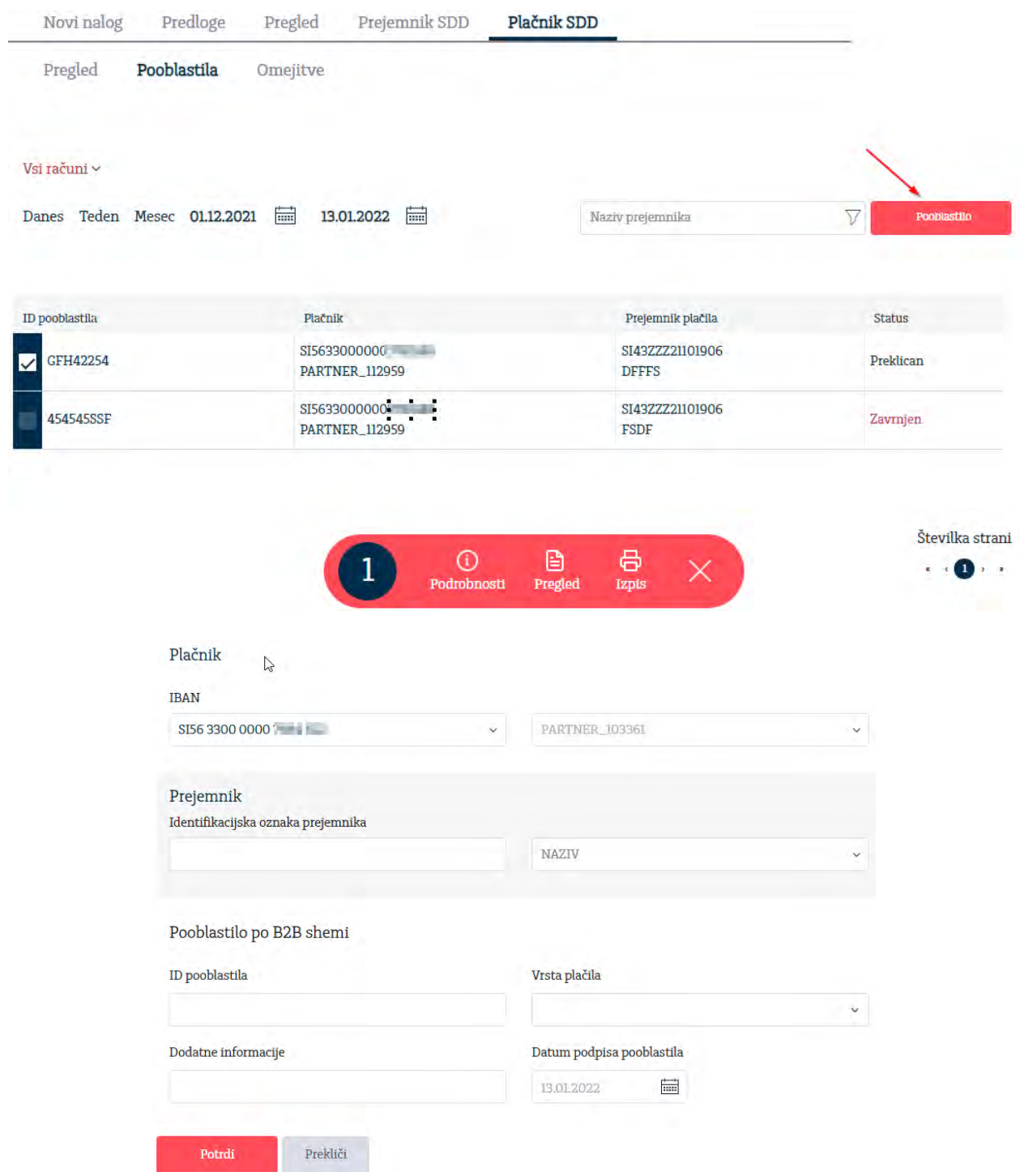

#### <span id="page-43-0"></span>**5.3.5.3 Omejitve**

Plačnik lahko glede na izbiro računa in obdobja od-do preveri poslane omejitve za plačila preko SDD. Za vsako omejitev je razviden tudi Status.

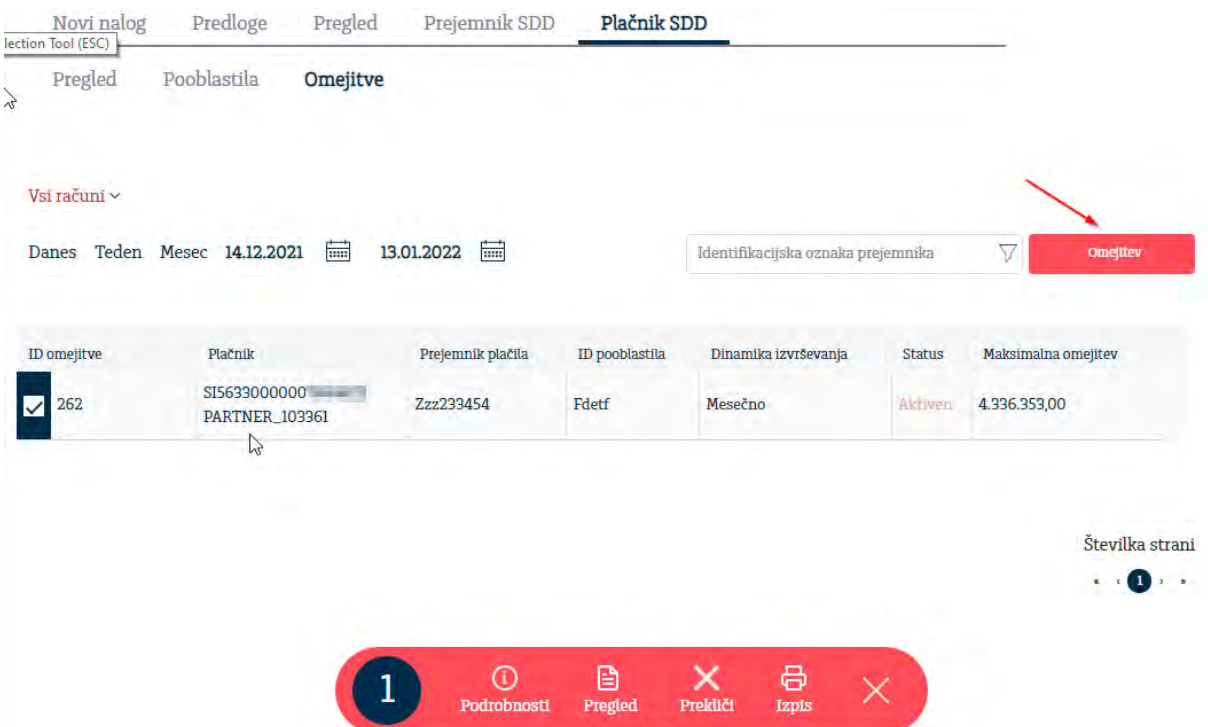

Na kliku »**Omejitev**« plačnik lahko s potrditvijo Prepovedan SDD popolnoma blokira izvajanje vseh SEPA direktnih obremenitev. V kolikor plačnik želi ponovno omogočiti izvajanje SEPA direktnih obremenitev na računu, mora ukiniti omejitev – vnos Datum do.

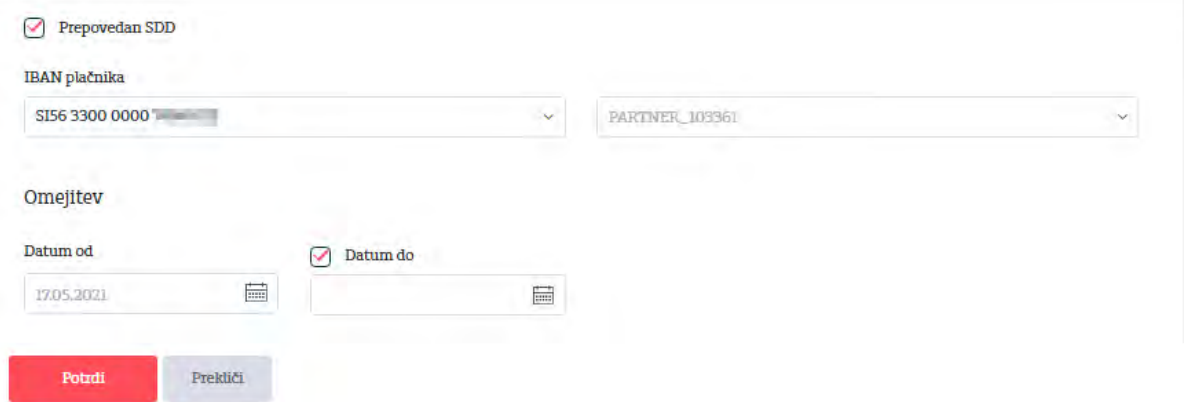

Plačnik lahko s klikom na Blokiraj SDD blokira izvajanje SEPA direktnih obremenitev za posameznega prejemnika plačila.

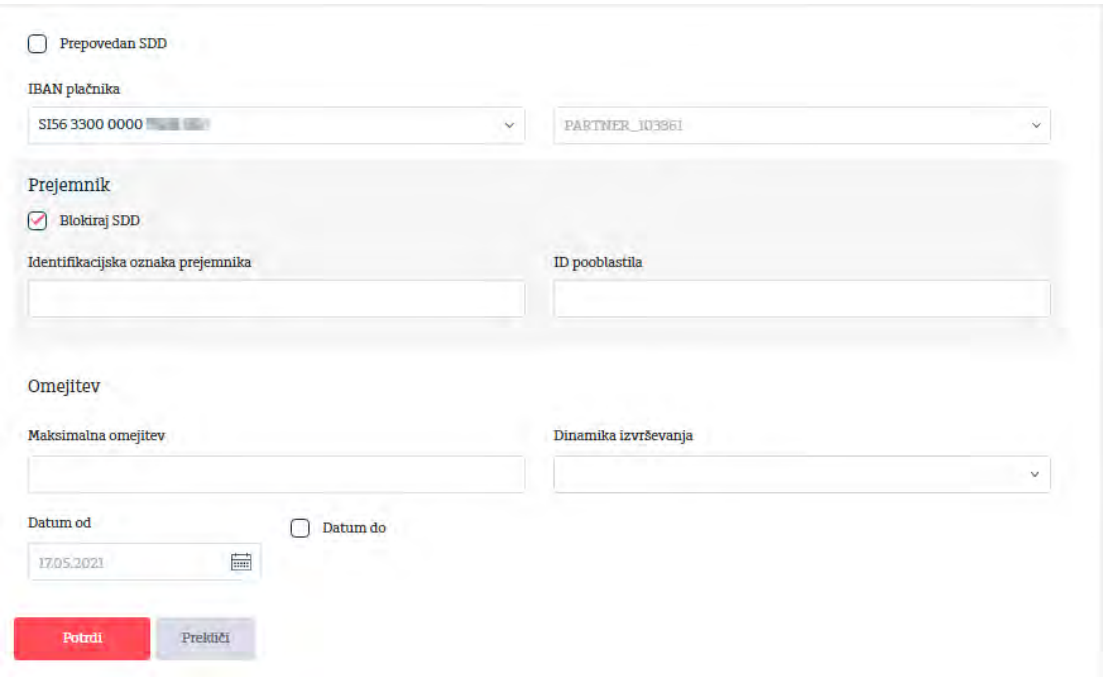

#### <span id="page-44-0"></span>**5.4 eDOKUMENTI**

Funkcionalnost eDokumenti vam omogoča prejemanje in izdajanje e-računov.

eRačuni so računi oz. fakture izdane v elektronski obliki, ki skladno z zakonodajo enakovredno zamenjuje klasični papirni račun za dobavljeno blago ali opravljene storitve.

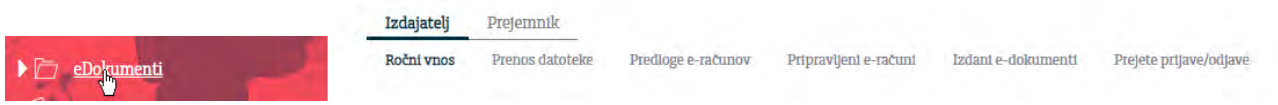

#### <span id="page-44-1"></span>**5.4.1 IZDAJATELJ**

**Kaj potrebujete, da postanete izdajatelj e-računov?**

- **poslovni transakcijski račun**;
- **spletno banko** Addiko Business EBank z ustreznimi pravicami za delo z e-računi;
- izpolnjeno **Vlogo za vključitev storitve e-račun** in [Pooblastilo](https://www.addiko.si/static/uploads/si-business-ebank-pooblastilo-2.pdf) **za uporabo Addiko Business EBank** (pravice za uporabo storitve e-račun);
- [Splošn](https://www.addiko.si/splosni-pogoji/)e pogoje za uporabo storitve e-račun;
- če boste račune uvažali v Addiko Business EBank iz svoje aplikacije, morate zagotoviti **pripravo računov v ustrezni elektronski obliki**;
- pred izdajo prvega e-računa morate zagotoviti **e-hrambo, skladno z zakonodajo**.

Izdajatelj lahko prične z izdajanjem e-računov, ko je vključen v [Register izdajateljev e-](http://www.bankart.si/si/ponudba/simp/register-e-racunov/)računov, ki je objavljen na spletni strani družbe Bankart d.o.o.. Izdajatelj e-računov mora od prejemnikov, ki bodo e-račune prejemali, pridobiti soglasje, ki po obliki ni predpisano (pisno soglasje v papirni obliki, e-prijava).

Na spletni strani [https://www.zbs-giz.si](https://www.zbs-giz.si/) si lahko ogledate video klip »Informacije za izdajatelje e-Računov«, ki ga je pripravilo Združenje bank Slovenije.

E-računi se lahko uporabljajo le v slogu 2.0.

#### <span id="page-45-0"></span>**5.4.1.1 Ročni vnos**

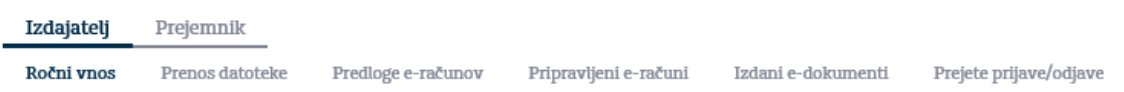

Kot izdajatelj lahko e-dokumente pripravite ročno tako, da izberete predlogo, ki ste jo ob prvem vnosu shranili v Predloge e-računov ali ročno izpolnite posamezna polja.

Izbirate lahko med E-račun, Predračun ali Opomin.

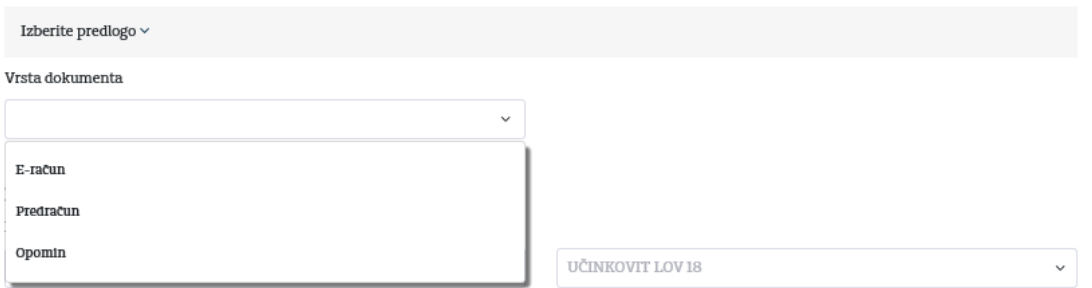

Po končanem vnosu vseh polj, lahko omogočite možnost v **Kreiraj PDF vizualizacijo** s katero dodate vizualizacijo PDF dokumenta **ali** preprosto **dodate svojo prilogo** v xml., pdf., txt., csv., jpg., ali tif. tako, da kliknete znotraj priloge:

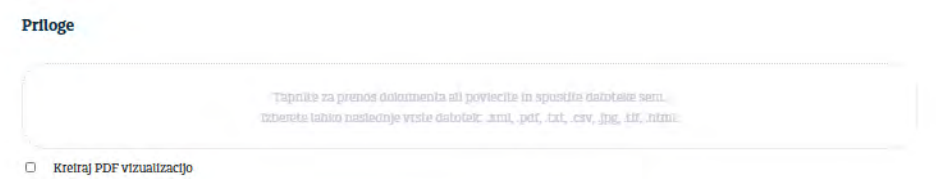

Na koncu ročno pripravljen e-dokument **lahko shranite tudi kot predlogo** za morebitno nadaljnjo uporabo in kliknete gumb **Potrdi**.

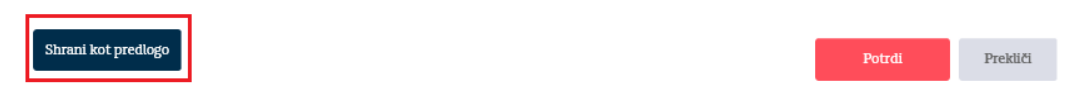

<span id="page-45-1"></span>**5.4.1.2 Uvoz datoteke**

Kot izdajatelj lahko e-dokumente pripravite z uvozom datoteke tako, da jih pripravite v svojem zalednem sistemu (ERP) in jih nato uvozite v Addiko Business EBank.

Hkratna možnost uvoza datoteke v E-SLOGu:

- e-SLOG + ovojnica + priloge e-SLOG + ovojnica
- e-SLOG
- 

#### <span id="page-45-2"></span>**5.4.1.3 Predloge e-računov**

Uporabnik ima v »**Predloge e-računov**:

- možnost pregledati vse predloge e-računov, ki jih je ustvaril v svojem profilu,
- spremeniti določeno predlogo ali pa iz nje ustvariti nov e-račun,
- izbrisati predlogo.

#### <span id="page-46-0"></span>- **5.4.1.4 Pripravljeni e-računi**

Uporabnik lahko v tej maski:

- pregleda pripravljene e-račune
- paketno podpiše e-račune za posamezni transakcijski račun
- uporabi akcije na posameznih e-računih

Addiko Business EBank omogoča prijavo in odjavo prejemanja eRačunov. V okviru pregleda eRačunov lahko pregledujete tudi dodatne vrste e-dokumentov: e-dobropis, e-bremepis, e-opomin, e-naročilnica, e-dobavnica.

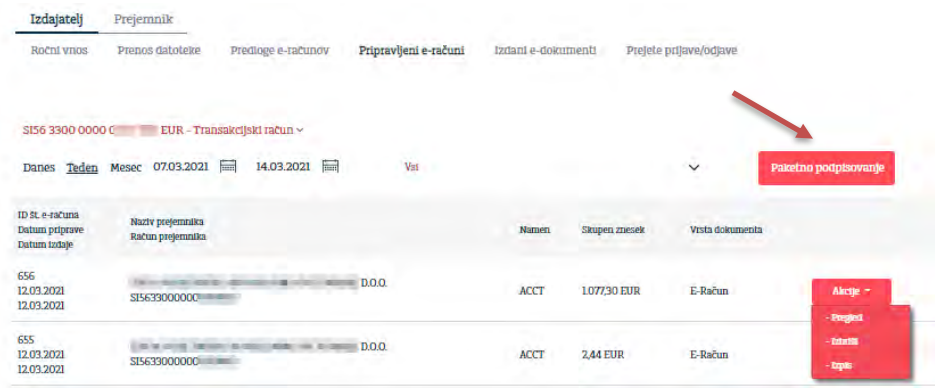

#### <span id="page-46-1"></span>**5.4.1.5 Izdani e-dokumenti**

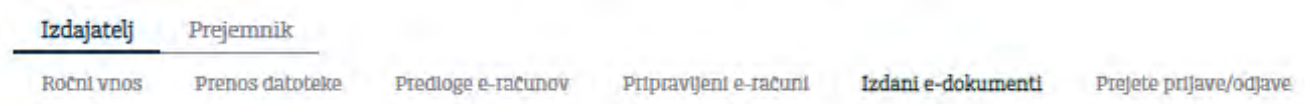

Maska izdani e-dokumenti dajejo možnost uporabniku da ima pregled med izdanimi dokumenti in njegove podrobnosti.

#### <span id="page-46-2"></span>**5.4.1.6 Prejete prijave/odjave**

Uporabnik ima z izbiro transakcijskega računa in obdobja celoten pregled nad vsemi prijavami in odjavami na e-dokumente.

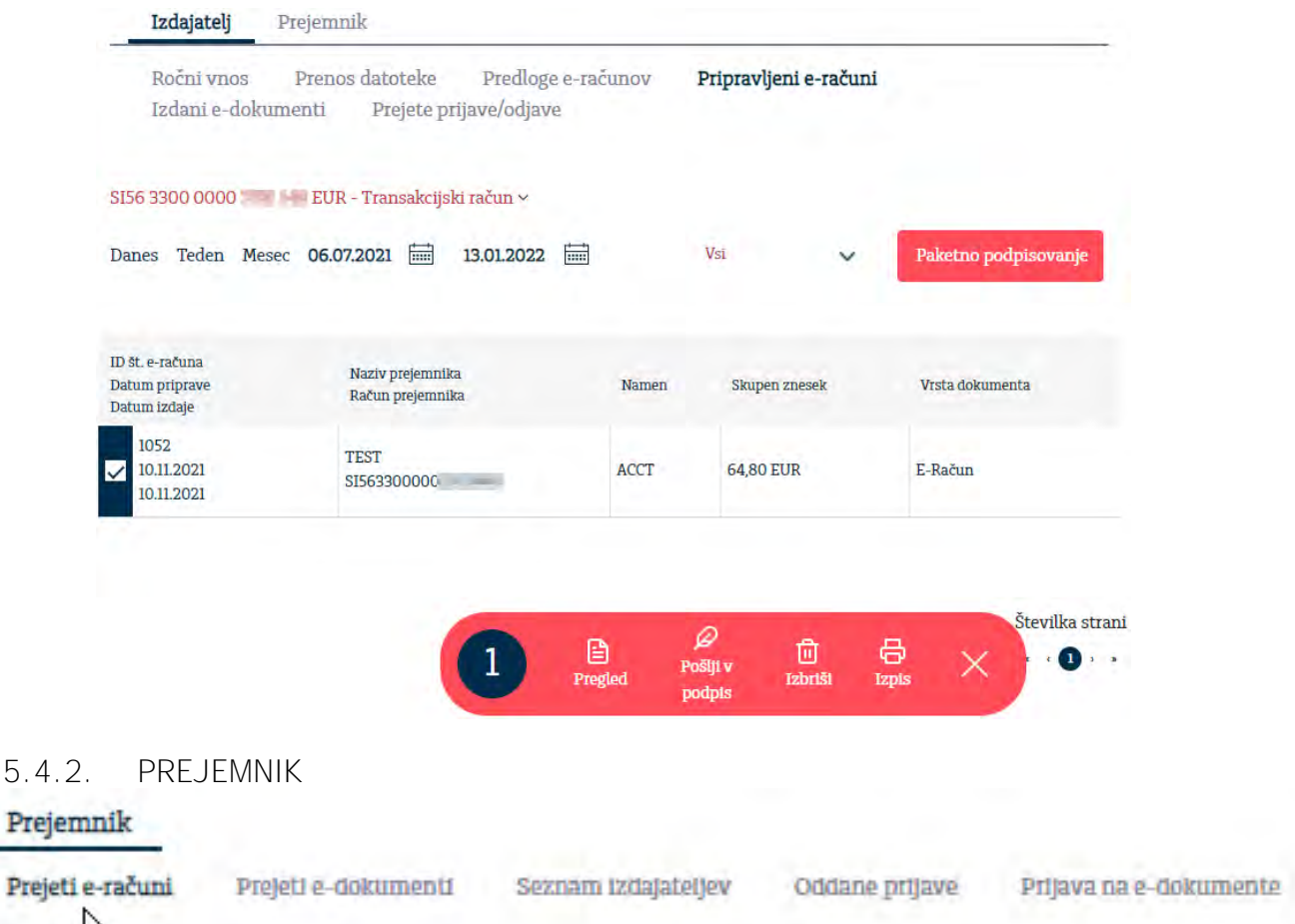

<span id="page-47-0"></span>Prejemniki se lahko na prejem e-dokumentov prijavijo prek svoje Addiko Business EBank ali pa se na sprejem e-dokumenta prijavijo neposredno pri izdajatelju e-računov.

Kot prejemnik potrebujete:

- **poslovni transakcijski račun**
- **Spletno banko, Rekono račun in aplikacijo Onepass**
	- Za potrebe prejemanja eDokumentov prejemnik potrebuje spletno banko Addiko Business EBank. Za pridobitev spletne banke se obrnite na svojega skrbnika pri katerem ste odprli transakcijski račun in kjer boste prejeli vse informacije v zvezi z eDokumenti. Podrobnosti o Rekono računu in aplikaciji Onepass preberite v sklopu Priročnika za registracijo in prijavo v Addiko Business EBank.
- **Dogovor z banko** Potrebujete Pooblastilo za uporabo storitve Addiko Business EBank za pravne osebe, podjetnike, zasebnike in društva za delo z e-računi v spletni banki. Če dostopa do modula za delo z e-računi še nimate, se za ureditev pooblastila obrnite na svojega skrbnika.

#### <span id="page-47-1"></span>**5.4.2.1. Prejeti e-računi**

Prejete e-račune lahko odprete/pregledate, plačate, natisnete ovojnico e-računa ali shranite.

Uporabnik v tej maski Izbere račun, klikne na prazno polje **in izbere ukaz** »Pregled«. Pri tem se odpre okno s podrobnostmi e-računa in ukazi.

**PRILOGE** auto\_attachment\_einv\_id\_616.pdf Ovojnica eslog.xml Pripravi UPN nalog Spremembe Sprejmi Zavrni Nazaj

Pri polju se poleg »**Pregleda**« nahajajo še naslednji ukazi:

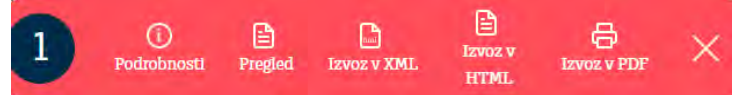

#### <span id="page-48-0"></span>**5.4.2.2. Prejeti e-dokumenti**

V maski »**Prejeti e-dokumenti**« ima uporabnik pregled nad prejetim dobropisom, bremepisom, dobavnico, naročilnico ali predračunom, ki ga lahko s klikom na gumb »**Akcije**« sprejme ali zavrne.

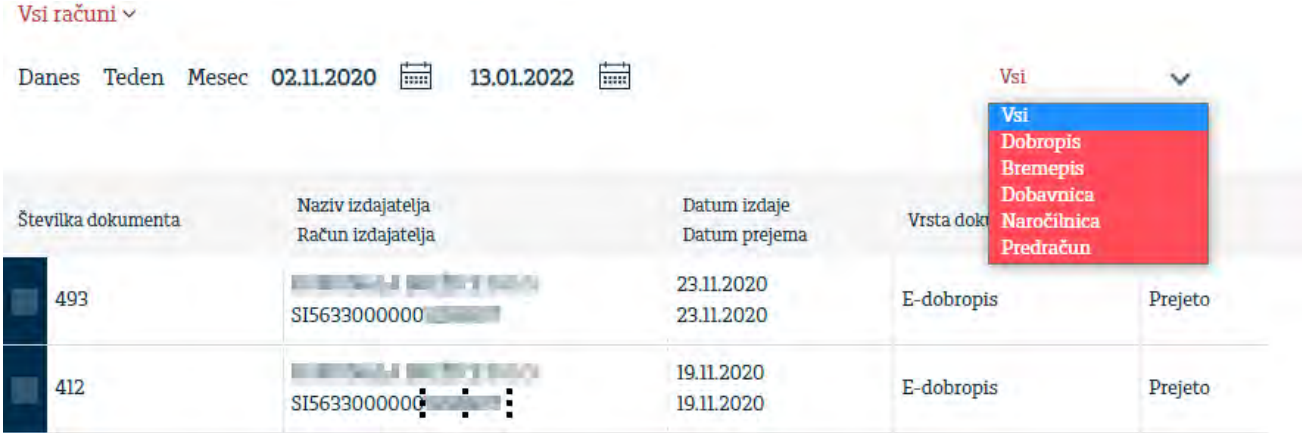

<span id="page-48-1"></span>**5.4.2.3. Seznam izdajateljev**

Prejemnik v Seznamu izdajateljev lahko poišče Izdajatelja in s klikom na gumb »**Prijavi me**« sproži kreiranje prijave/odjave na e-dokumente.

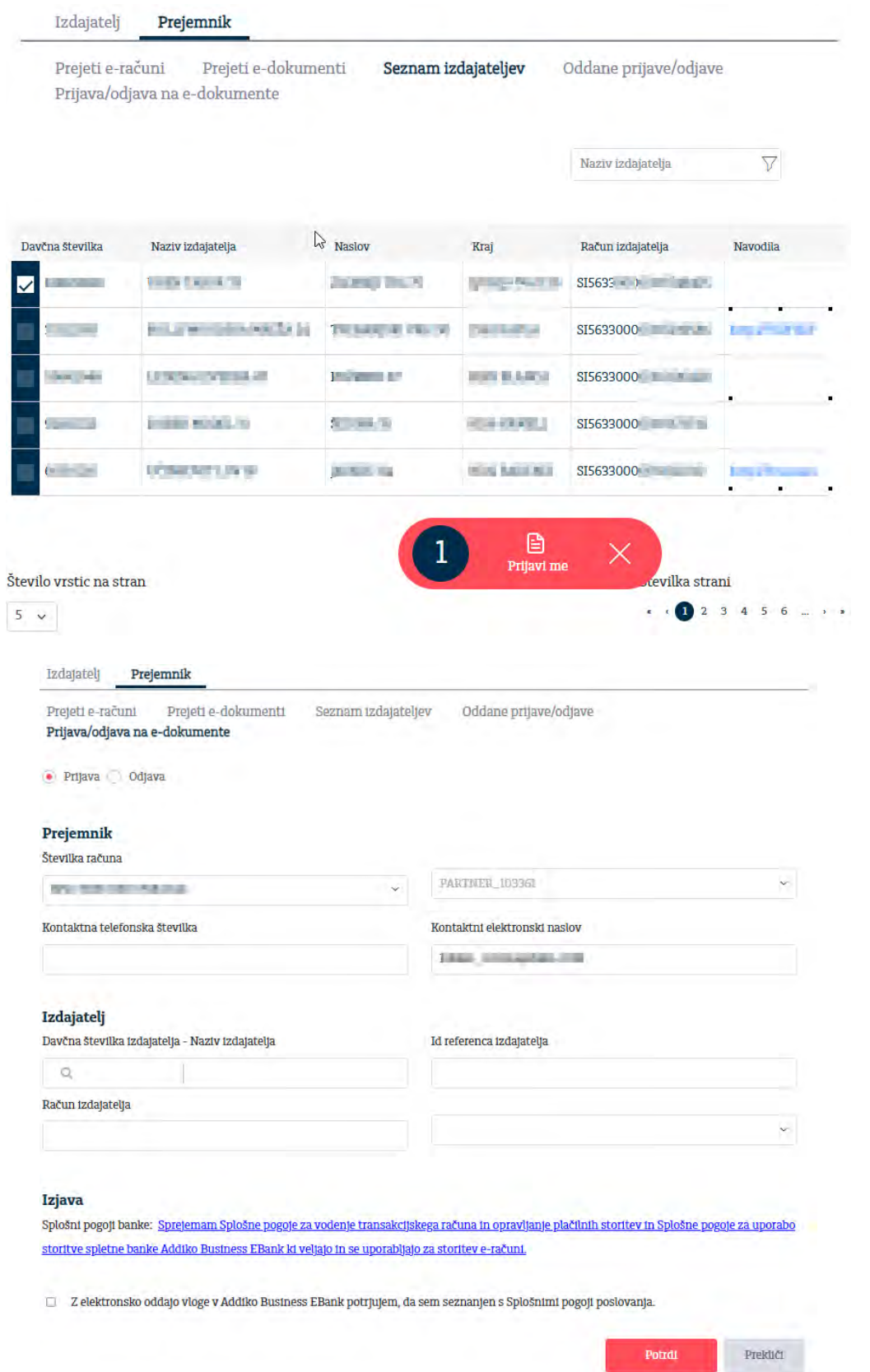

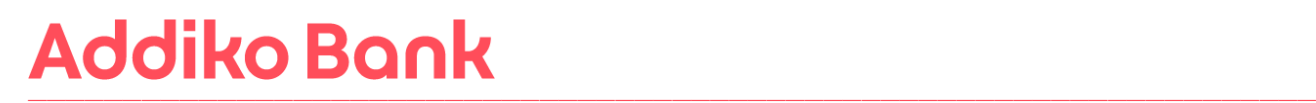

#### <span id="page-50-0"></span>**5.4.2.4. Oddane e-prijave/e-odjave**

V spletni banki Addiko Business eBank lahko prejemnik izvrši e-prijavo ali e-odjavo za sprejem edokumenta, mu je na razpolago celoten register izdajateljev, ki e-**prijavo omogočajo.** 

Banka prejemnika prejeto e-prijavo posreduje izdajatelju bodisi neposredno v spletno banko, kadar je izdajatelj naša stranka, bodisi prek Bankarta drugemu udeležencu sistema.

Prejemnik e-dokumenta vse vsebinske reklamacije, ki izhajajo iz e-dokumenta, rešuje neposredno pri izdajatelju.

<span id="page-50-1"></span>**5.4.2.5. Prijava na e-dokumente**

Prejemnik lahko ročno kreira prijavo/odjavo na e-dokumente tako, da izbere prijava/odjava, prejemnika, poišče izdajatelja in sproži nadaljnje aktivnosti prijave/odjave.

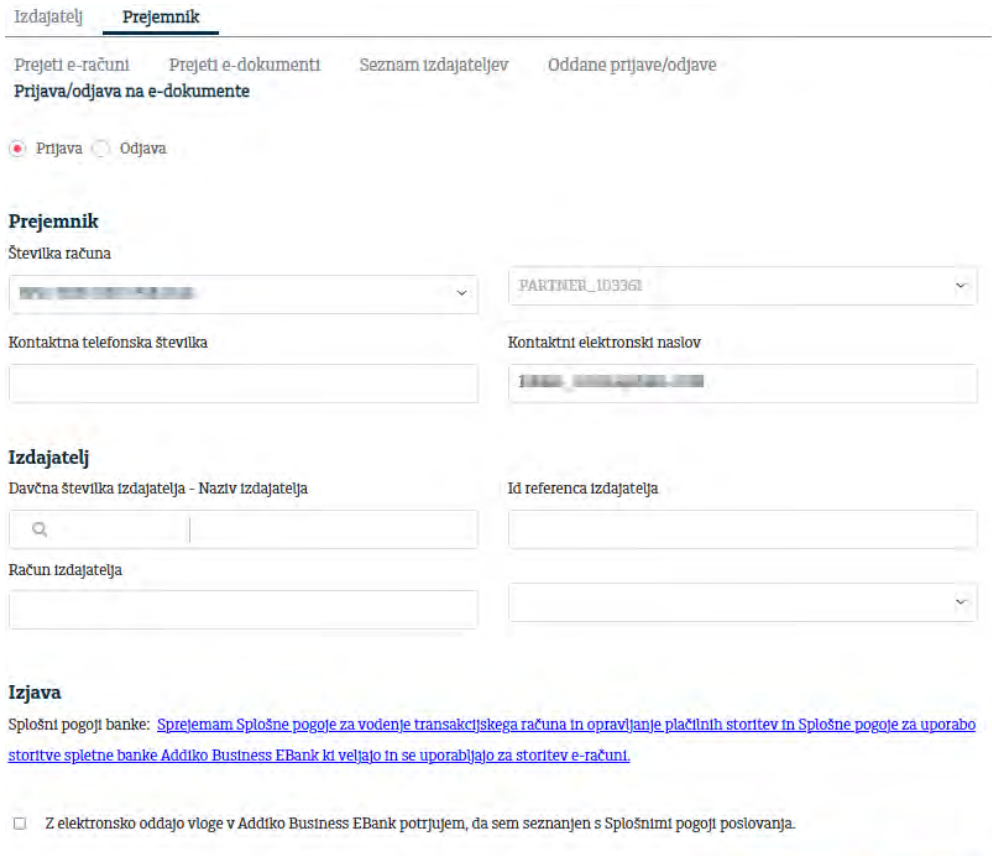

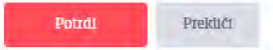

- <span id="page-51-0"></span>**5.5 KARTICE**
- <span id="page-51-1"></span>**5.5.1 Pregled**

Uporabnik ima možnost vpogleda v vse kartice (aktivne in neaktivne) z odloženim plačilom (poslovna MasterCard kartica) za katere je pooblaščen.

Uporabnik ima na voljo naslednje podatke za posamezno poslovno MasterCard kartico:

- o Skupni znesek odobrenega limita
- o Skupni znesek razpoložljivega limita
- o Skupna poraba
- o Pooblaščene osebe na kartici
- o Zadnjih 10 transakcij z možnostjo razširitve na Vse transakcije

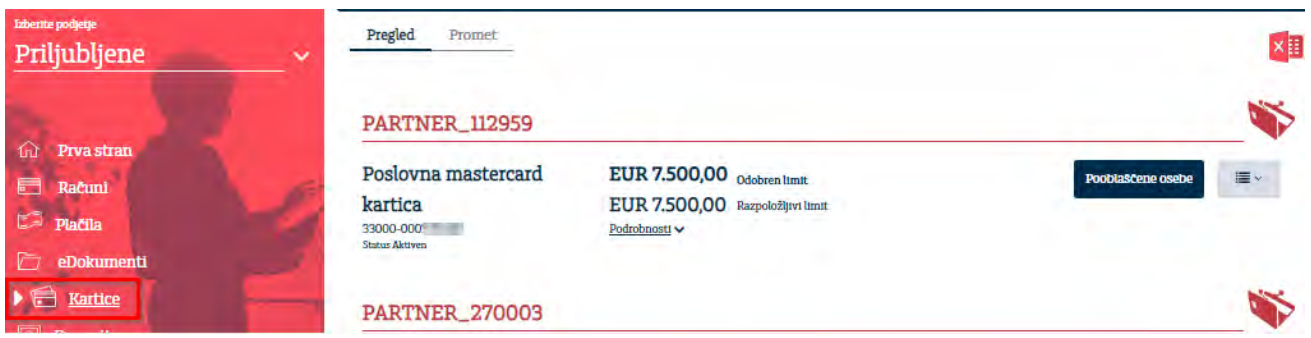

#### <span id="page-51-2"></span>**5.5.2 Promet**

Uporabnik z izbiro transakcijskega obdobja in datuma vidi vse prometne aktivnosti kartic na katerih je pooblaščen.

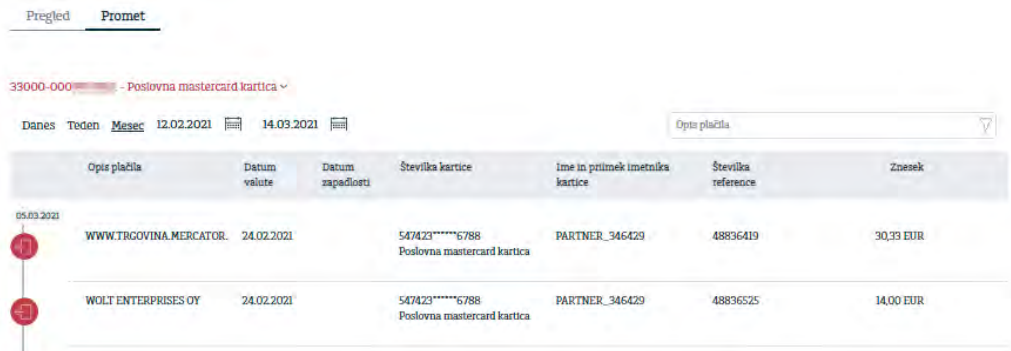

**Vpogled v promet transakcij je uporabniku omogočen, le, če mu oseba, ki ima administrativne pravice dodeli vpogled v promet v maski Nastavitve/Administrativne pravice/Kartice.**

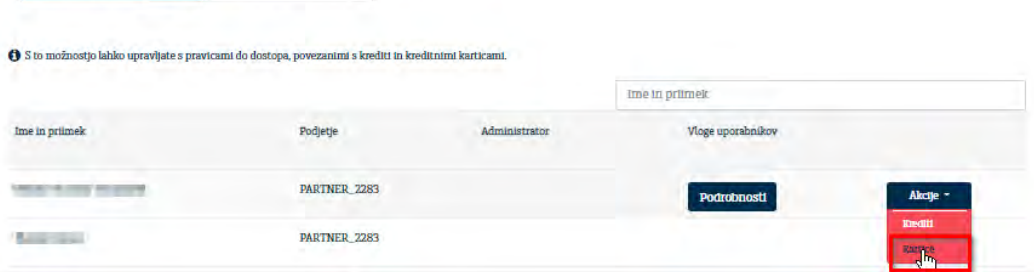

#### <span id="page-52-0"></span>**5.6 DEPOZITI**

#### V maski »**DEPOZITI**« ima uporabnik možnost:

- vpogleda v aktivne depozite, ki jih ima pri banki,
- sklepanje novih depozitov.
- <span id="page-52-1"></span>**5.6.1 Pregled**

Uporabnik ima možnost ogleda vseh aktivnih vezanih vlog.

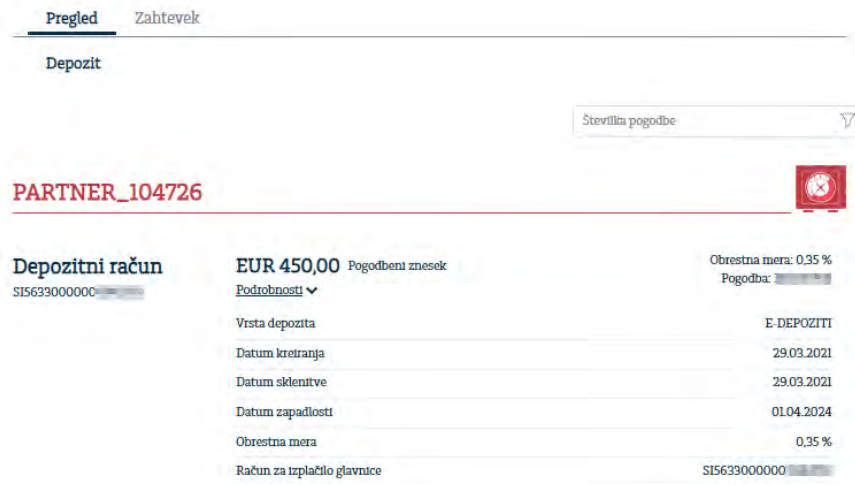

#### <span id="page-52-2"></span>**5.6.2 Sklepanje depozita**

Za sklepanje depozita preko Addiko Business eBanke uporabnik/podpisnik potrebuje kvalificirano digitalno potrdilo RekonoSign, ki se uporabniku/podpisniku avtomatsko generira znotraj aplikacije. **Za dostop do storitve RekonoSign mora uporabnik izpolniti Vlogo za pridobitev kvalificiranega digitalnega potrdila RekonoSign.**

#### <span id="page-52-3"></span>**5.6.2.1. Sklenitev novega depozita**

Nov depozit lahko vnesete preko maske **Depoziti/Zahtevek/Nov depozit**

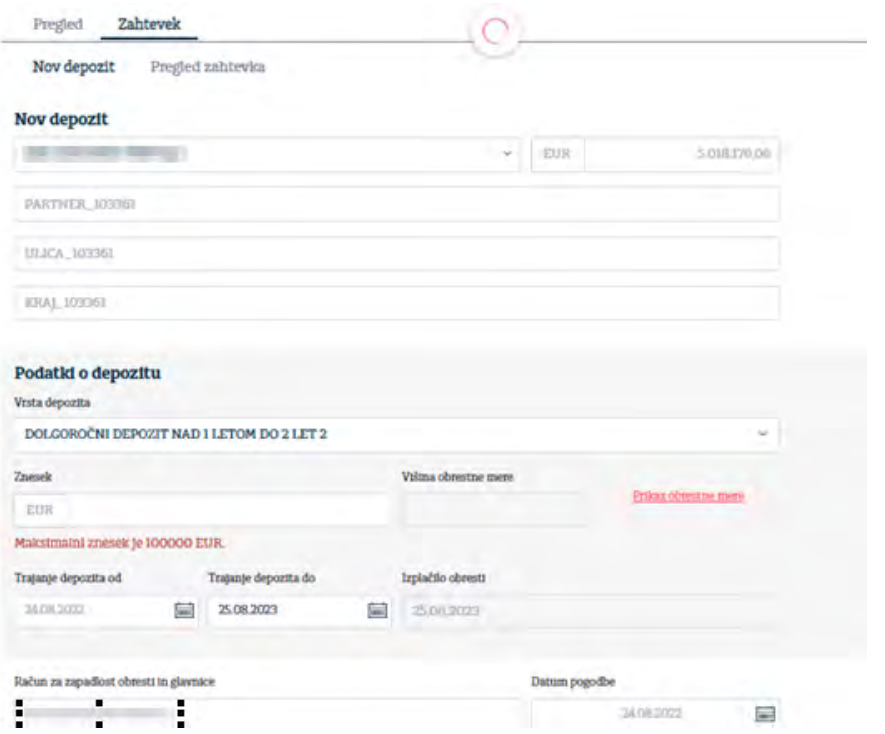

### <span id="page-53-0"></span>**5.6.2.2. Pošiljanje depozita v podpis**

Ko vnesete vse potrebne podatke za sklenitev depozita le te potrdite s pritiskom na gumb »**Potrdi**« (vloga vnašalca).

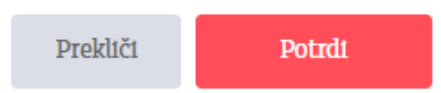

Po potrditvi podatkov, depozit s pritiskom na gumb »**Pošlji v potrditev**« pošljete v potrjevanje v aplikacijo Rekono OnePass (vloga vnašalca).

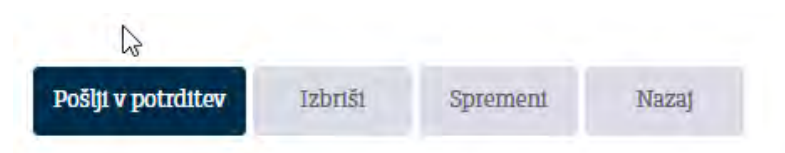

Po prijavi v aplikacijo Rekono OnePass se vam prikaže dokument s podatki o depozitu. S klikom na gumb »**Poglej/Preview**« se odprejo podrobnosti depozita.

Ko preverite podrobnosti depozita in če so le ti taki, kot ste jih vnesli, le tega potrdite s pritiskom na gumb »**Podpiši/Sign**«. V kolikor bi želeli kakšen podatek spremeniti, podpisovanje depozita prekinete z gumbom »**Prekliči/Cancel**« in ga ponovno uredite v Addiko Business eBanki.

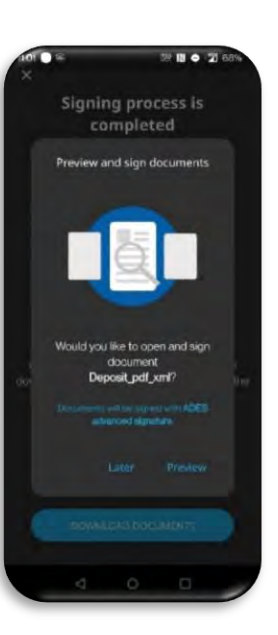

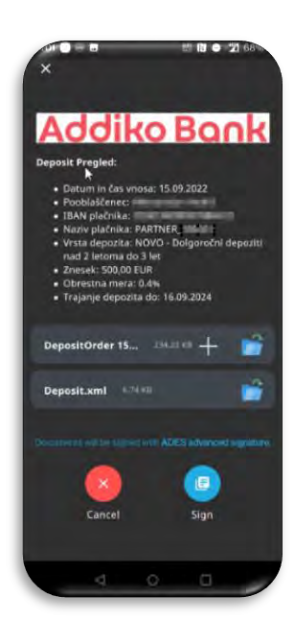

Po pritisku na gumb »**Podpiši/Sign**« se odpre maska kjer izberete napredni certifikat s katerim boste potrdili nalog.

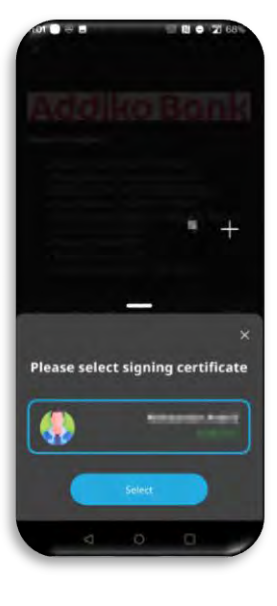

Po izboru certifikata s pritiskom na gumb »**Izberi/Select**« se nalog uspešno potrdi. Dokument si lahko shranite na telefon s pritiskom na gumb »**Prevzem dokumentov/Download documents**«. Korak podpisovanja depozita se nato nadaljuje v Addiko Business EBank.

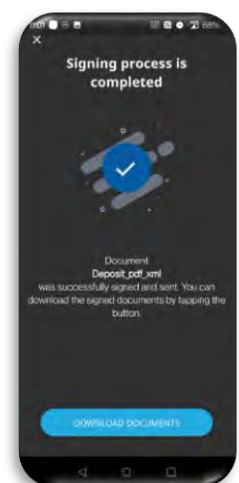

#### <span id="page-55-0"></span>**5.6.2.3. Podpisovanje depozita v RekonoSign**

Za dokončen podpis depozita mora uporabnik, ki ima podpisno pravico, potrditi Splošne pogoje in podpisati vlogo za depozit. To stori v maski **Zahtevek/Pregled zahtevka** kjer s klikom na ikono odpre dodatni meni in klikne na »**Pošlji v podpis**«

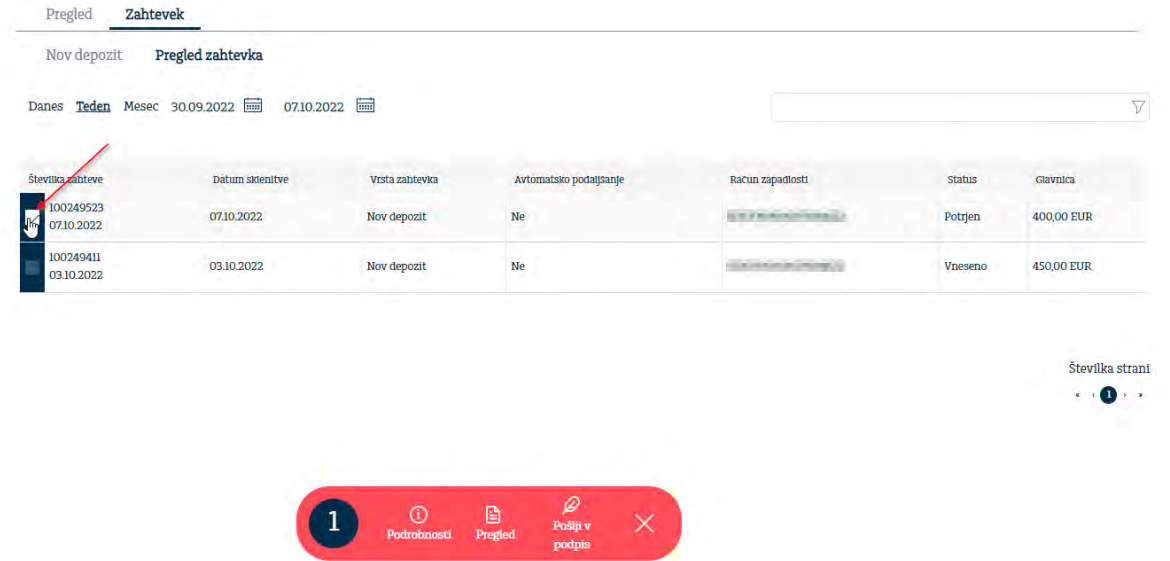

Odprejo se podrobnosti depozita. Sprejmete splošne pogoje Addiko banke ter kliknete na gumb »**Pošlji v podpis**« s katerim sprožite podpisovanje v aplikaciji RekonoSign.

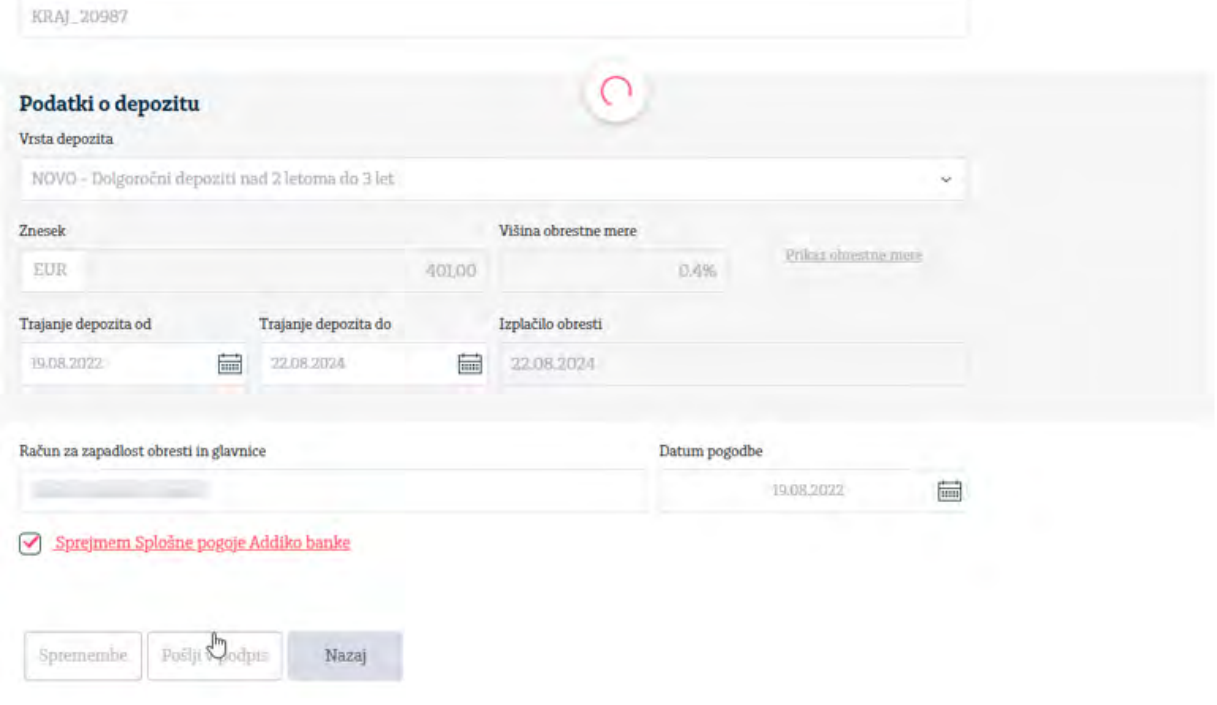

#### Nato izberete način prijave.

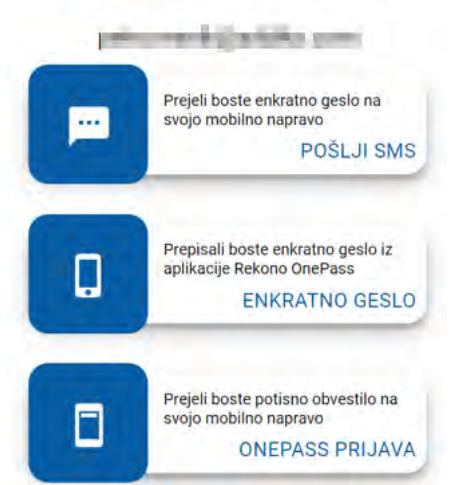

#### **IZBERITE NAČIN PRIJAVE**

V aplikaciji RekonoSign je razvidno kvalificirano digitalno potrdilo v oblaku zaposlene osebe za podjetje katerega se sklepa depozit. V kolikor želite pogledati vsebino dokumenta, ki ga podpisujete, kliknete na mapo DepositOrder (PDF). S klikom na gumb »**Potrdi**« je vloga za depozit uspešno podpisana.

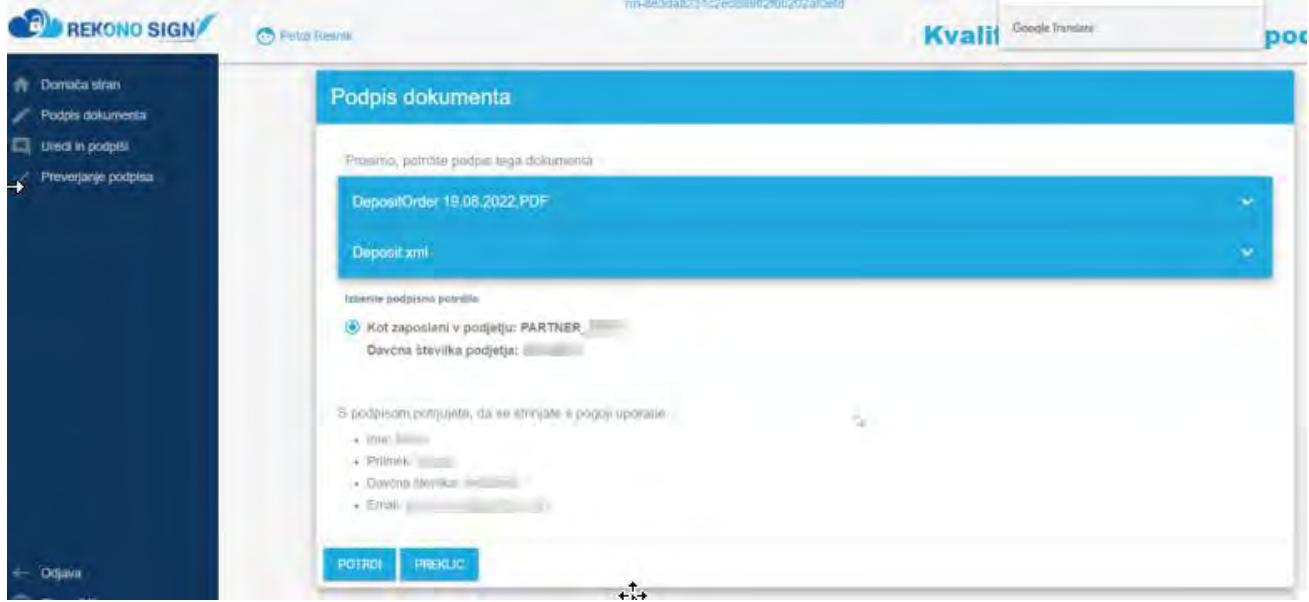

Po podpisu vas aplikacija vrne nazaj v Addiko Busines EBank. Uspešen zaključek je razviden v zgornjem desnem kotu Addiko Business EBanke s sporočilom: »**Depozitni nalog je bil uspešno oddan.**«, ki se pojavi v zelenem kvadratku.

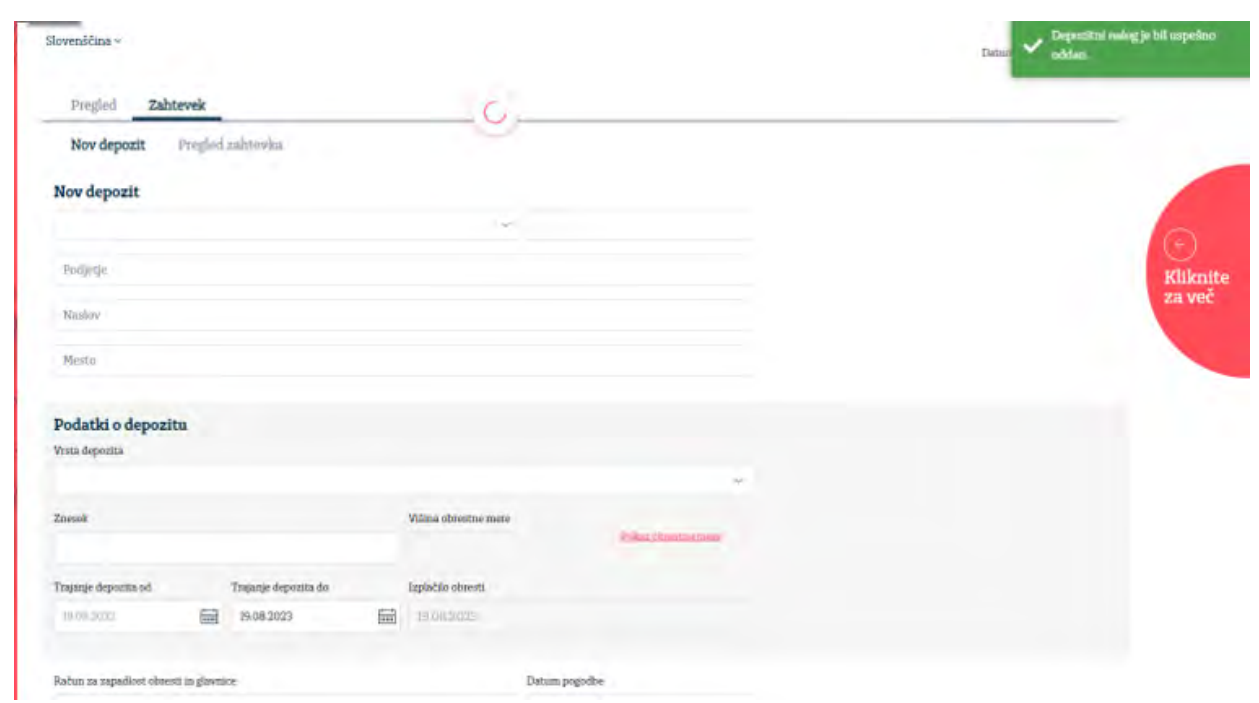

Uspešno sklenjen depozit je nato viden v maski **Zahtevek/Pregled zahtevka (status Realizirano).**

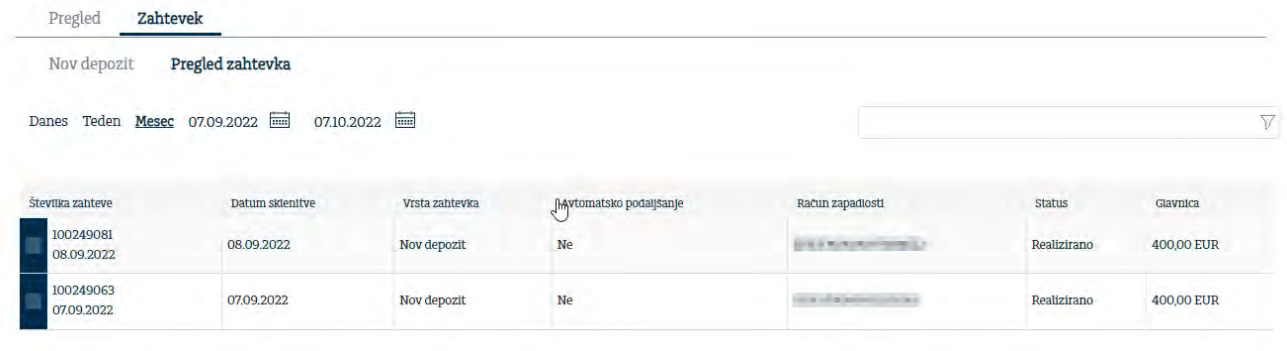

#### <span id="page-57-0"></span>**5.7 eFINANCE**

Uporabnik ima v tej maski možnost vpogleda v vse aktivne obstoječe produkte, povezane s financiranjem: kredite, trgovinske finance (garancije, dokumentarne akreditive, dokumentarne inkase), limite in okvirne kredite.

#### <span id="page-57-1"></span>**5.7.1 Krediti**

V tej maski ima uporabnik vpogled v vse aktivne kredite, ki jih ima pri banki, razen: - krediti, katerim je bilo pogodbeno razmerje odpovedano/je prenehalo.

Na osnovnem pregledu maske so na voljo naslednji podatki: številka pogodbe, status, skupni zapadli dolg, odobreni znesek in podrobnosti kjer so prikazane ostali detajli kredita. Z gumbom »**Izvedite plačilo**« uporabnik lahko kreira plačilni nalog za plačilo obveznosti po kreditu.

Iskanje kreditov je mogoče izvesti s pomočjo različnih opcij filtra.

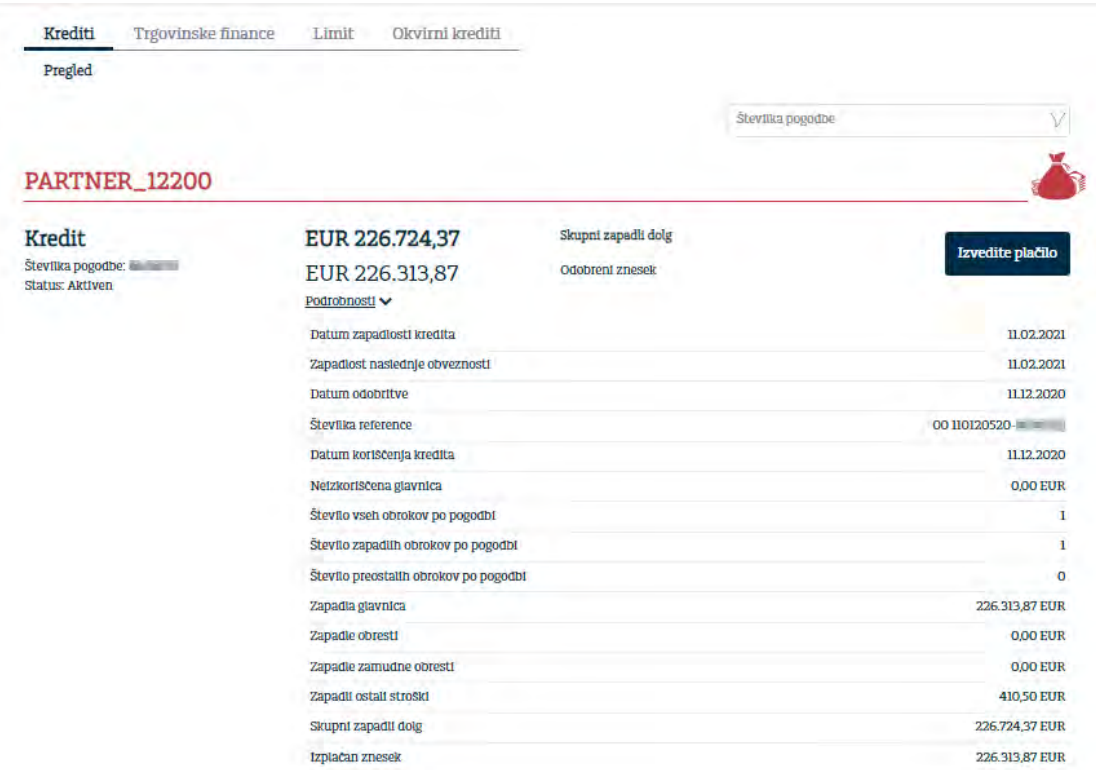

#### <span id="page-58-0"></span>**5.7.2 Trgovinske finance**

Uporabnik ima možnost vpogleda v stanja in podrobnosti vseh aktivnih trgovinskih financ (garancije, dokumentarne akreditive, dokumentarne inkase).

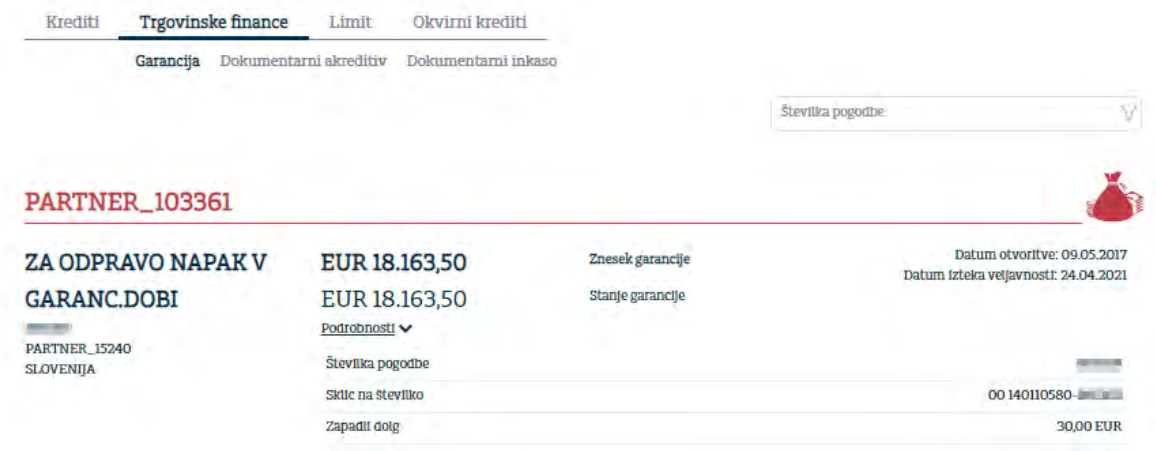

#### <span id="page-58-1"></span>**5.7.3 Limiti**

V tem meniju ima uporabnik možnost vpogleda v aktivni limit, ki ga ima pri banki. Na osnovnem pregledu maske so uporabniku na voljo naslednji podatki: Št. pogodbe, Status, Odobreni znesek, Razpoložljivi znesek, Datum izteka veljavnosti in podrobnosti kjer so prikazane ostali detajli limita.

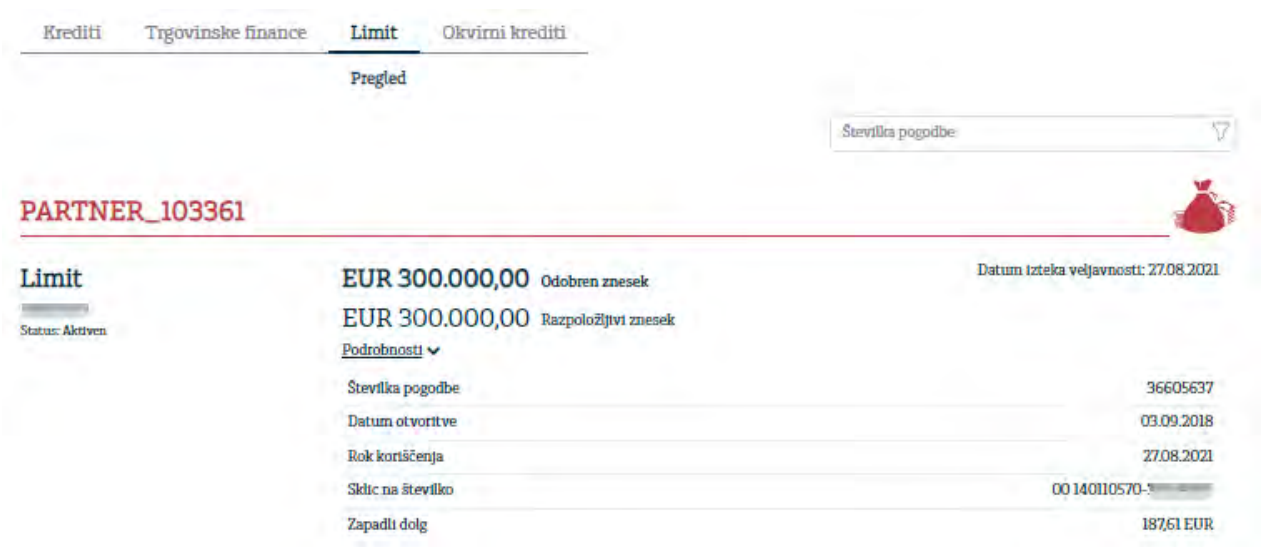

<span id="page-59-0"></span>**5.7.4 Okvirni krediti**

V tem meniju ima uporabnik možnost vpogleda v aktivni okvirni kredit, ki ga ima pri banki. Na osnovnem pregledu so uporabniku na voljo naslednji podatki: St. pogodbe, status, odobreni znesek, razpoložljivi znesek, datum izteka veljavnosti in podrobnosti kjer so prikazane ostali detajli okvirnega kredita.

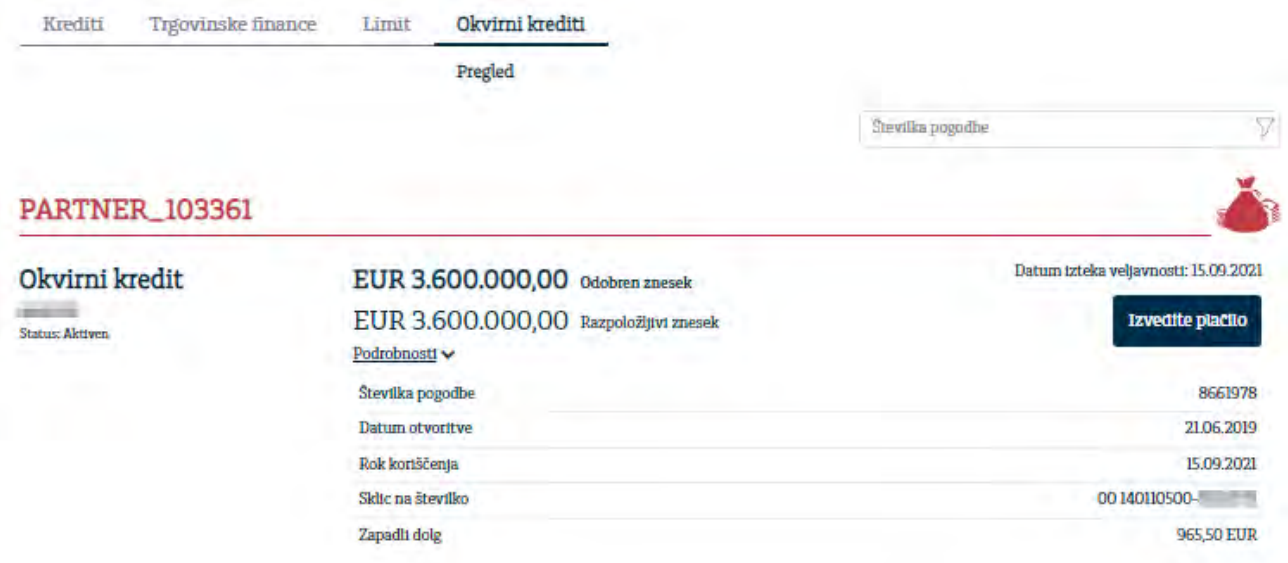

#### <span id="page-59-1"></span>**5.8 DOKUMENTI**

Z uporabo te možnosti ima uporabnik pregled nad dokumenti, ki jih je prejel od banke (dnevni izpiski o prometu na TRR, obračun provizij na TRR, obračun obresti na depozitih, stroški vodenja kredita, redne obresti za kredite, obračun stroškov za garancije,…):

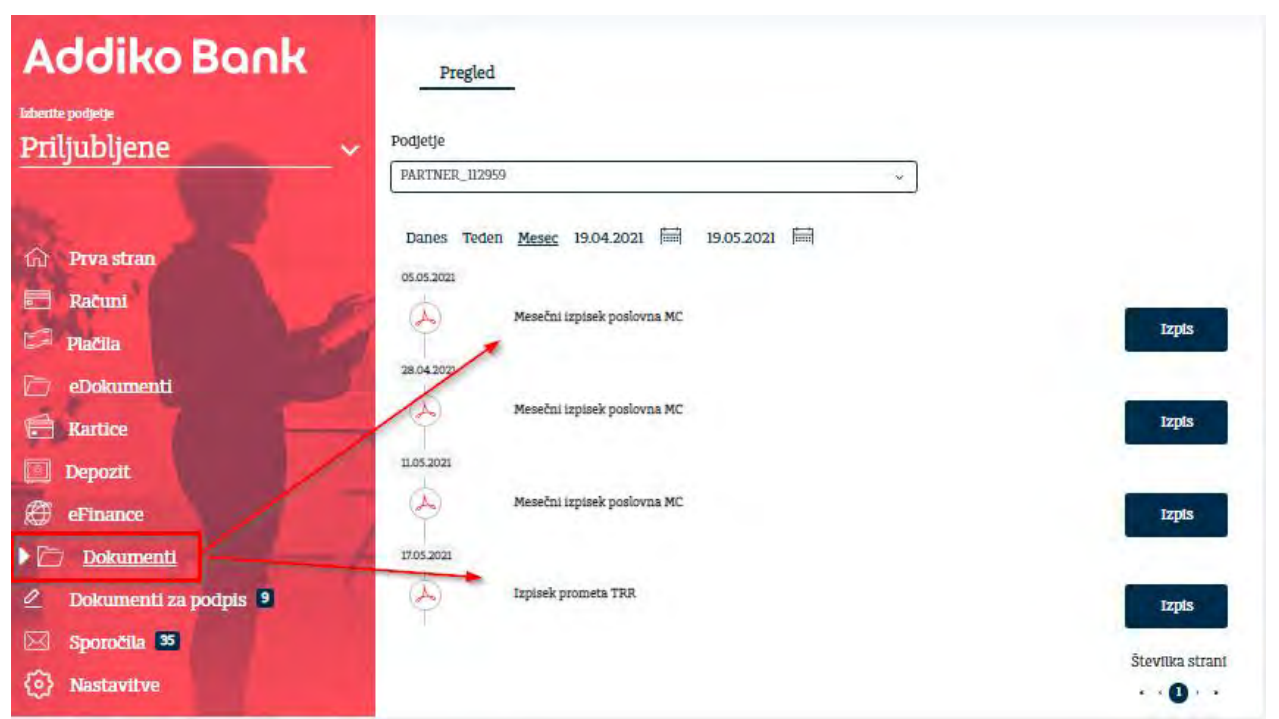

Pod »**Vsa podjetja**« se nahajajo dokumenti vseh podjetij na katerih ste pooblaščeni. V kolikor ste enega od podjetij na Prvi strani določili kot priljubljeno, ga boste lahko izbrali v meniju.

S klikom na Izpis si lahko pogledate dokument in ga izpišete.

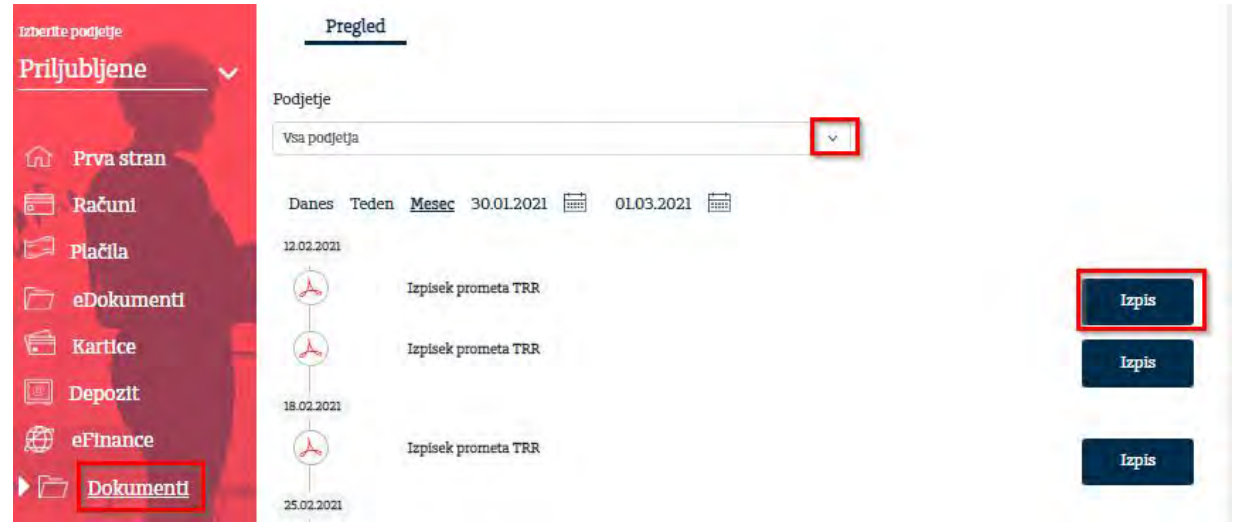

#### <span id="page-60-0"></span>**5.9 DOKUMENTI ZA PODPIS**

Z izbiro »**DOKUMENTI ZA PODPIS**« ima uporabnik možnost nad pregledom vseh plačilnih transakcij/dokumentov, ki so mu bile poslane v podpis v **mobilno aplikacijo Rekono Onepass**.

Številka, ki je za posameznim področjem, prikazuje št. nalogov, ki uporabnika čaka na podpis. S klikom na posamezno področje in izbiro transakcijskega računa in obdobja, uporabnik lahko vidi podrobnosti posamezne transakcije. S klikom na **gumb F5** ali na **menijsko vrstico Dokumenti za podpis** se uporabniku **osveži seznam** Dokumentov za podpis.

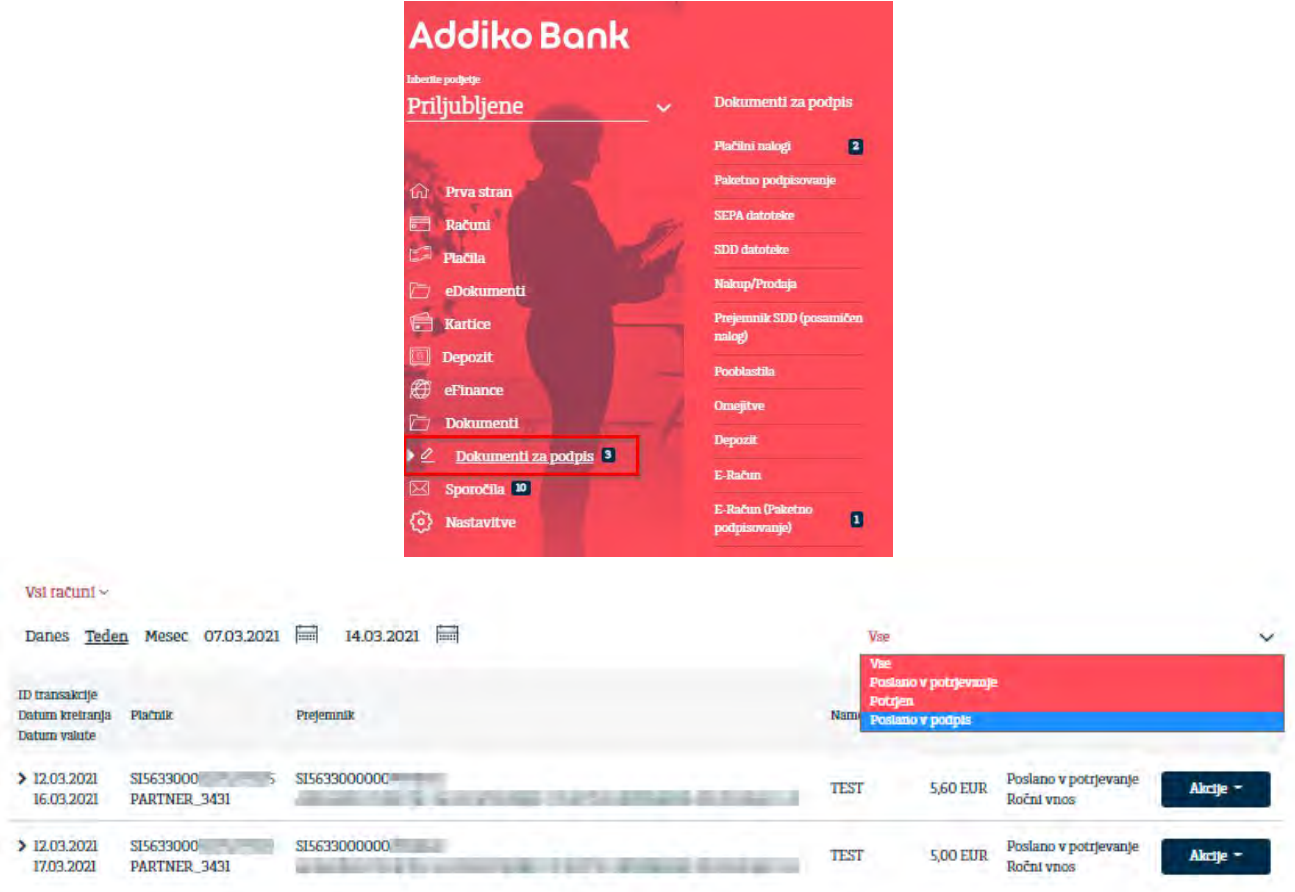

### <span id="page-61-0"></span>**5.10 SPOROČILA**

Izmenjava sporočil služi za komunikacijo med stranko in Banko.

V podmeniju »**Prejeto**« je pregled vseh prejetih sporočil. S klikom na **gumb F5** ali na **menijsko vrstico Sporočila** se uporabniku **osveži seznam** Sporočil. Na sporočilo lahko odgovorite tako, da izberete Odgovori. Omogočeno je tudi iskanje po Sporočilih glede na status Vsi/Prebrano/Neprebrano

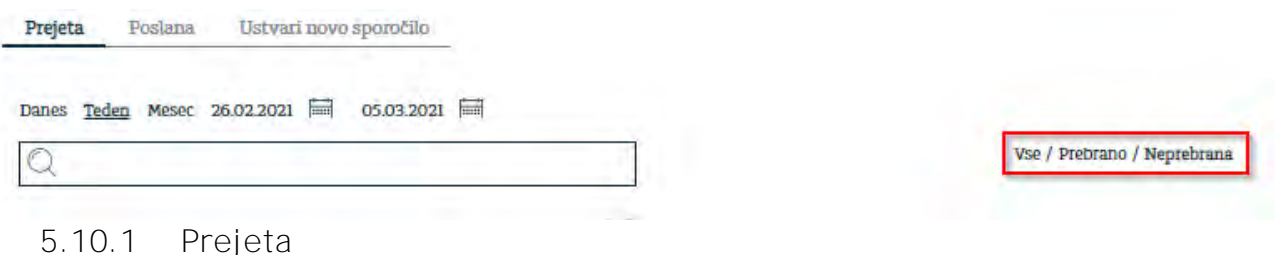

<span id="page-61-1"></span>Vsebino sporočila, ki ste ga prejeli s strani banke si lahko glede na izbiro obdobja ogledate tako, da kliknete na posamezno sporočilo. Na sporočilo lahko odgovorite ali ga natisnete.

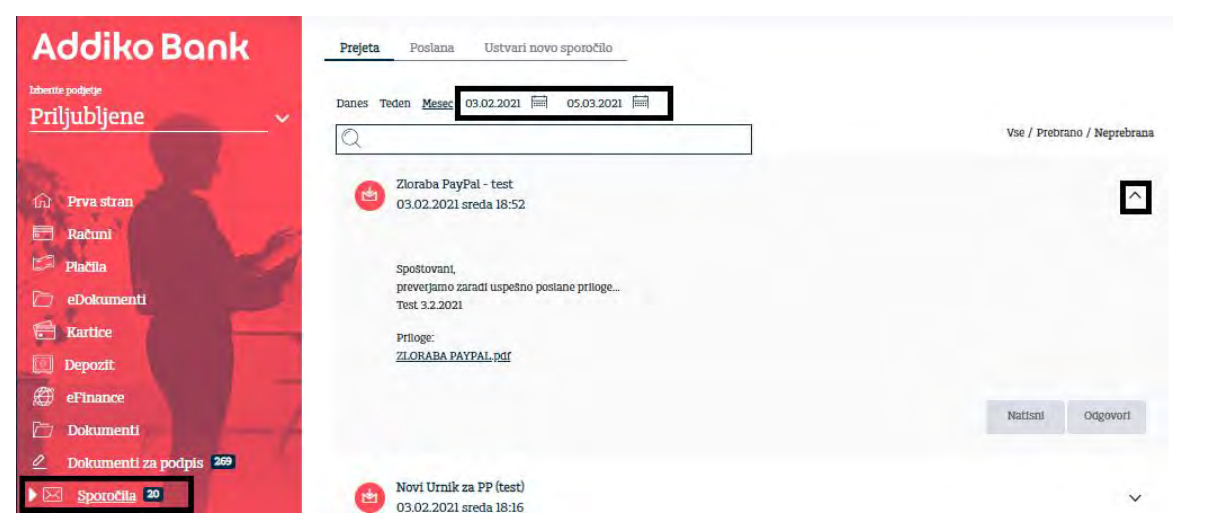

#### <span id="page-62-0"></span>**5.10.2 Poslana**

Sporočila, ki ste jih poslali si lahko ogledate tako, da izberete podmeni »**Poslana**« Če želite izbrisati ali natisniti sporočilo, se morate postaviti na določeno sporočilo in izbrati želeno akcijo.

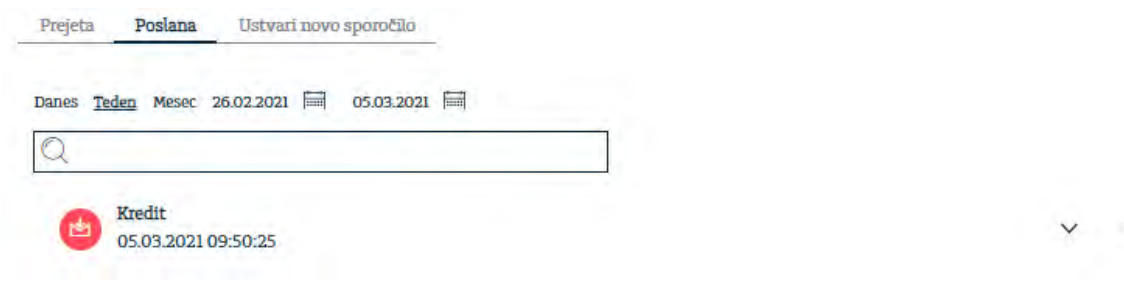

#### <span id="page-62-1"></span>**5.10.3 Ustvari novo sporočilo**

Podmeni Ustvari novo sporočilo služi za kreiranje novega sporočila.

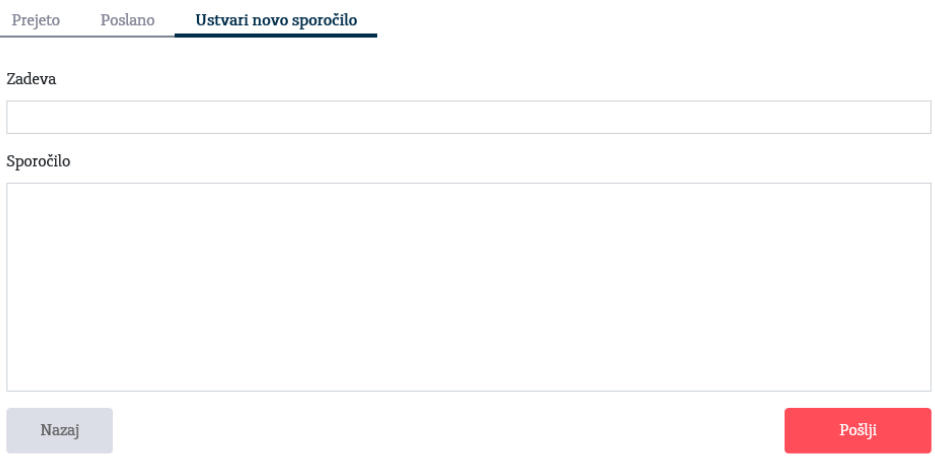

 $\times$ 

#### <span id="page-63-0"></span>**5.11 NASTAVITVE**

#### <span id="page-63-1"></span>**5.11.1 Administrativne pravice**

V maski »**Nastavitve**« lahko uporabnik, ki ima Administratorska pooblastila, pooblaščeni osebi v podjetju s klikom na »**Akcije**« dodeli dostop do:

- informacij o plačilnih računih, ki jih ima uporabnik pri drugih bankah v Sloveniji ter
- pregleda kreditov in prometa poslovne MasterCard kartice.

Administrator označi produkt, ki ga želi dodeliti pooblaščeni osebi in potrdi s klikom na gumb »**Potrdi**«.

S klikom na gumb »**Podrobnosti**« administrator/uporabnik vidi kakšna pooblastila ima posamezna pooblaščena oseba v Addiko Business EBank.

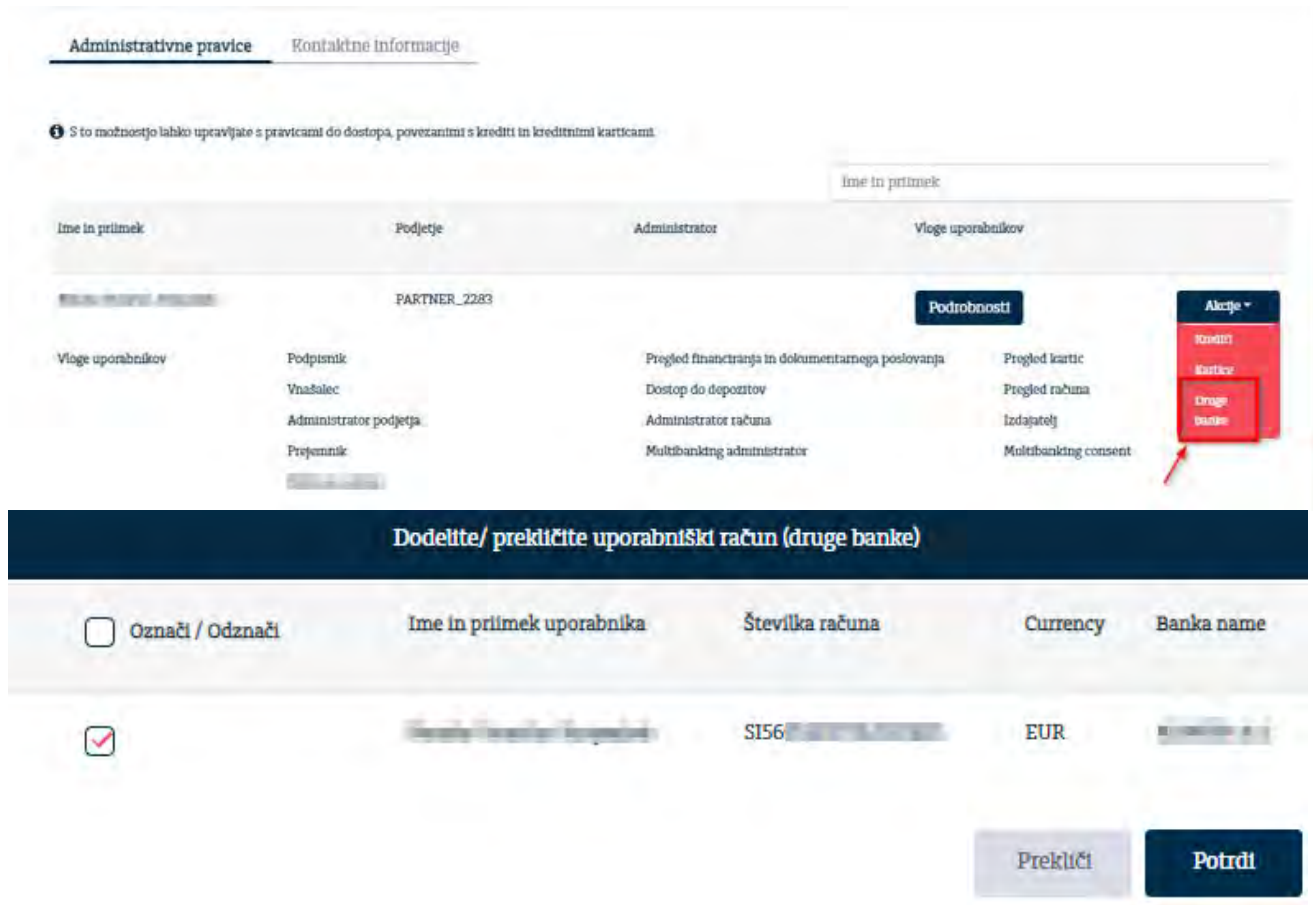

#### <span id="page-63-2"></span>**5.11.2 Kontaktne informacije**

V maski »**Kontaktne informacije**« so uporabniku na voljo podatki o svetovalcu posameznega podjetja na katerega se uporabnik lahko obrne, svetovalec pa mu posreduje vse informacije o produktih in vrstah financiranja.

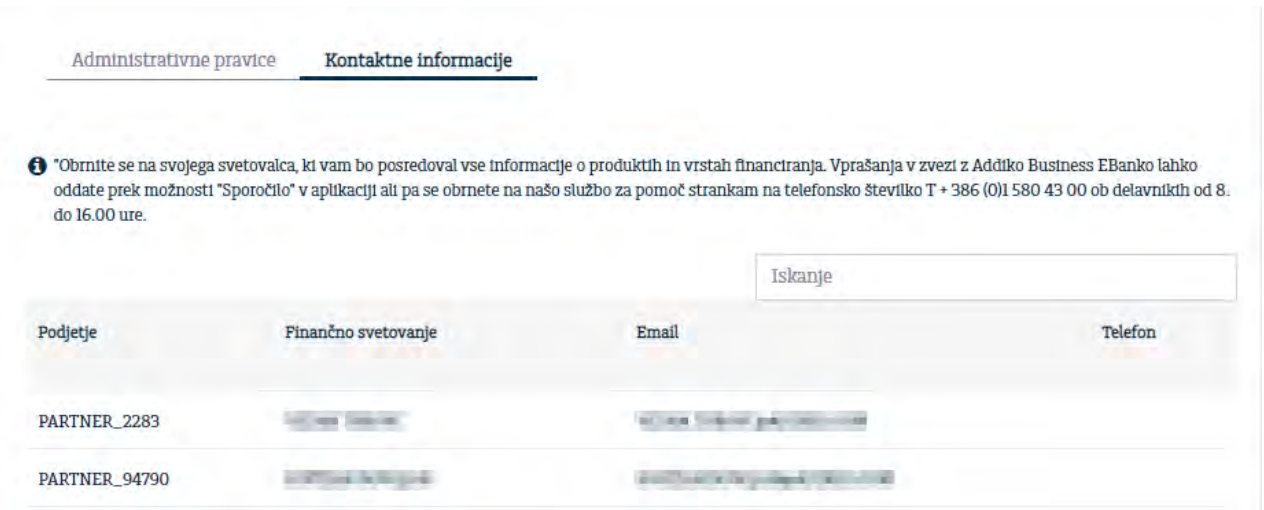

### <span id="page-64-0"></span>**6. KLIKNITE ZA VEČ**

Na desni strani ima uporabnik s klikom na »Kliknite za več« na voljo:

- vpogled v tečajno listo in informativni pretvornik valut
- vpogled v neizvršena plačila
- bližnjico do pomembnih linkov vezanih na elektronsko banko
- bližnjico do vpogleda Sporočil

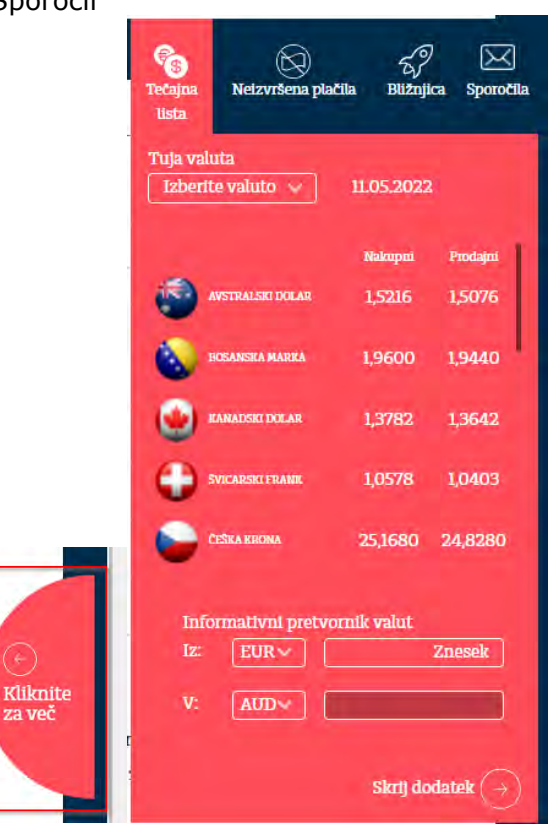

### <span id="page-64-1"></span>**7. ODJAVA IZ ADDIKO BUSINESS EBANK**

Ko zaključite z delom prek Addiko Business EBank, kliknite na desni gumb zgoraj. Sistem vas bo vprašal, če se res želite odjaviti. Kliknite »**Da«**.

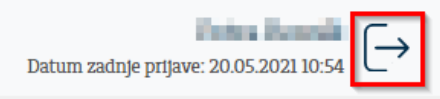

### <span id="page-65-0"></span>**8. VARNOST**

Za varnejšo uporabo storitve Addiko Business EBank vas pozivamo k spoštovanju naslednjih pravil:

- takoj izbrišite elektronsko pošto, v kateri pošiljatelj sprašuje po uporabniških imenih, geslih, in drugih občutljivih podatkih ter pogosto vsebuje povezavo na neko spletno mesto, katerega prikazani naslov je enak ali podoben kot naslov Addiko Business EBank;
- redno nameščajte varnostne popravke za operacijski sistem in ostalo programsko opremo;
- ne nameščajte datotek, katerih izvora in namena delovanja ne poznate oziroma izvirajo iz neuradnih virov;
- na računalnikih nastavite in za vsakodnevno delo uporabljajte omejen uporabniški profil, ki onemogoča nameščanje programske opreme in spremembe sistemskih nastavitev računalnika;
- uporabo računalnika, pametnega telefona ali tablice omogočite samo osebam, ki jim dejansko zaupate;
- uporabljajte lokalni požarni zid, ki ga je potrebno redno posodabljati;
- uporabljajte programsko opremo za zaščito pred internetnimi nevarnostmi in jo redno posodabljajte;
- preverite in prilagodite varnostne nastavitve vašega brskalnika tako, da ta ne bo hranil vaših uporabniških imen in gesel, kot tudi ne vsebine šifriranih povezav;
- varnost lahko povečate tudi z uporabo navideznih računalnikov, ki so namenjeni samo bančništvu;
- po končani uporabi Addiko Business EBank se vedno odjavite in zaprite brskalnik,
- ne uporabljajte istih uporabniških imen in gesel (za operacijski sistem, za spletne banke), prav tako pa geslo redno spreminjajte, razen seveda, če storitev omogoča uporabo enkratnih gesel, kot to omogočata spletna banka Addiko Business EBank;
- mobilne naprave pred neupravičeno uporabo zaščitite najmanj z zaklepanjem zaslona z vzorcem ali številko PIN, ki je drugačna od številke PIN za Addiko Business EBank;
- po izhodu iz Addiko Business EBank se program oziroma brskalnik v ozadju še naprej izvajata. Z vgrajenimi menijskimi ukazi ustavite program ali storitev po navodilih proizvajalca (postopek je različen v odvisnosti od operacijskega sistema in uporabljene naprave). Le tako se bodo iz delovnega pomnilnika računalnika v celoti izbrisali zasebni podatki;
- Ne odpirajte e-poštnih sporočil in prilog, prejetih od neznanih pošiljateljev;
- Zaščitite računalnik s protivirusno programsko opremo ter redno izvajajte pregledovanje protivirusnih programov;
- Zaščitite računalnik z geslom;
- Svojega gesla za Addiko Business EBank ne razkrivajte drugim ali zaposlenim v Addiko banki;
- Pridobivajte računalniške aplikacije iz varnih in zaupanja vrednih virov;
- Računalnik/prenosni računalnik zaščitite pred krajo, izgubo in nepooblaščenim dostopom do informacij zlasti na javnih površinah;
- Krajo ali izgubo za prijavo v Addiko Business EBank takoj prijavite na [ebank.si@addiko.com.](mailto:ebank.si@addiko.com)